# Table of Contents

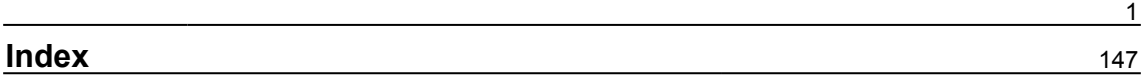

# **Chapter 1: What Are Containers and Why Should I Use Them?**

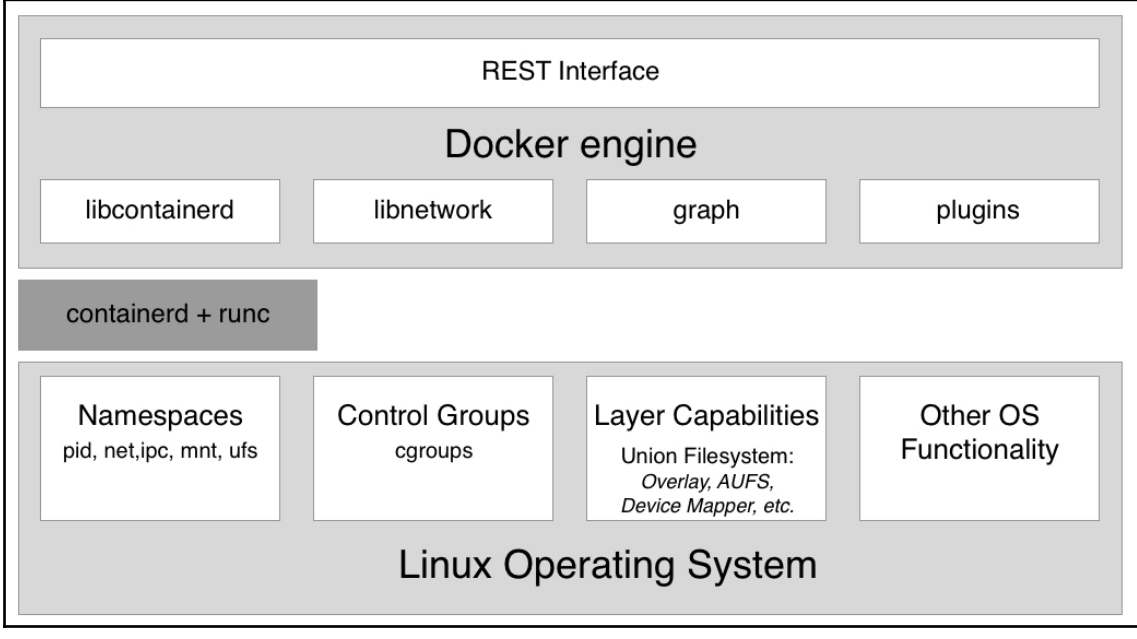

# **Chapter 2: Setting Up a Working Environment**

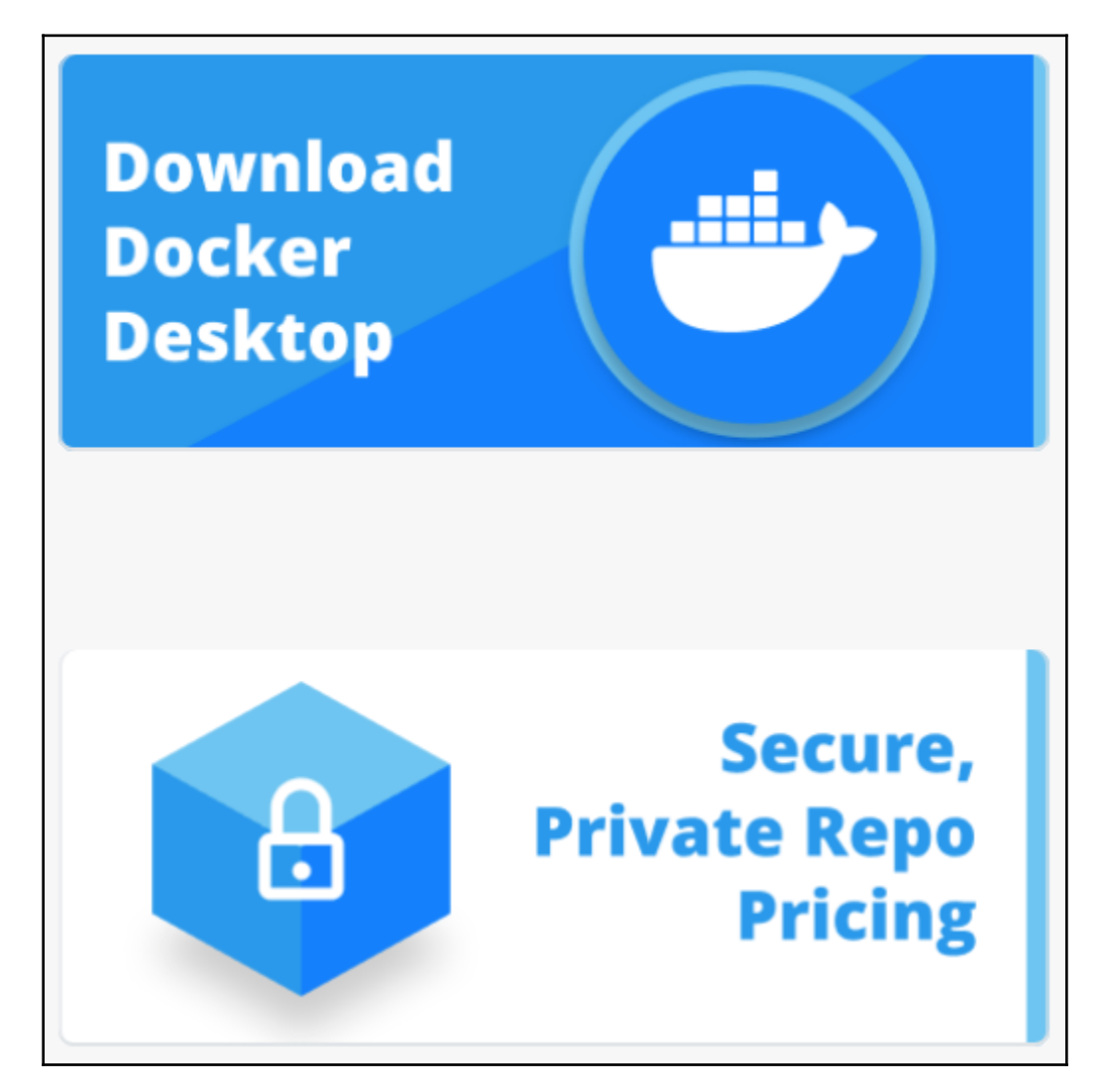

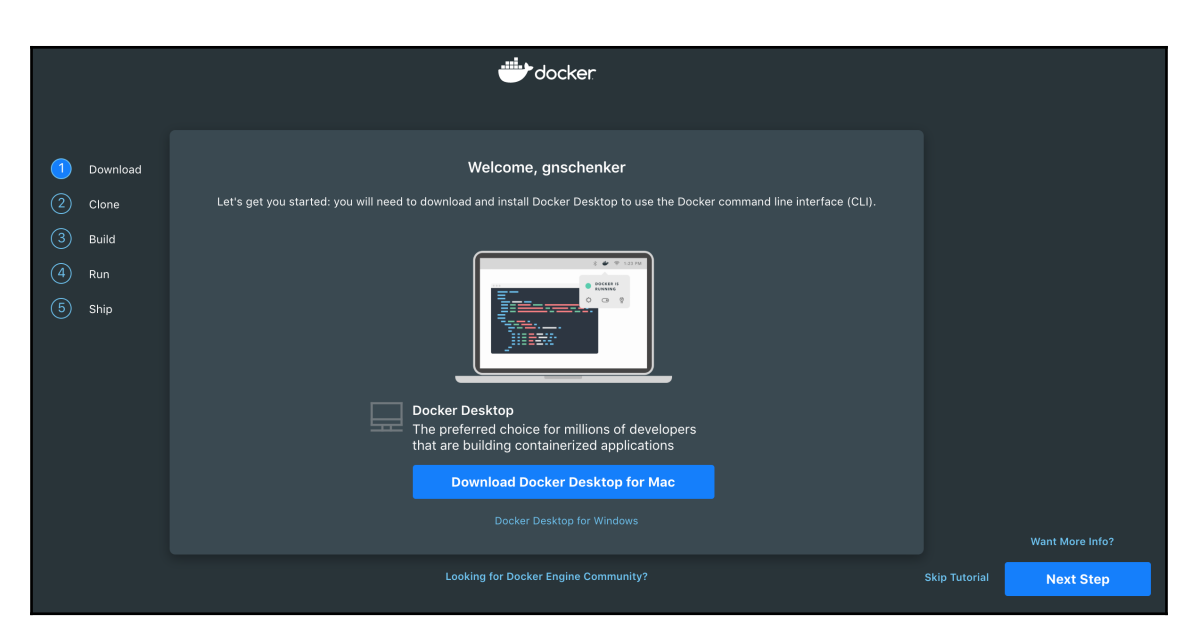

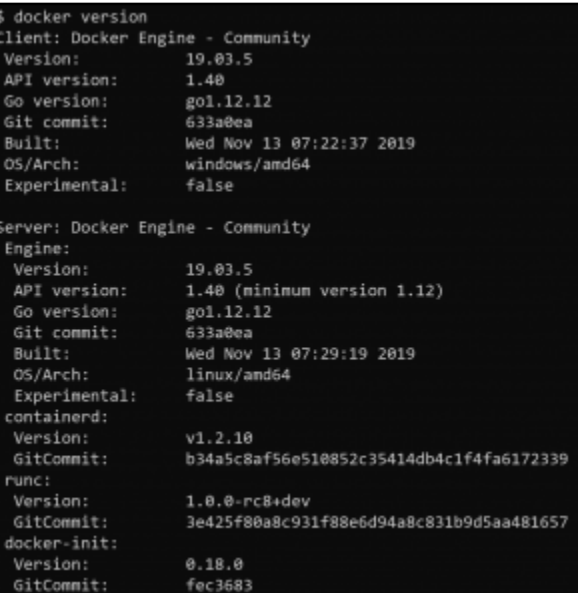

\$ docker run hello-world Unable to find image 'hello-world:latest' locally latest: Pulling from library/hello-world 1b930d010525: Pull complete Digest: sha256:0e11c388b664df8a27a901dce21eb89f11d8292f7fca1b3e3c4321bf7897bffe Status: Downloaded newer image for hello-world:latest Hello from Docker! This message shows that your installation appears to be working correctly. To generate this message, Docker took the following steps: 1. The Docker client contacted the Docker daemon. 2. The Docker daemon pulled the "hello-world" image from the Docker Hub.  $(\text{amd}64)$ 3. The Docker daemon created a new container from that image which runs the executable that produces the output you are currently reading. 4. The Docker daemon streamed that output to the Docker client, which sent it to your terminal. To try something more ambitious, you can run an Ubuntu container with: \$ docker run -it ubuntu bash Share images, automate workflows, and more with a free Docker ID: https://hub.docker.com/ For more examples and ideas, visit: https://docs.docker.com/get-started/

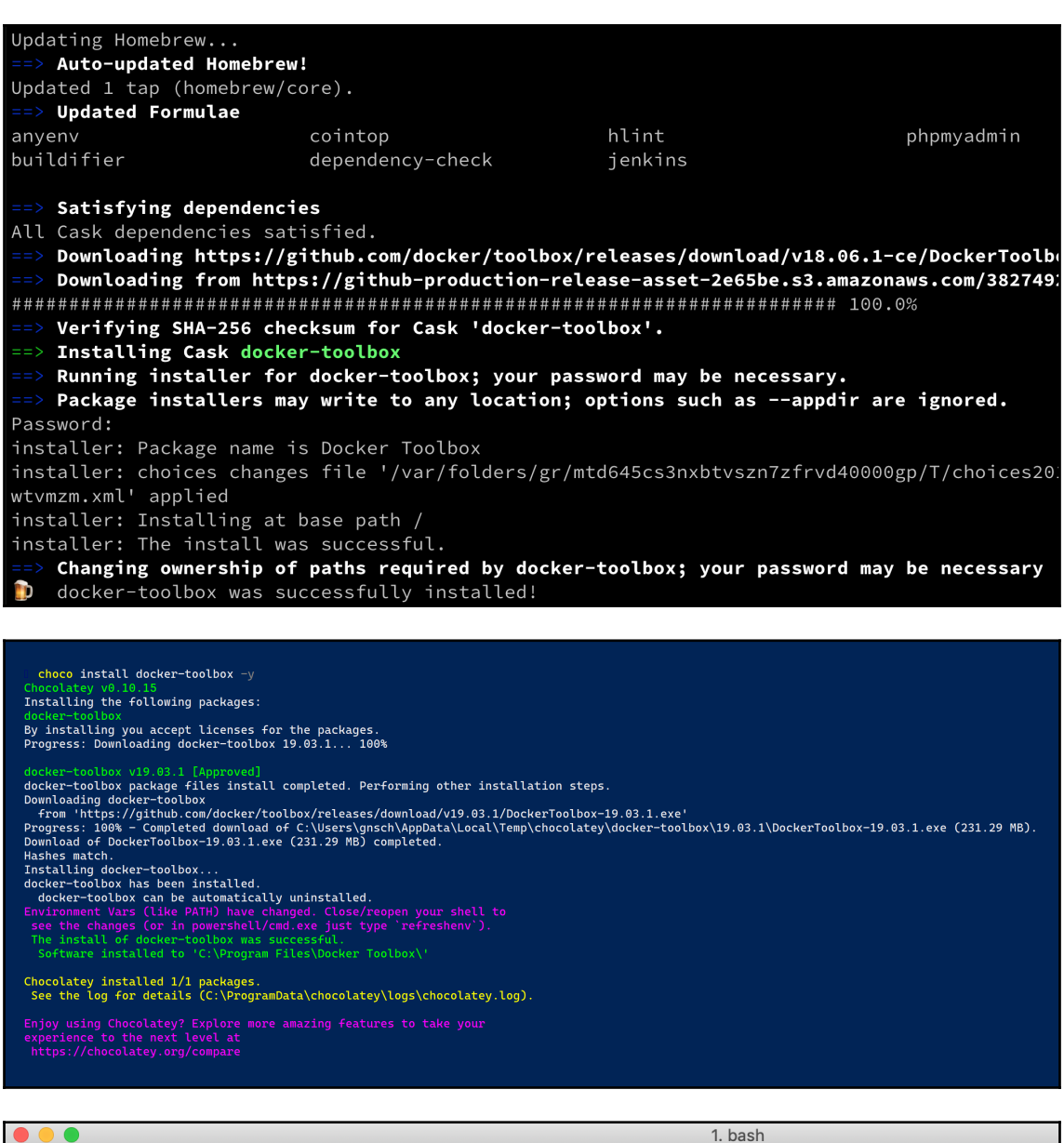

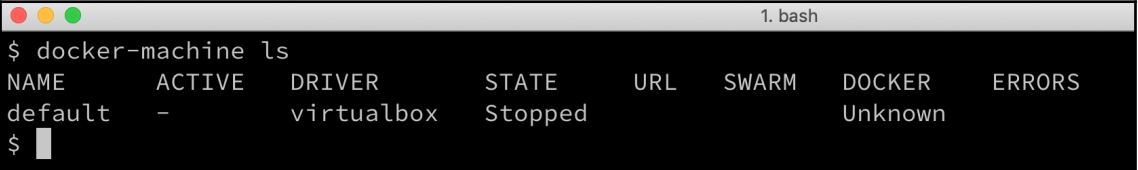

\$ docker-machine start default Starting "default"... (default) Check network to re-create if needed... (default) Waiting for an IP... Machine "default" was started. Waiting for SSH to be available... Detecting the provisioner... Started machines may have new IP addresses. You may need to re-run the 'docker-machine env' command. Ш

\$ docker-machine ls **NAME ACTIVE** DRIVER **STATE** URI SWARM **DOCKER ERRORS** default virtualbox tcp://192.168.99.100:2376  $v18.06.1 - ce$ Running  $\frac{1}{2}$ 

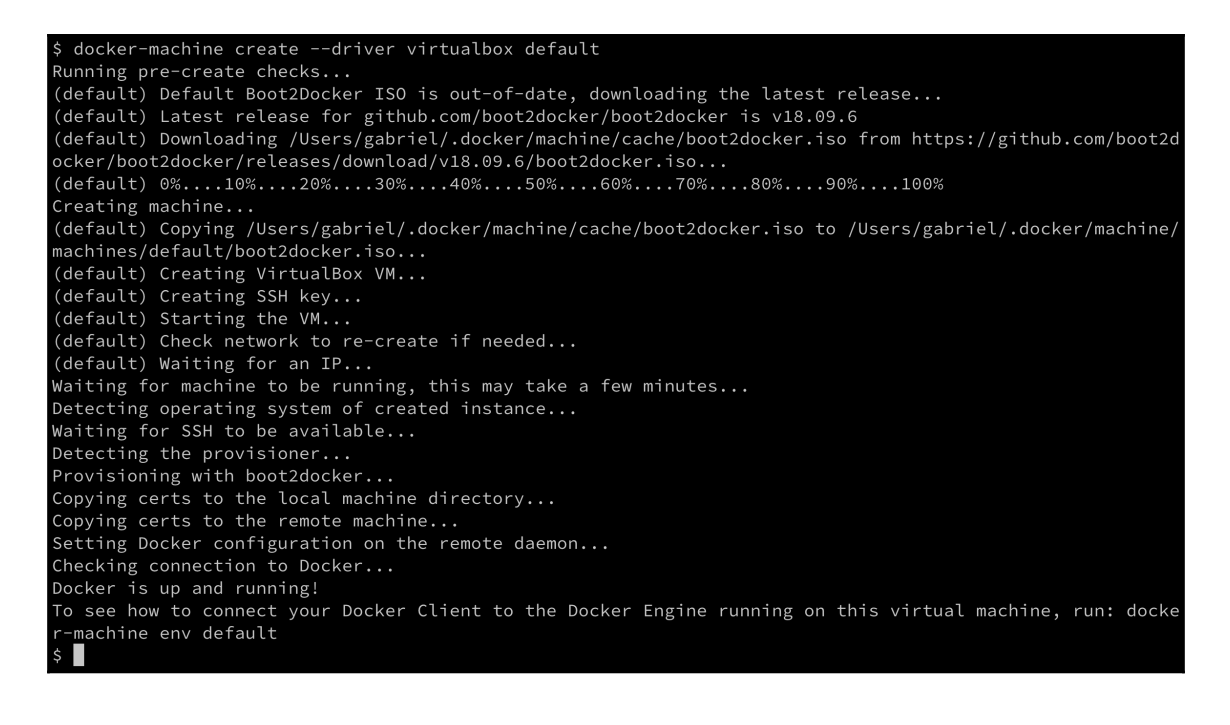

```
$ docker version
Client:
Version:
                   18.06.1 - ceAPI version:
                   1.38
Go version:
                   go1.10.3
Git commit:
                   e68fc7a
 Built:
                   Tue Aug 21 17:21:31 2018
0S/Arch:
                   darwin/amd64
 Experimental:
                   false
Server: Docker Engine - Community
 Engine:
 Version:
                   18.09.6
 API version:
                   1.39 (minimum version 1.12)
 Go version:
                   go1.10.8
 Git commit:
                   481bc77
  Built:
                   Sat May 4 02:41:08 2019
 OS/Arch:
                   linux/amd64
  Experimental:
                   false
```
\$ docker run hello-world Unable to find image 'hello-world:latest' locally latest: Pulling from library/hello-world 1b930d010525: Pull complete Digest: sha256:0e11c388b664df8a27a901dce21eb89f11d8292f7fca1b3e3c4321bf7897bffe Status: Downloaded newer image for hello-world:latest Hello from Docker! This message shows that your installation appears to be working correctly. To generate this message, Docker took the following steps: 1. The Docker client contacted the Docker daemon. 2. The Docker daemon pulled the "hello-world" image from the Docker Hub.  $(amd64)$ 3. The Docker daemon created a new container from that image which runs the executable that produces the output you are currently reading. 4. The Docker daemon streamed that output to the Docker client, which sent it to your terminal. To try something more ambitious, you can run an Ubuntu container with: \$ docker run -it ubuntu bash Share images, automate workflows, and more with a free Docker ID: https://hub.docker.com/ For more examples and ideas, visit: https://docs.docker.com/get-started/

minikube start \* minikube v1.8.1 on Microsoft Windows 10 Pro 10.0.19041 Build 19041 \* Using the hyperv driver based on existing profile<br>\* Downloading VM boot image ... \* Downtoading whe boot Langue<br>
\* Reconfiguring existing host ...<br>
\* Starting existing hyperv VM for "minikube" ...<br>
\* Starting existing hyperv VM for "minikube" ...<br>
sudo scp -t \ && sudo touch -d "2020-03-11 08:27:52.0791 \* Preparing Kubernetes v1.17.3 on Docker 19.03.6 ... \* Launching Kubernetes \* Enabling addons: default-storageclass, storage-provisioner<br>\* Done! kubectl is now configured to use "minikube"

\$ kubectl version

Client Version: version.Info{Major:"1", Minor:"17", GitVersion:"v1.17.1", GitCommit:"d224476cd0730baca2b6e357d144171ed74 192d6", GitTreeState:"clean", BuildDate:"2020-01-14T21:04:32Z", GoVersion:"go1.13.5", Compiler:"gc", Platform:"windows/a  $md64"$ Server Version: version.Info{Major:"1", Minor:"17", GitVersion:"v1.17.3", GitCommit:"06ad960bfd03b39c8310aaf92d1e7c12ce6 18213", GitTreeState:"clean", BuildDate:"2020-02-11T18:07:13Z", GoVersion:"go1.13.6", Compiler:"gc", Platform:"linux/amd 64"}

## **Chapter 3: Mastering Containers**

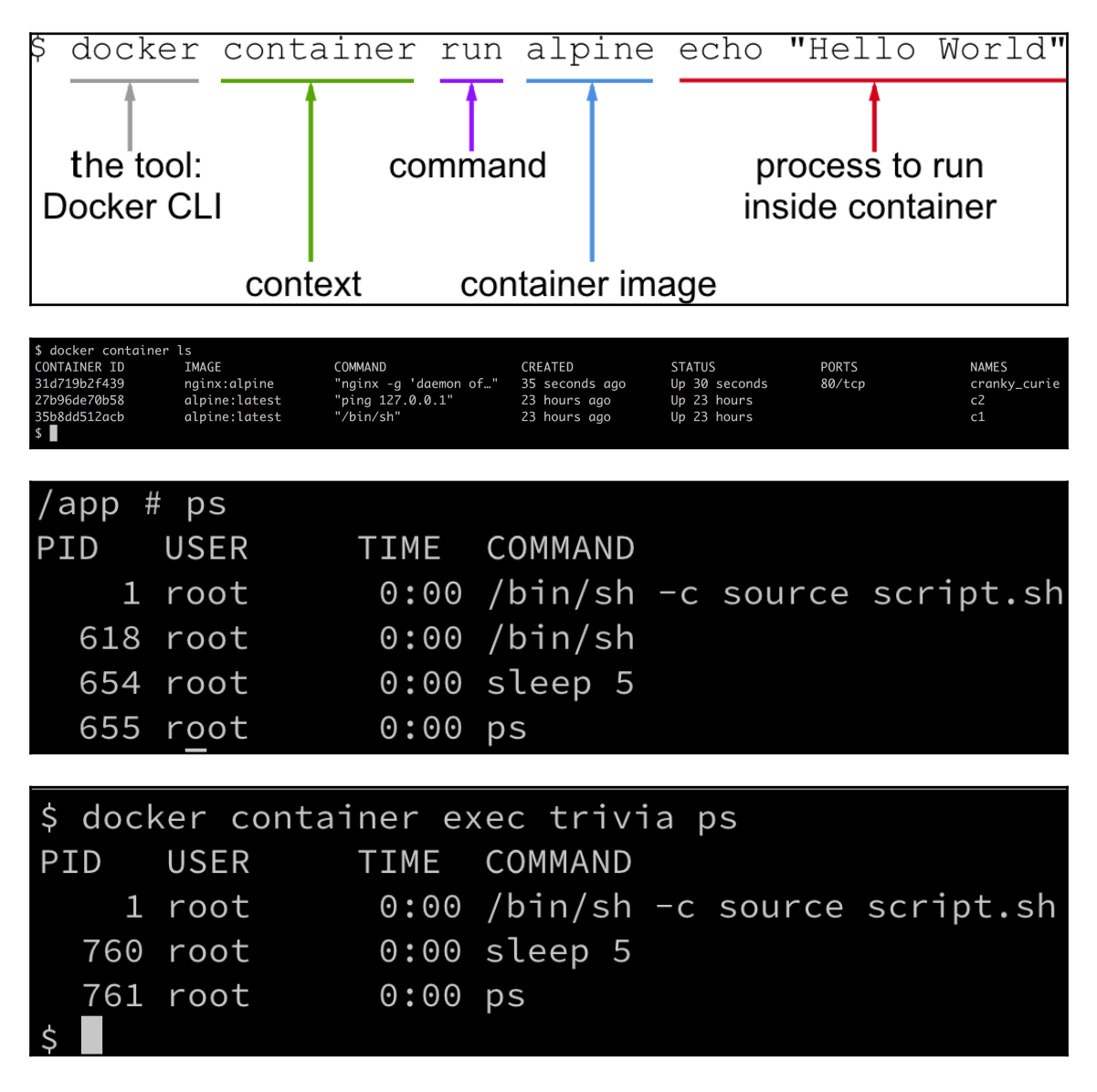

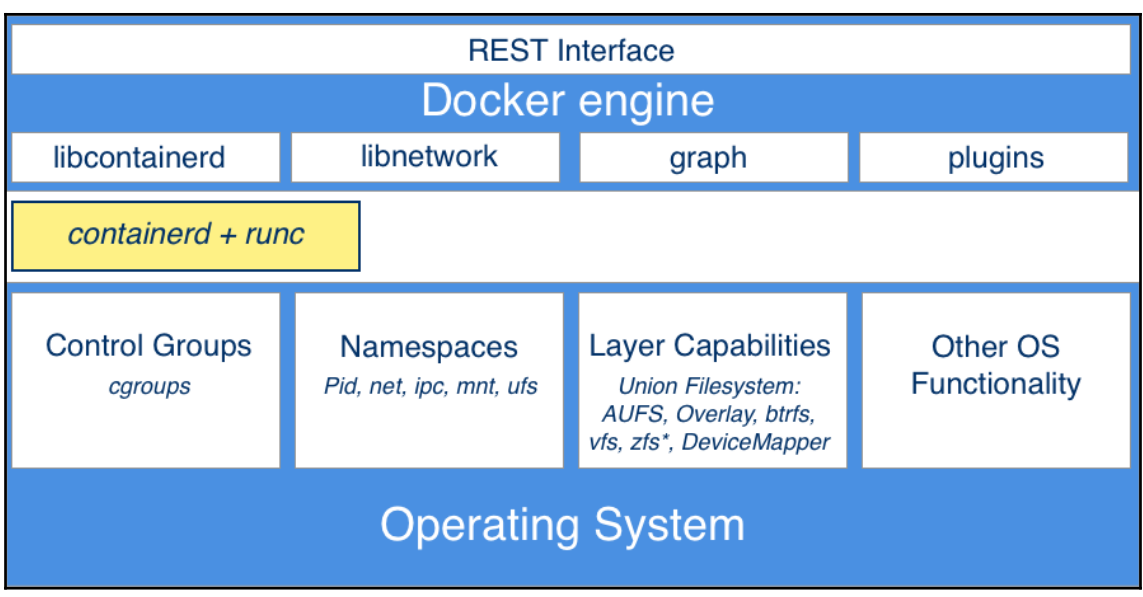

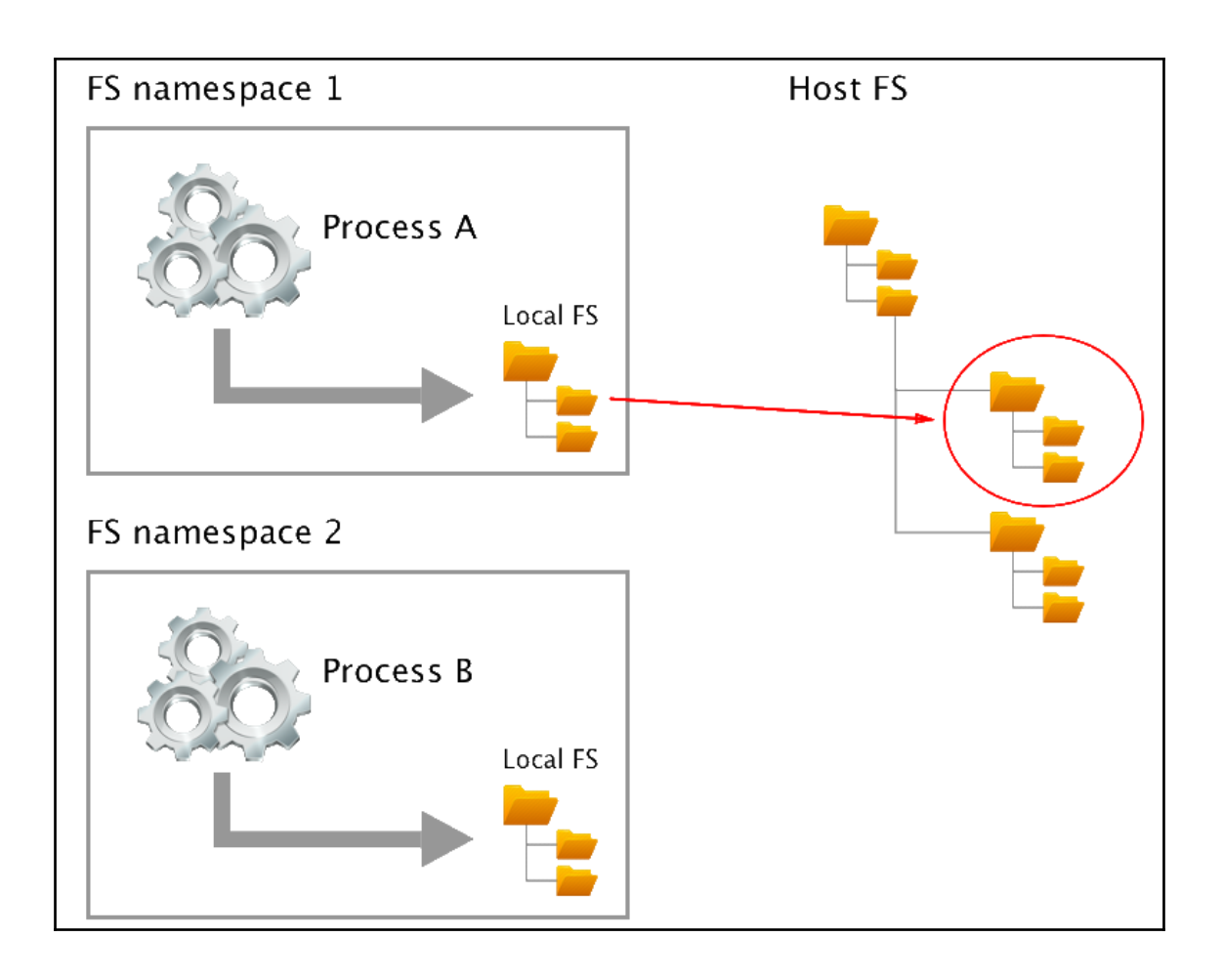

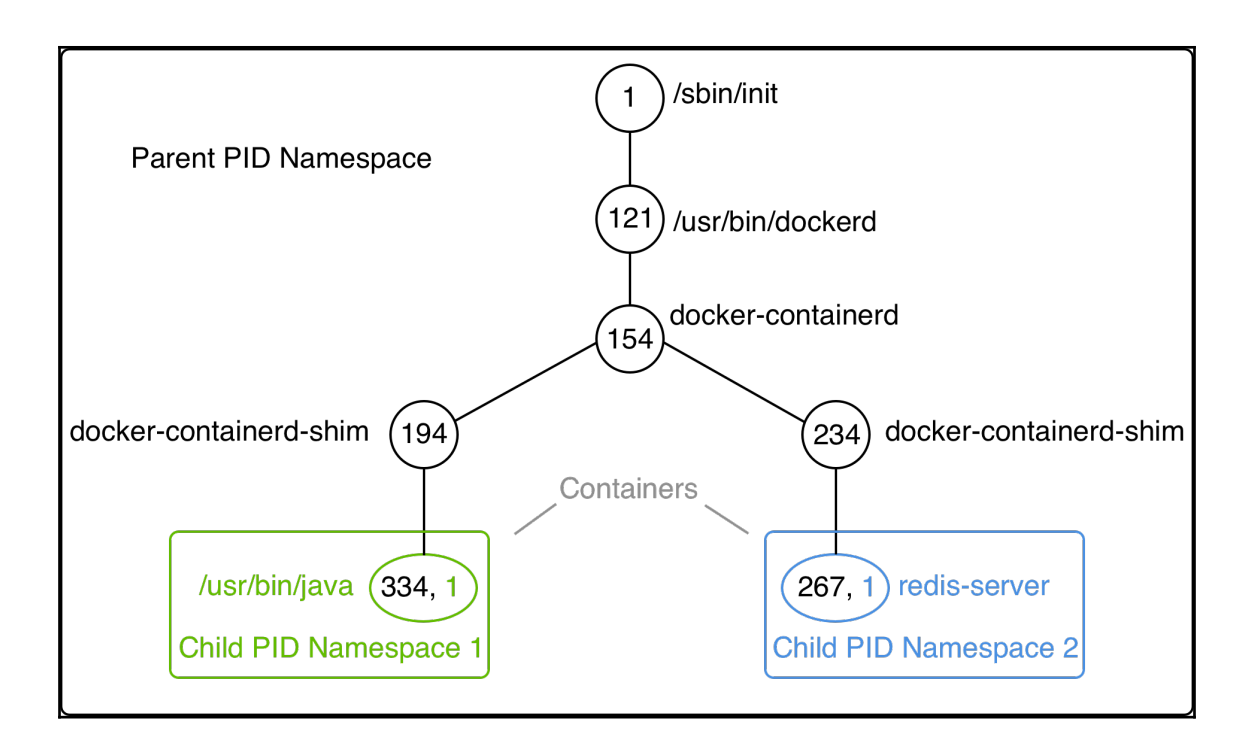

# **Chapter 4: Creating and Managing Container Images**

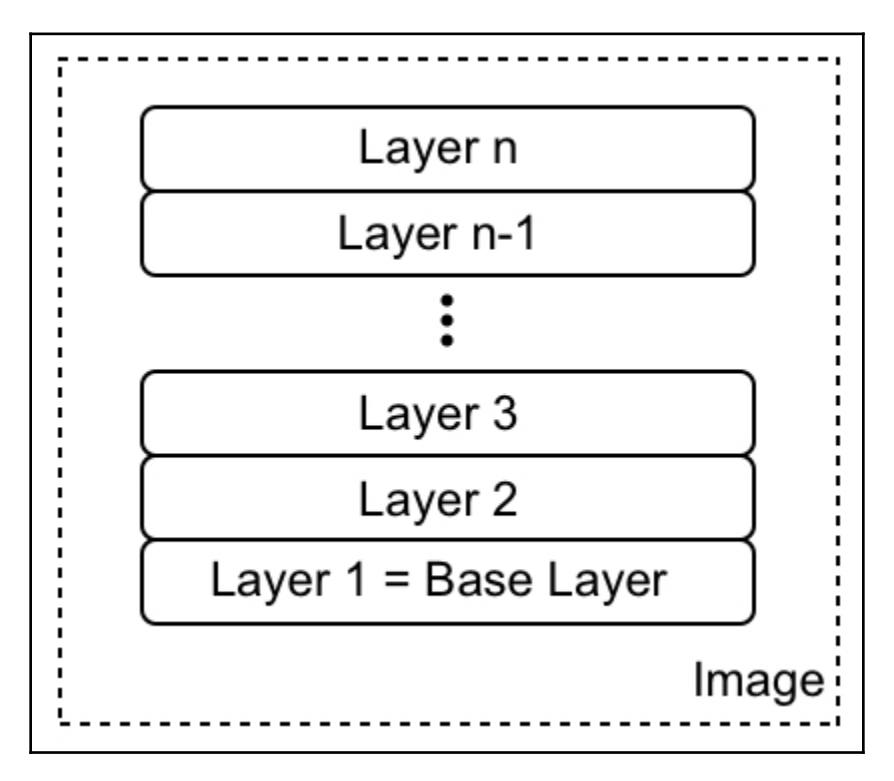

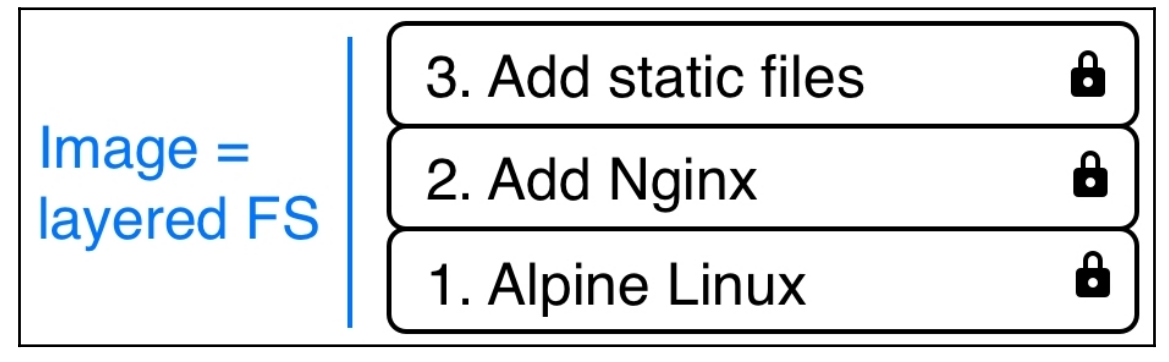

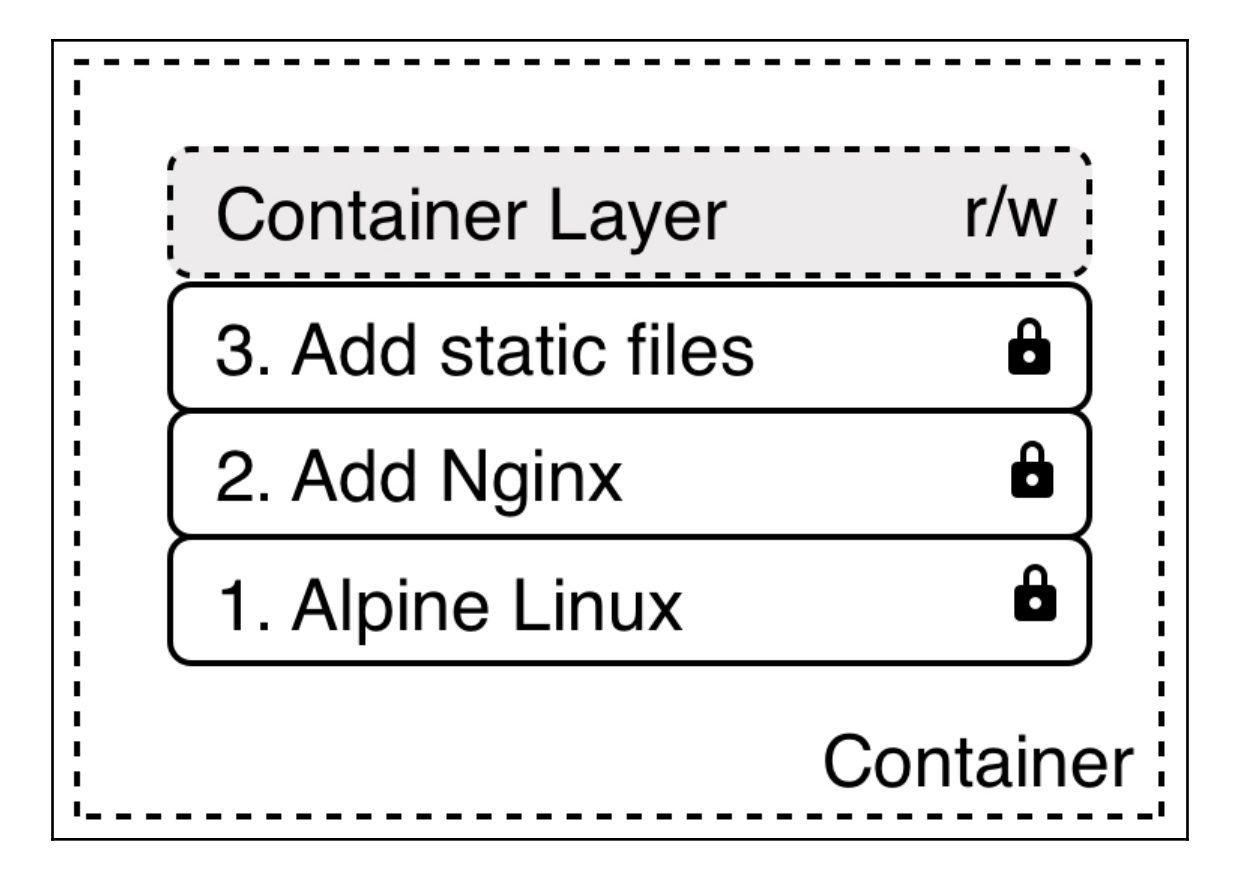

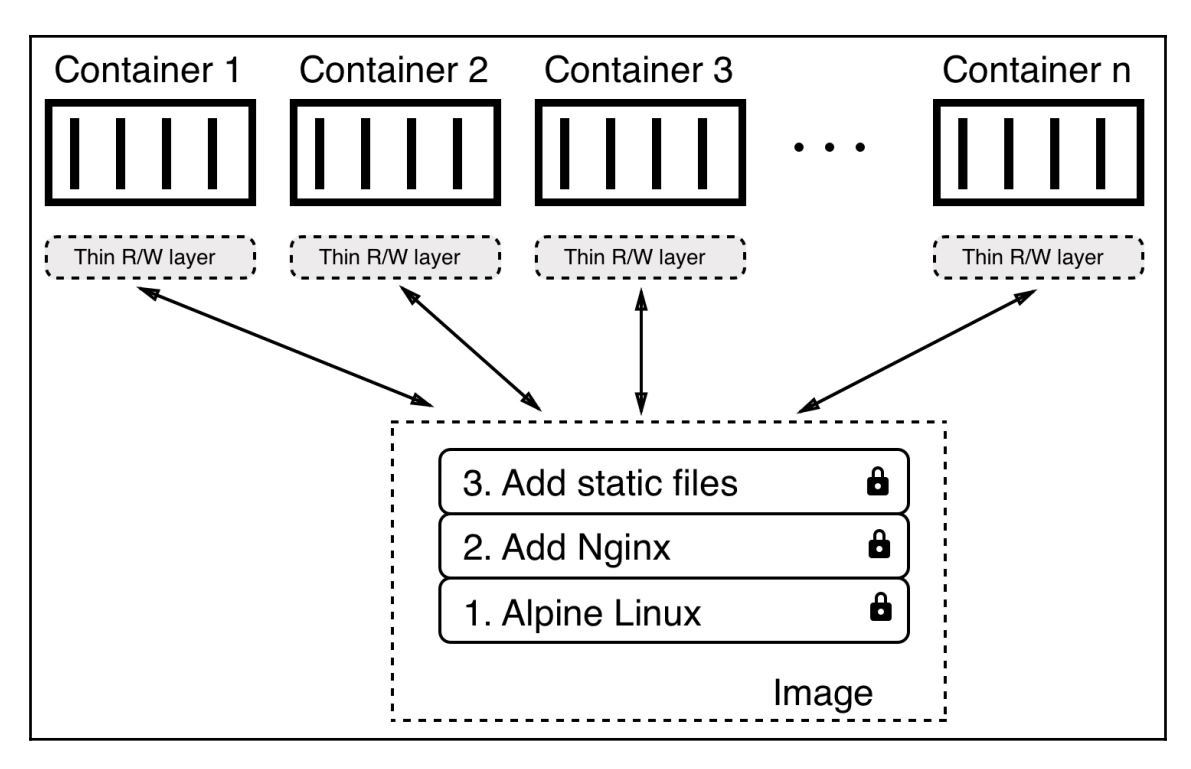

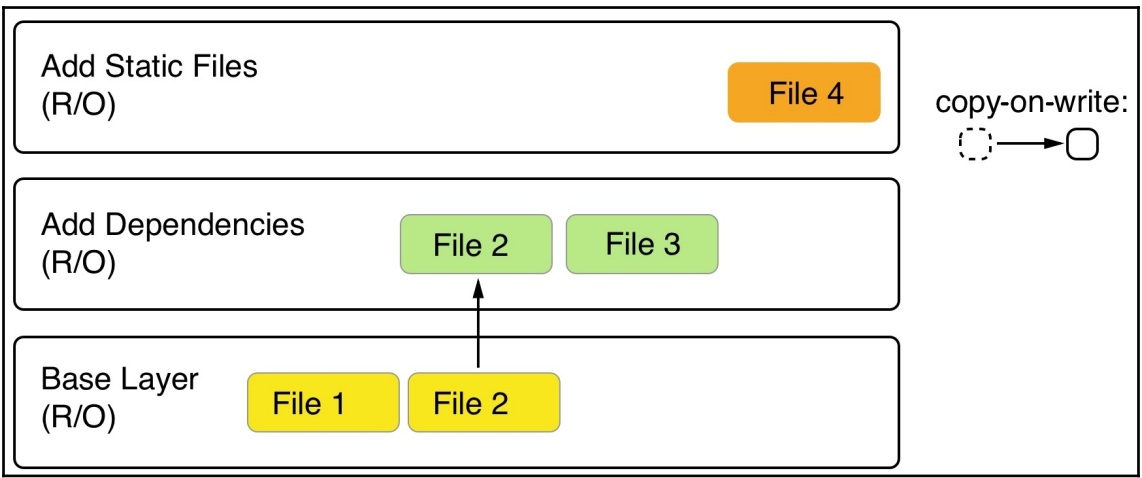

```
/ # apk update && apk add iputils
fetch http://dl-cdn.alpinelinux.org/alpine/v3.10/main/x86_64/APKINDEX.tar.gz
fetch http://dl-cdn.alpinelinux.org/alpine/v3.10/community/x86 64/APKINDEX.tar.gz
v3.10.0-9-gf0bd10f20b [http://dl-cdn.alpinelinux.org/alpine/v3.10/main]
v3.10.0-8-gf1f49be1c7 [http://dl-cdn.alpinelinux.org/alpine/v3.10/community]
OK: 10327 distinct packages available
(1/2) Installing libcap (2.27-r0)(2/2) Installing iputils (20180629-r1)Executing busybox-1.30.1-r2.trigger
OK: 6 MiB in 16 packages
 #
```
/ # ping  $-c$  3 127.0.0.1 PING 127.0.0.1 (127.0.0.1) 56(84) bytes of data. 64 bytes from 127.0.0.1: icmp\_seq=1 ttl=64 time=0.057 ms 64 bytes from 127.0.0.1: icmp\_seq=2 ttl=64 time=0.064 ms 64 bytes from 127.0.0.1: icmp\_seq=3 ttl=64 time=0.063 ms --- 127.0.0.1 ping statistics ---3 packets transmitted, 3 received, 0% packet loss, time 98ms rtt min/avg/max/mdev = 0.057/0.061/0.064/0.007 ms / # |

\$ docker image history my-alpine IMAGE CREATED CREATED BY SIZE ea57e53a92e5 5 minutes ago /bin/sh 1.76MB 4d90542f0623 10 days ago /bin/sh -c #(nop) CMD ["/bin/sh"] 0B <missing> 10 days ago /bin/sh -c #(nop) ADD file:fef3b00b3ae63967d... 5.58MB L

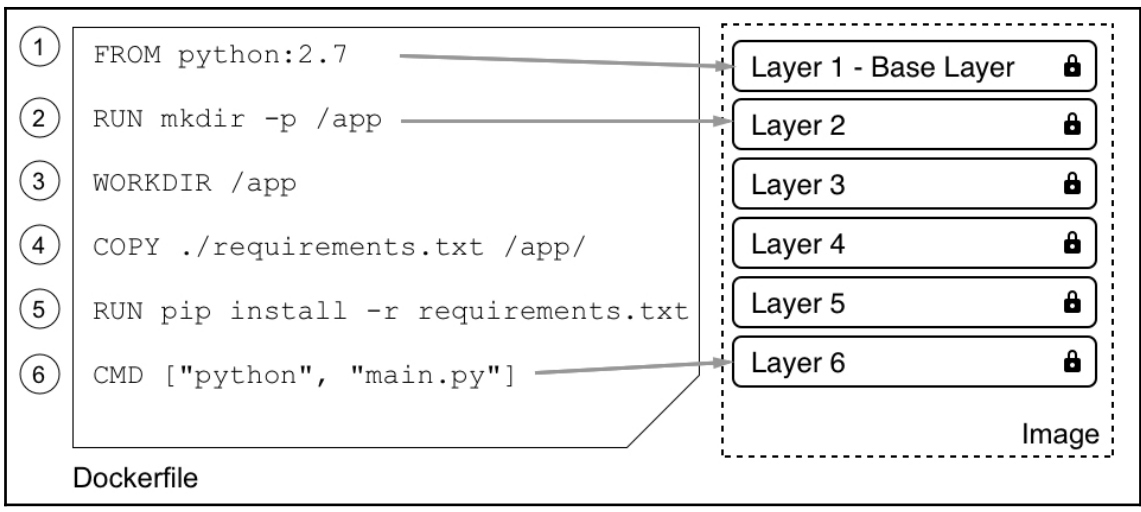

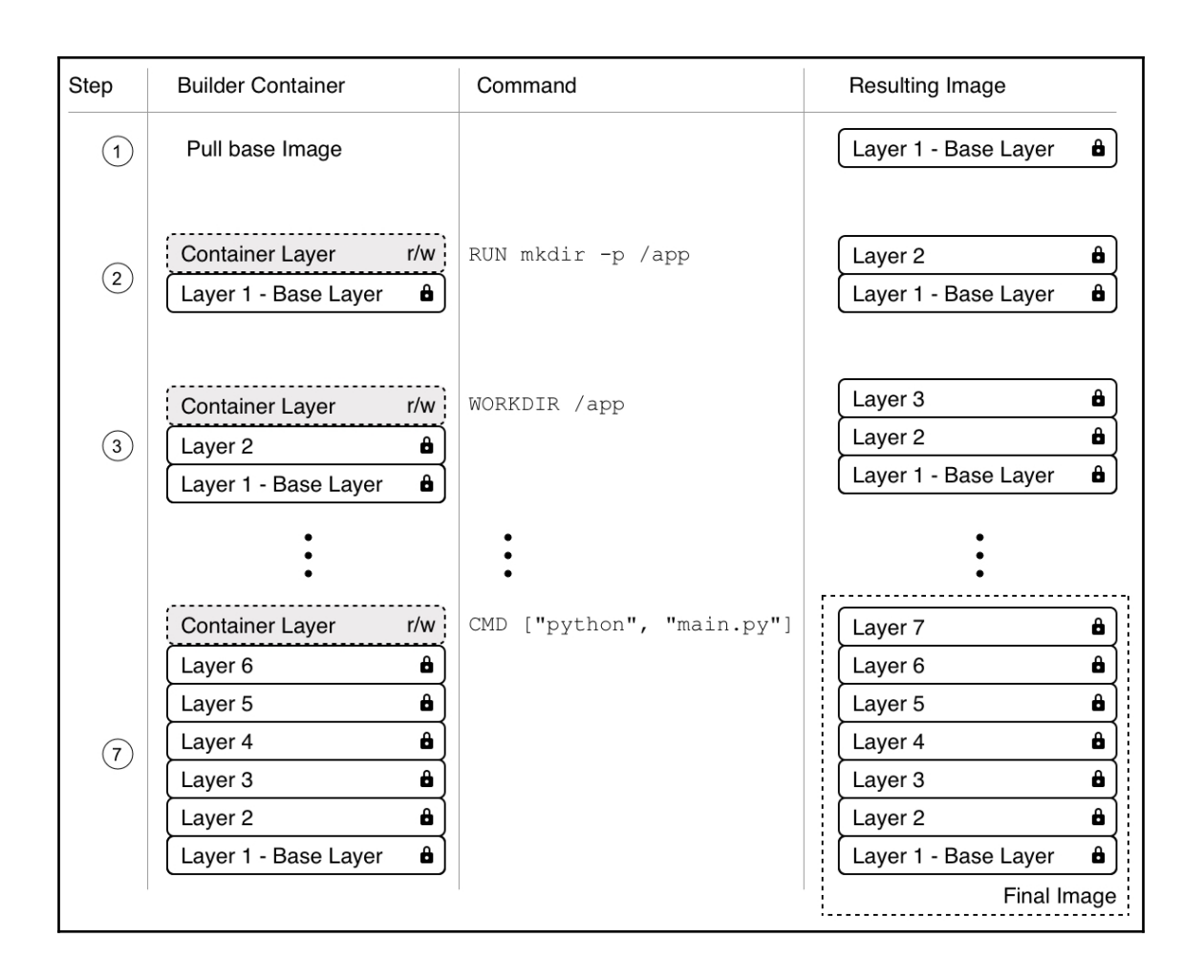

# **Chapter 5: Data Volumes and Configuration**

\$ docker-machine ssh node-1  $($  '>') /) TC (\ Core is distributed with ABSOLUTELY NO WARRANTY.  $( / - - - - - - )$ www.tinycorelinux.net

docker@node-1:~\$

# **Chapter 6: Debugging Code Running in Containers**

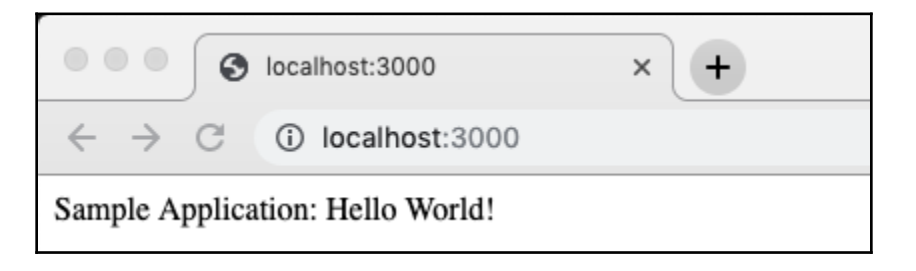

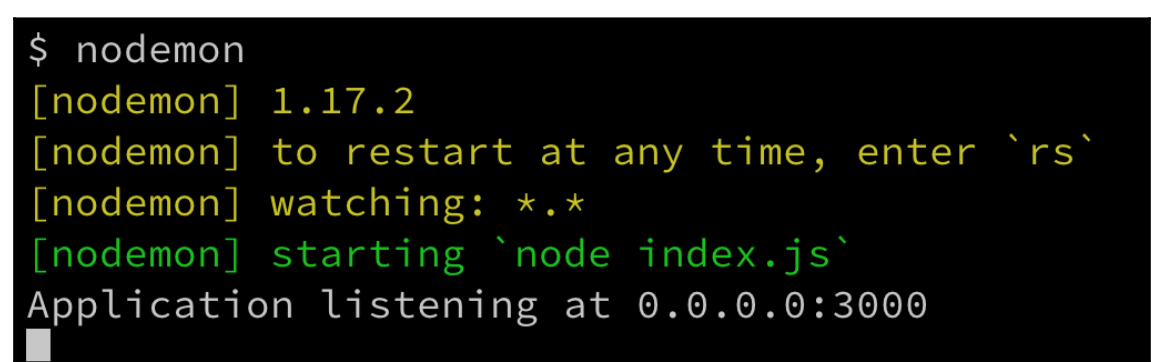

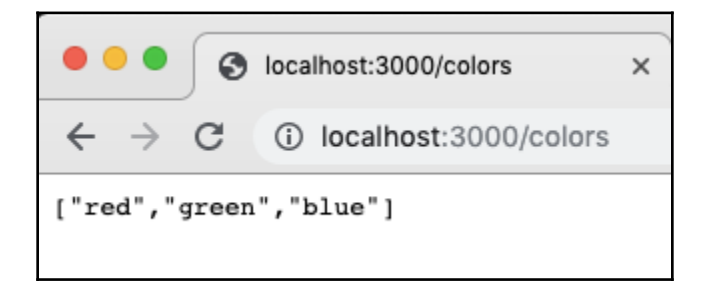

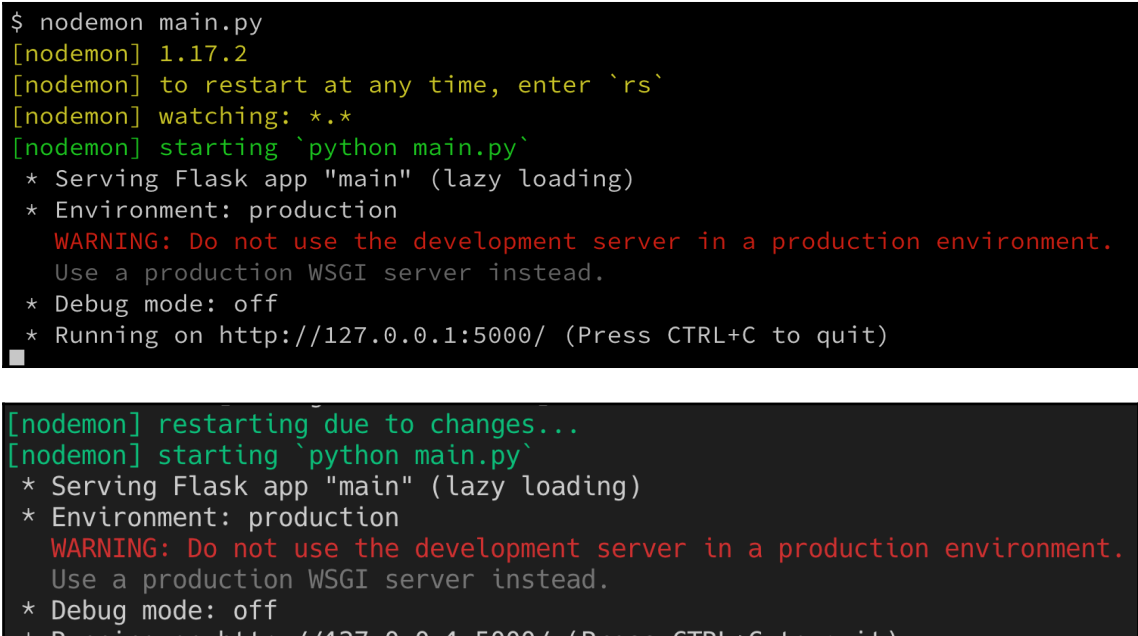

\* Running on http://127.0.0.1:5000/ (Press CTRL+C to quit)

#### **EXPLORER**

- **OPEN EDITORS**
- $\times$  DOTNET
	- $>$  .vscode
	- $> bin$
	- $\vee$  Controllers
		- C<sup>#</sup> ValuesController.cs
	- $>$  obj
	- > Properties
	- {} appsettings.Development.json
	- {} appsettings.json
	- a dotnet.csproj
	- Program.cs  ${\bf C}^*$
	- $C^*$  Startup.cs

\$ dotnet run

info: Microsoft.AspNetCore.DataProtection.KeyManagement.XmlKeyManager[0] User profile is available. Using '/Users/gabriel/.aspnet/DataProtection-Keys' as key repository; keys will not be encrypted at rest. Hosting environment: Development Content root path: /Users/gabriel/fod/ch06/dotnet Now listening on: https://localhost:5001 Now listening on: http://localhost:5000 Application started. Press Ctrl+C to shut down.

\$ dotnet watch run

watch : Started

info: Microsoft.AspNetCore.DataProtection.KeyManagement.XmlKeyManager[0] User profile is available. Using '/Users/gabriel/.aspnet/DataProtection-Keys' as key repository; keys will not be encrypted at rest. Hosting environment: Development Content root path: /Users/gabriel/fod/ch06/dotnet Now listening on: https://localhost:5001 Now listening on: http://localhost:5000 Application started. Press Ctrl+C to shut down.

Application is shutting down... watch : Exited watch : File changed: /Users/gabriel/fod/ch06/dotnet/Controllers/ValuesController.cs watch : Started info: Microsoft.AspNetCore.DataProtection.KeyManagement.XmlKeyManager[0] User profile is available. Using '/Users/gabriel/.aspnet/DataProtection-Keys' as key repository; keys will not be encrypted at rest. Hosting environment: Development Content root path: /Users/gabriel/fod/ch06/dotnet Now listening on: https://localhost:5001 Now listening on: http://localhost:5000 Application started. Press Ctrl+C to shut down.

docker container run  $--$ rm  $-it \setminus$  $-p 3000:3000$  $-v$  \$(pwd):/app \ sample-app-dotnet Polling file watcher is enabled Started : Microsoft.AspNetCore.DataProtection.KeyManagement.XmlKeyManager[0] User profile is available. Using '/root/.aspnet/DataProtection-Keys' as key repositor y; keys will not be encrypted at rest. info: Microsoft.AspNetCore.DataProtection.KeyManagement.XmlKeyManager[58] Creating key {313859e0-5e04-4ffc-84c6-35695a63df3d} with creation date 2019-08-26 07: 46:02Z, activation date 2019-08-26 07:46:02Z, and expiration date 2019-11-24 07:46:02Z. warn: Microsoft.AspNetCore.DataProtection.KeyManagement.XmlKeyManager[35] No XML encryptor configured. Key {313859e0-5e04-4ffc-84c6-35695a63df3d} may be persis ted to storage in unencrypted form. info: Microsoft.AspNetCore.DataProtection.Repositories.FileSystemXmlRepository[39] Writing data to file '/root/.aspnet/DataProtection-Keys/key-313859e0-5e04-4ffc-84c6-3 5695a63df3d.xml'. Hosting environment: Development Content root path: /app Now listening on: http://0.0.0.0:3000 Application started. Press Ctrl+C to shut down.

Application is shutting down... Exited File changed: /app/Controllers/ValuesController.cs Started info: Microsoft.AspNetCore.DataProtection.KeyManagement.XmlKeyManager[0] User profile is available. Using '/root/.aspnet/DataProtection-Keys' as key repositor y; keys will not be encrypted at rest. Hosting environment: Development Content root path: /app Now listening on: http://0.0.0.0:3000 Application started. Press Ctrl+C to shut down.

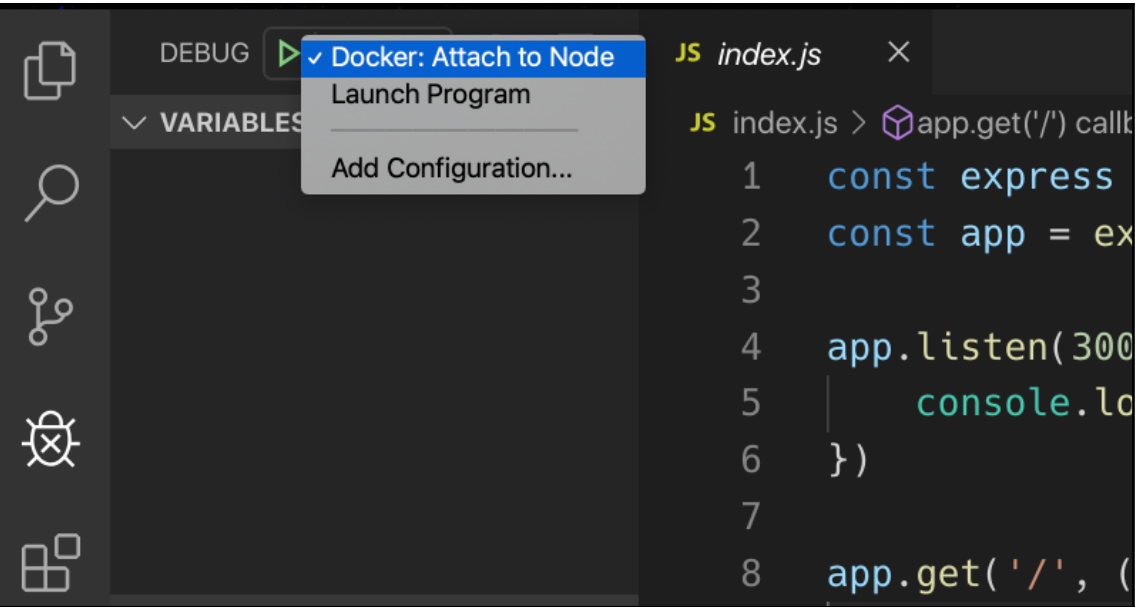

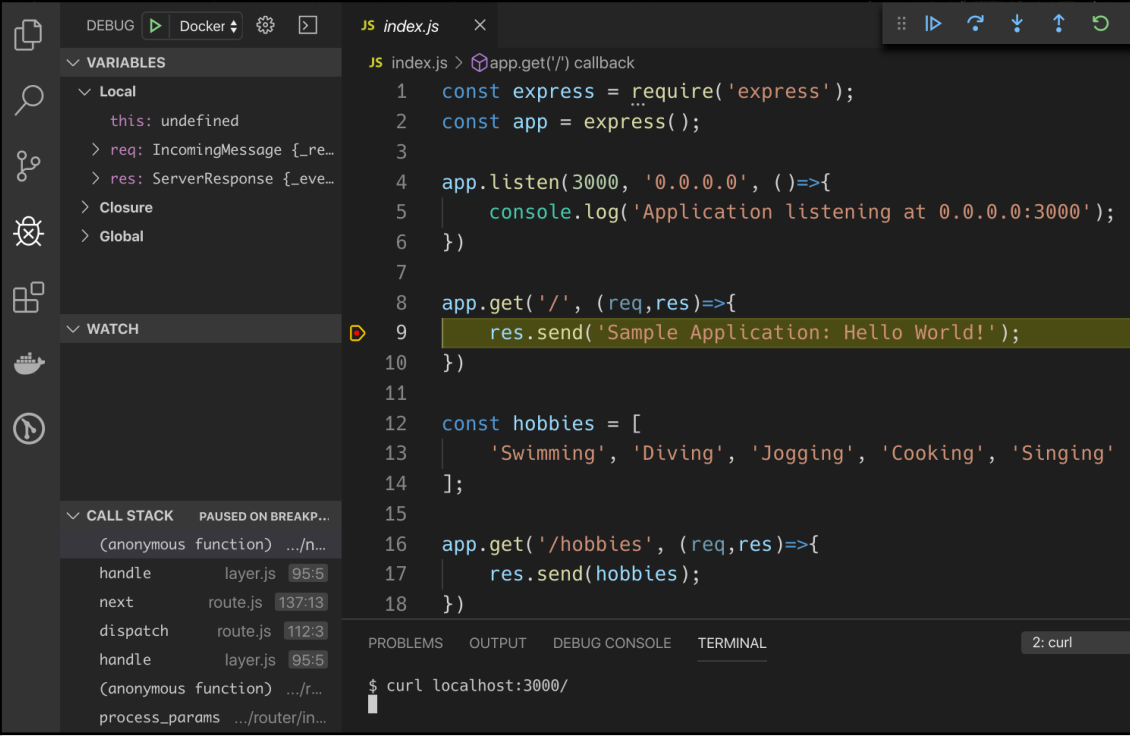

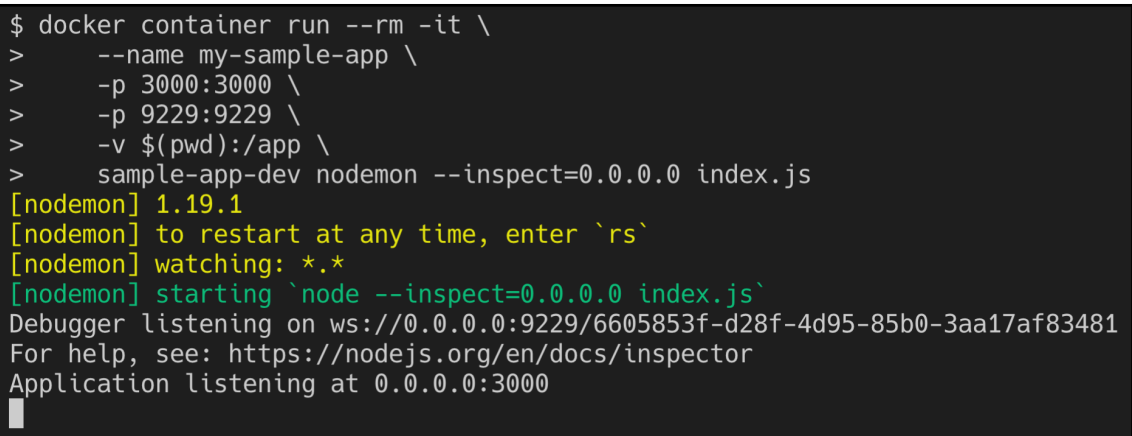

[nodemon] restarting due to changes... [nodemon] starting `node --inspect=0.0.0.0 index.js` Debugger listening on ws://0.0.0.0:9229/39da95bc-ca6e-4132-b6ea-e7f8c4aa5673 For help, see: https://nodejs.org/en/docs/inspector Debugger attached. Application listening at 0.0.0.0:3000

root@sdk:/app# dotnet run

: Microsoft.AspNetCore.DataProtection.KeyManagement.XmlKeyManager[0]

User profile is available. Using '/root/.aspnet/DataProtection-Keys' as key repository; keys will not info: Microsoft.AspNetCore.DataProtection.KeyManagement.XmlKeyManager[58]

Creating key {4e83d14c-8e31-4c73-a6b5-189cc6c6505e} with creation date 2019-08-29 13:51:36Z, activation tion date 2019-11-27 13:51:36Z.

warn: Microsoft.AspNetCore.DataProtection.KeyManagement.XmlKeyManager[35]

No XML encryptor configured. Key {4e83d14c-8e31-4c73-a6b5-189cc6c6505e} may be persisted to storage in info: Microsoft.AspNetCore.DataProtection.Repositories.FileSystemXmlRepository[39]

Writing data to file '/root/.aspnet/DataProtection-Keys/key-4e83d14c-8e31-4c73-a6b5-189cc6c6505e.xml'. Hosting environment: Development

Content root path: /app

Now listening on: http://0.0.0.0:3000

Application started. Press Ctrl+C to shut down.

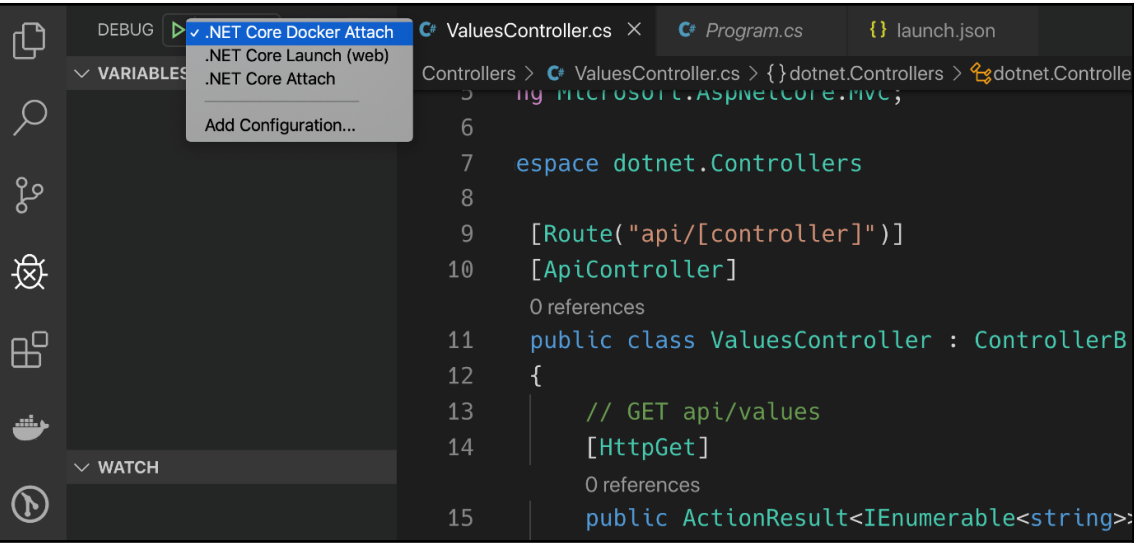

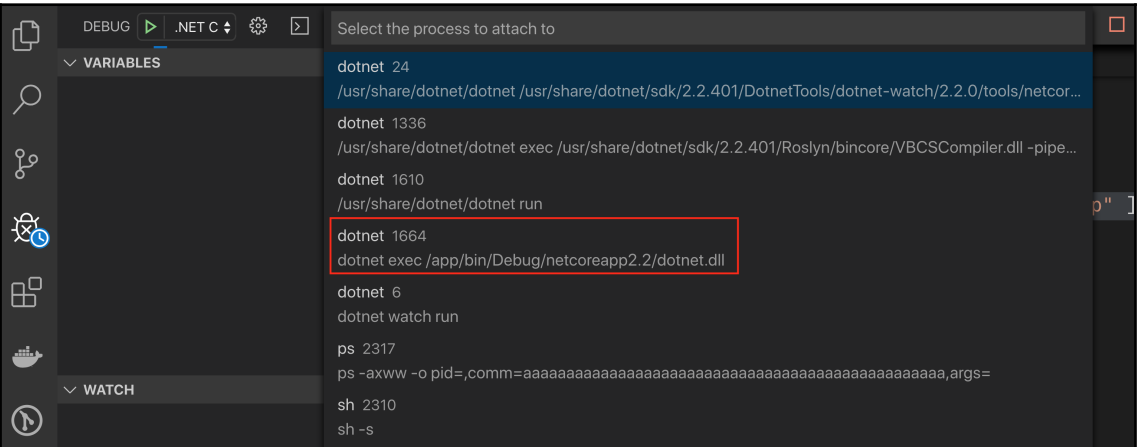

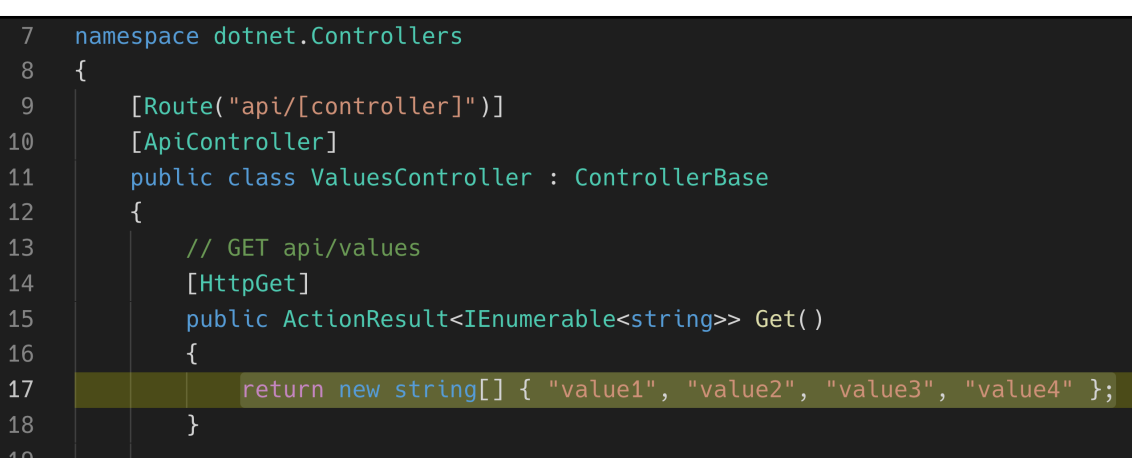

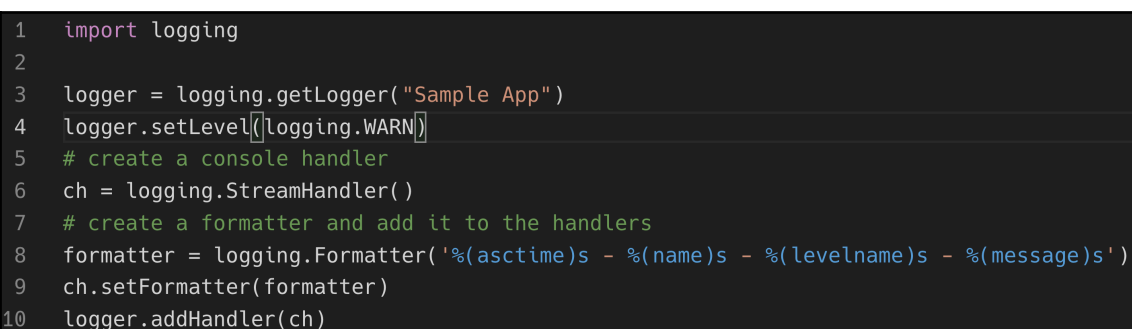

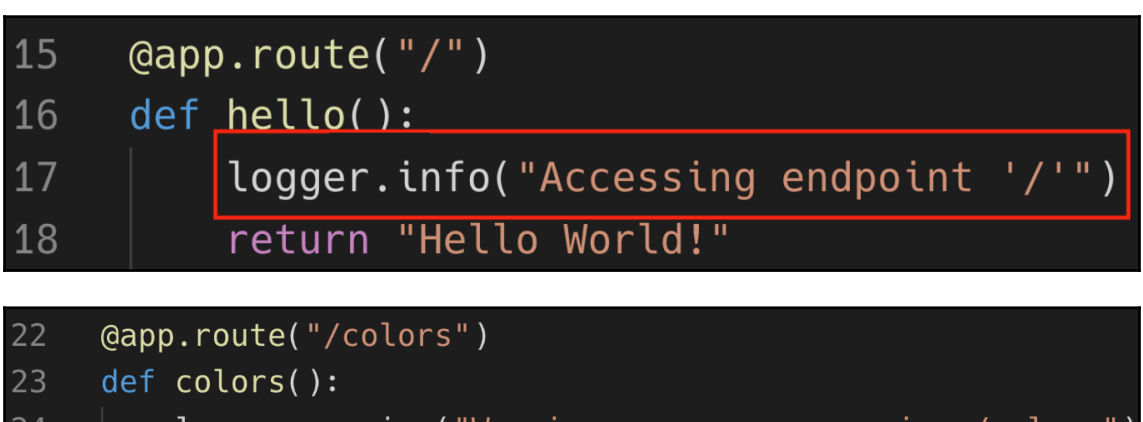

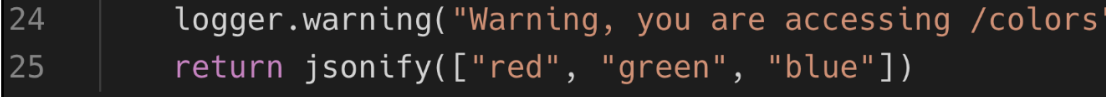

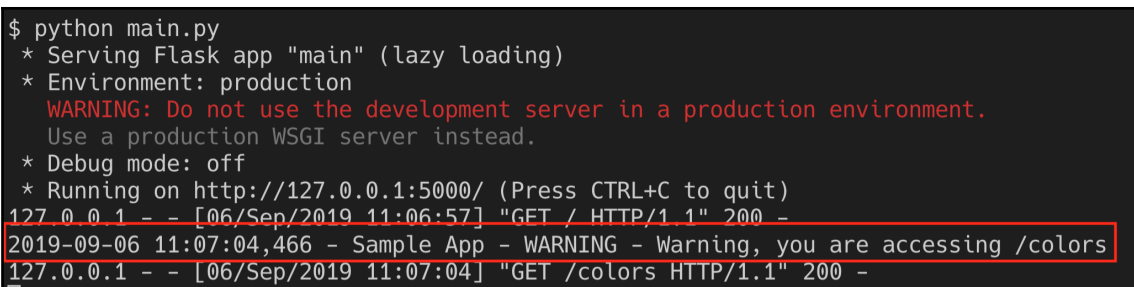

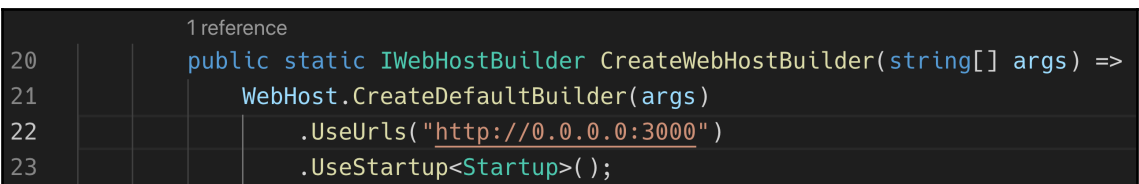

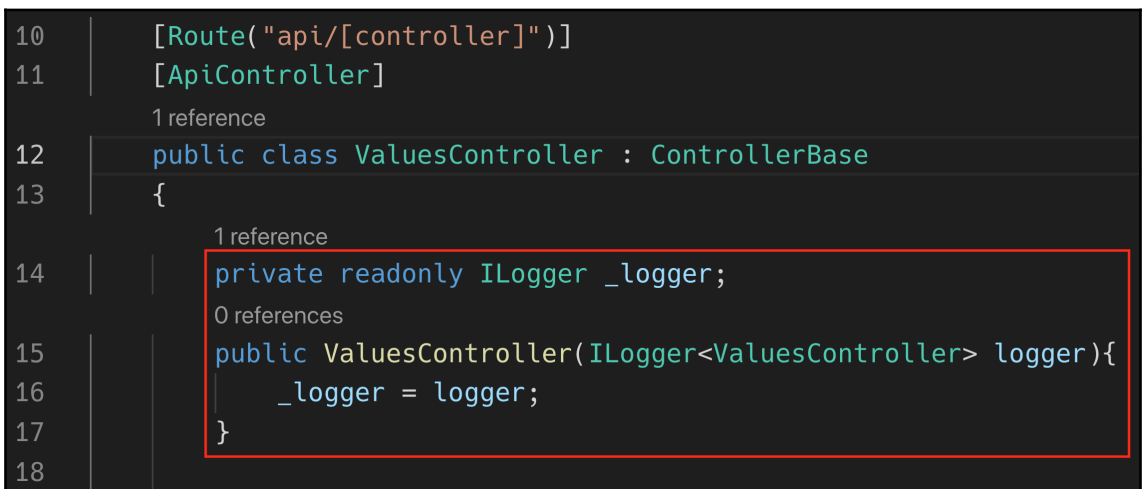

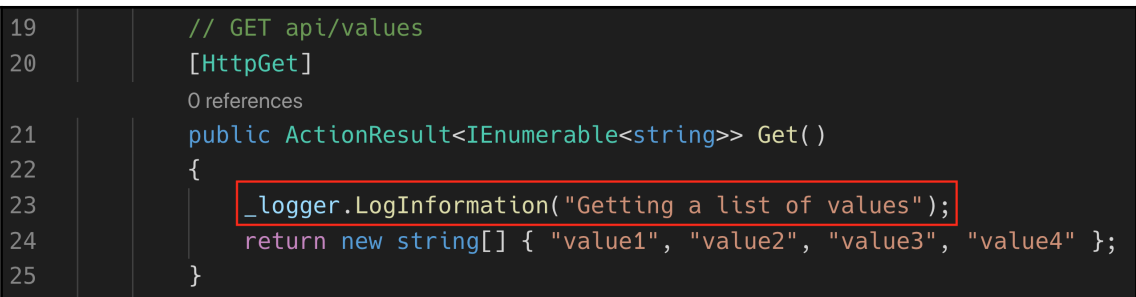

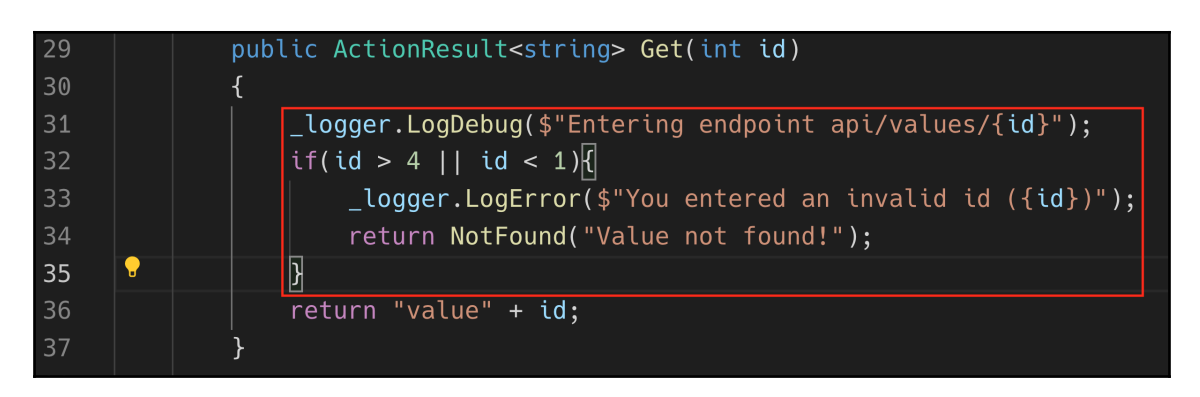

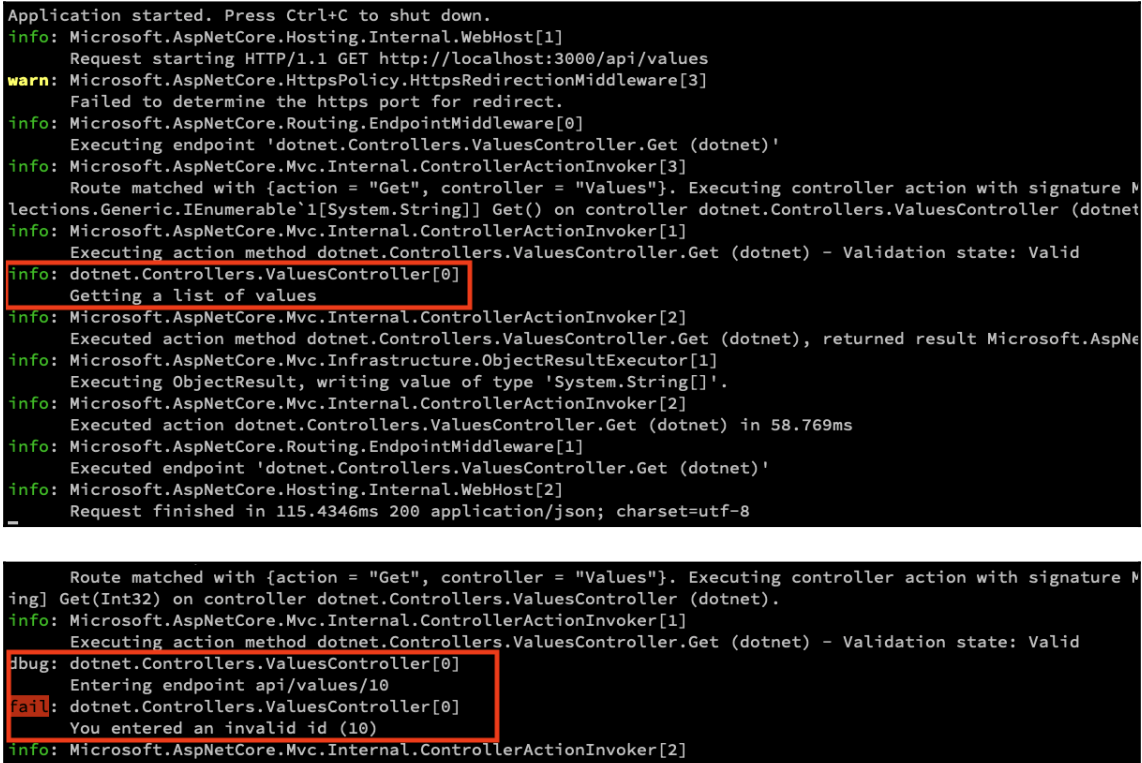

```
Executed action method dotnet. Controllers. ValuesController. Get (dotnet),
                                                                                returned result Microsoft.AspNe
info: Microsoft.AspNetCore.Mvc.Infrastructure.ObjectResultExecutor[1]
```
Executing ObjectResult, writing value of type 'System.String'.

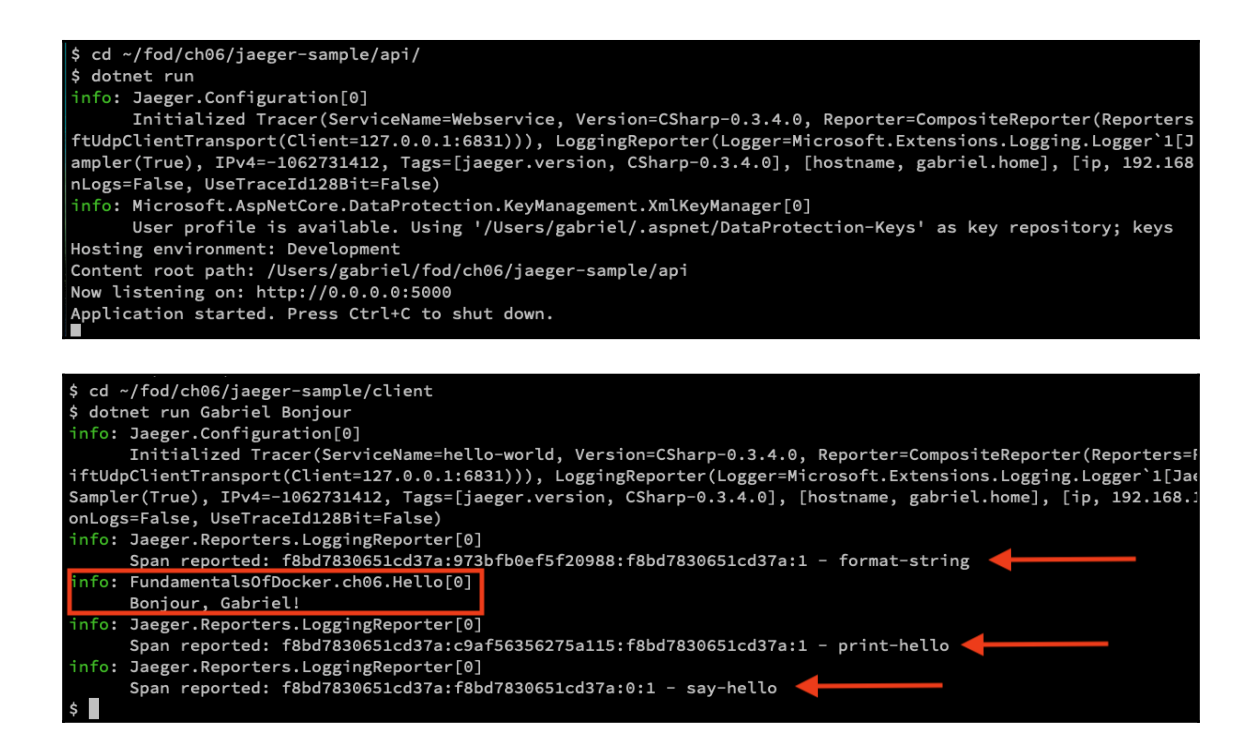

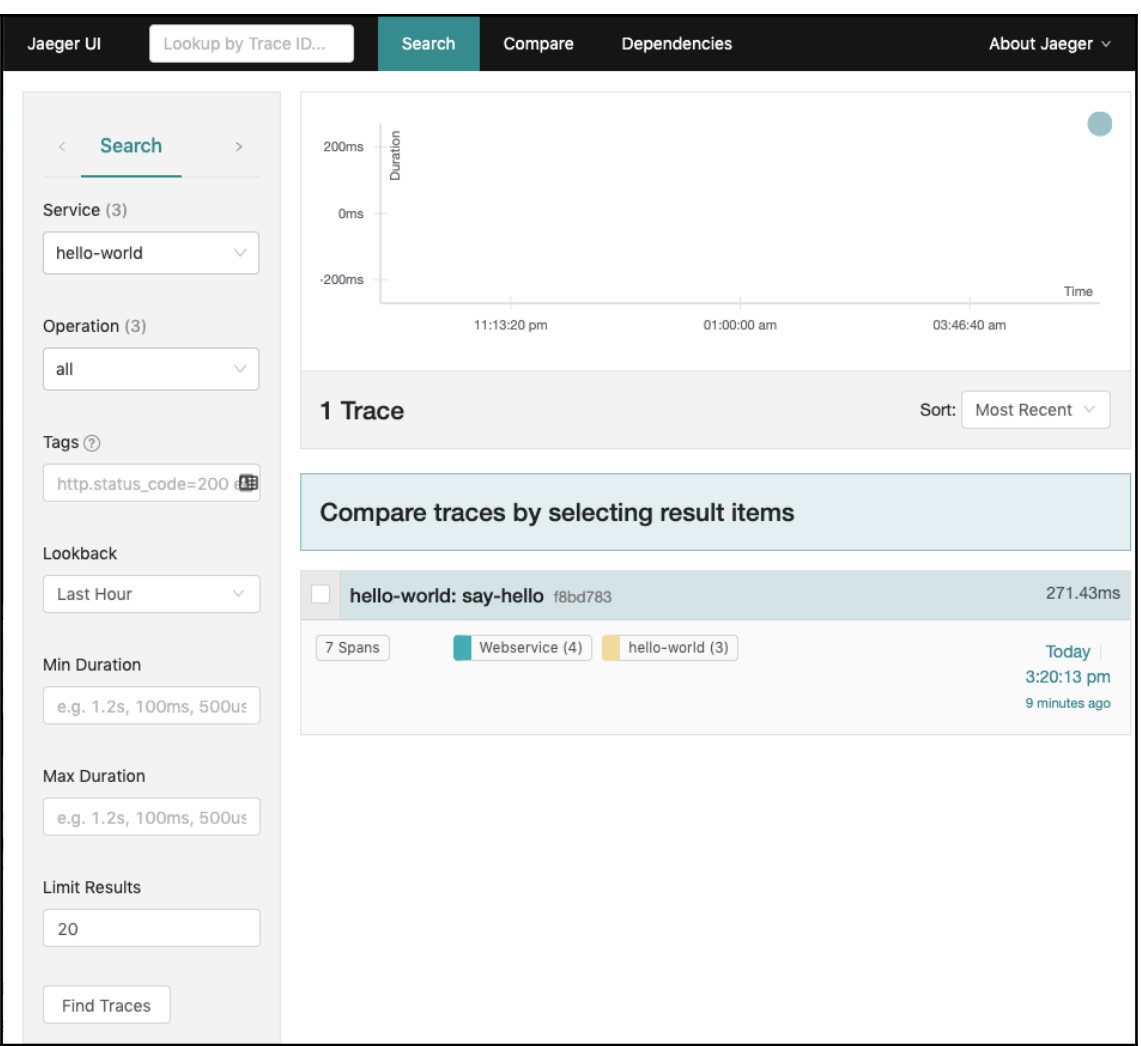

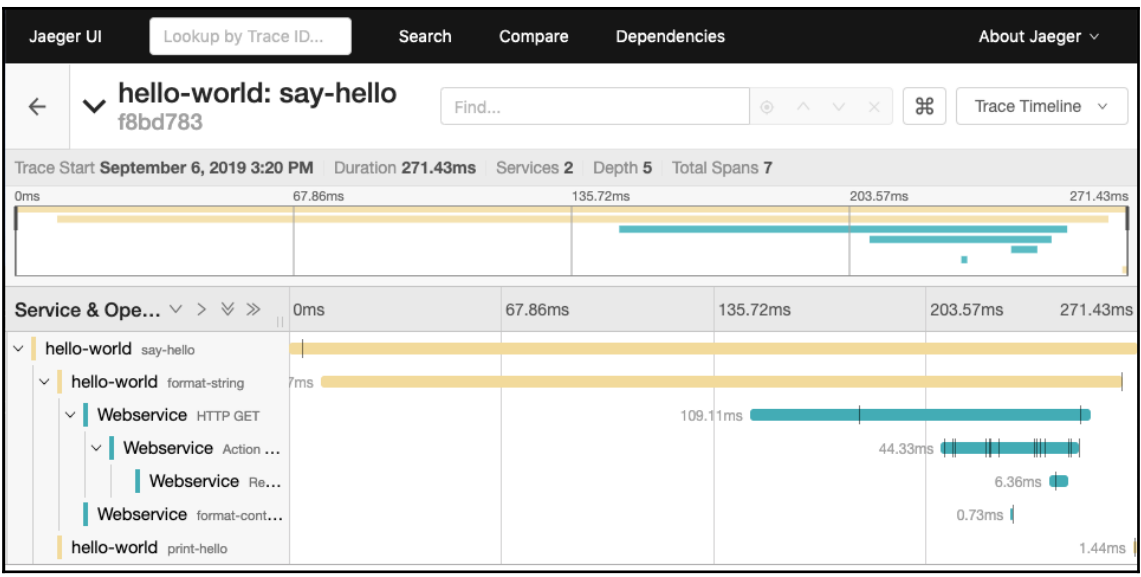

# **Chapter 7: Using Docker to Supercharge Automation**

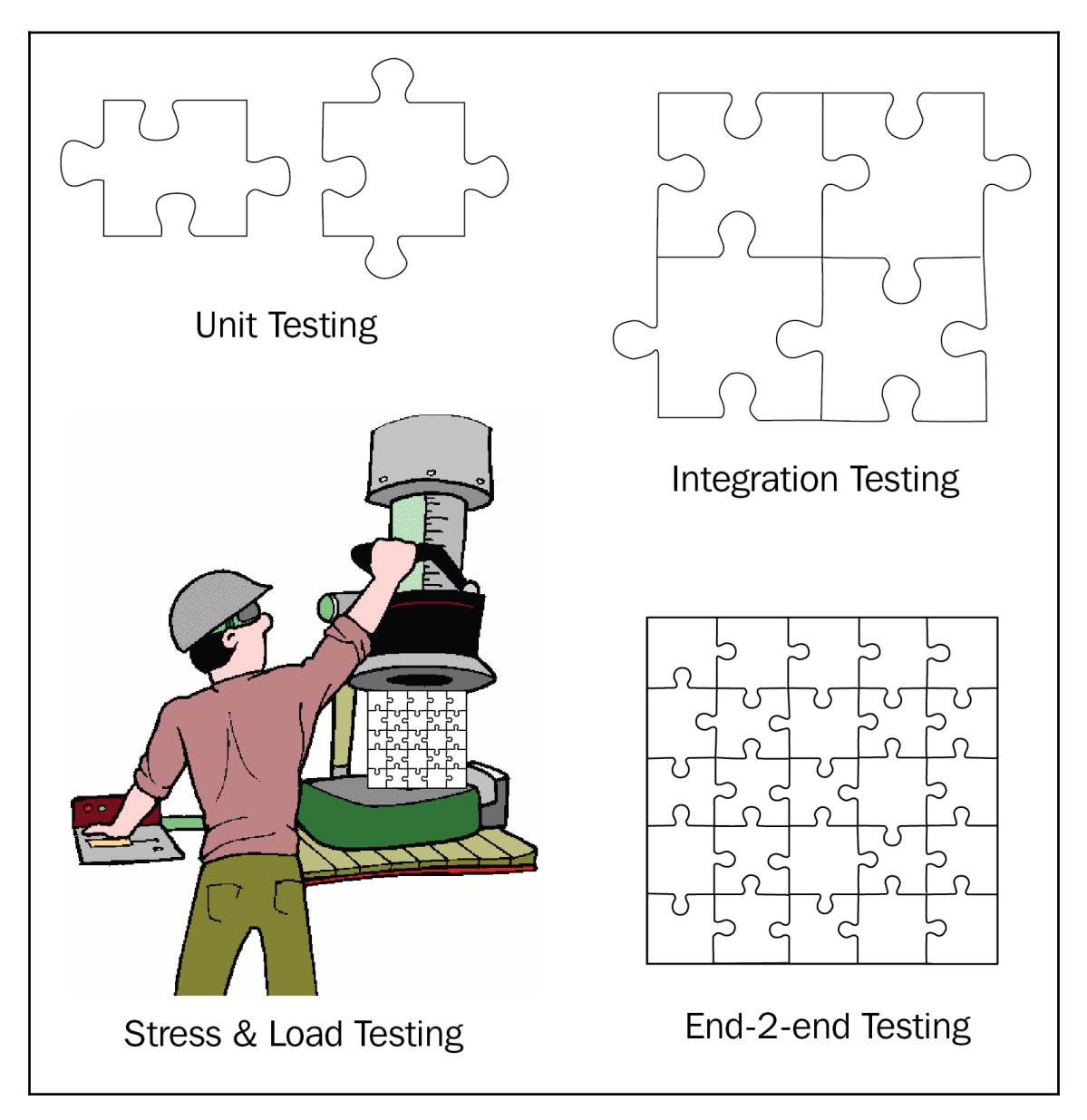

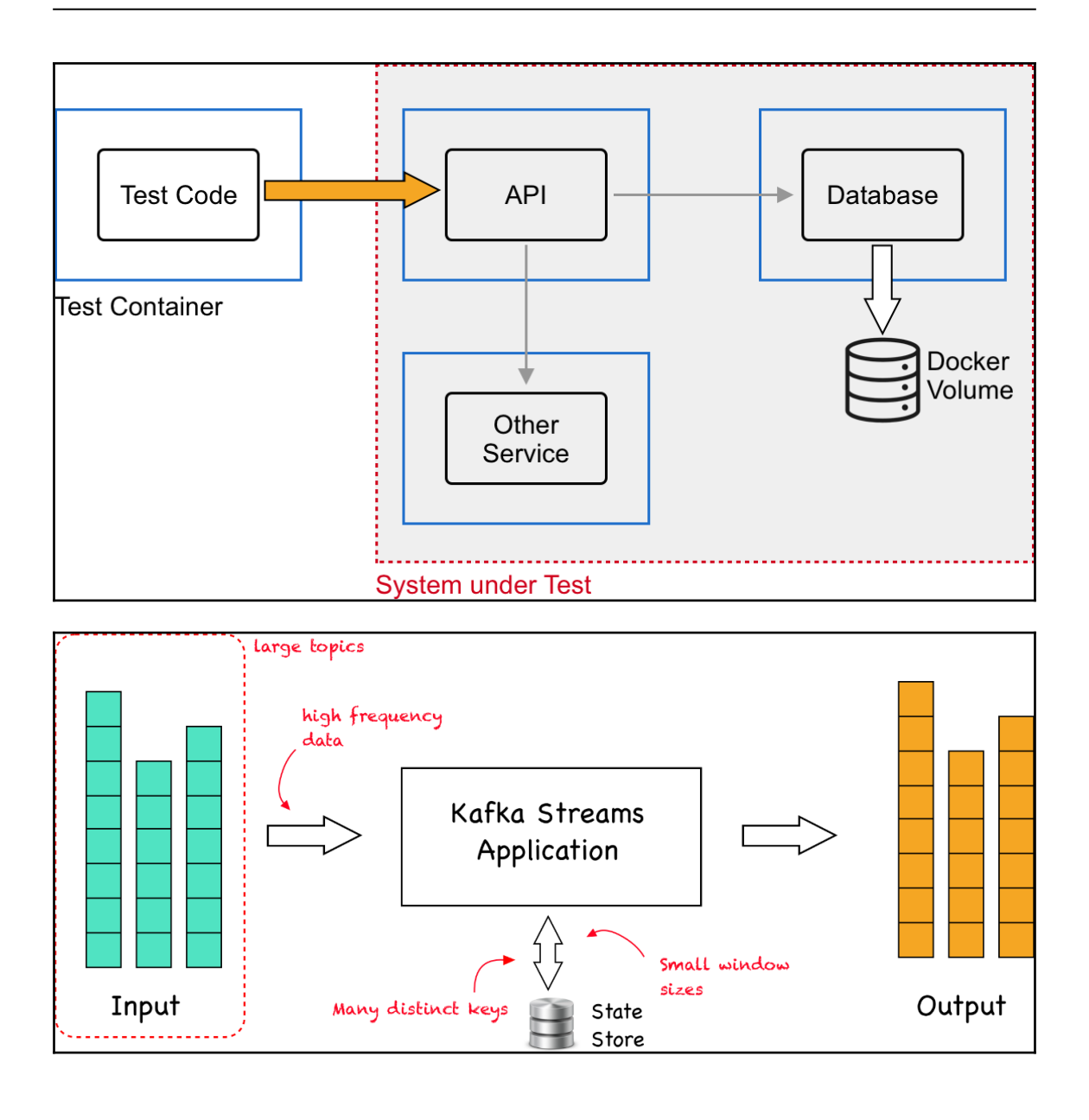
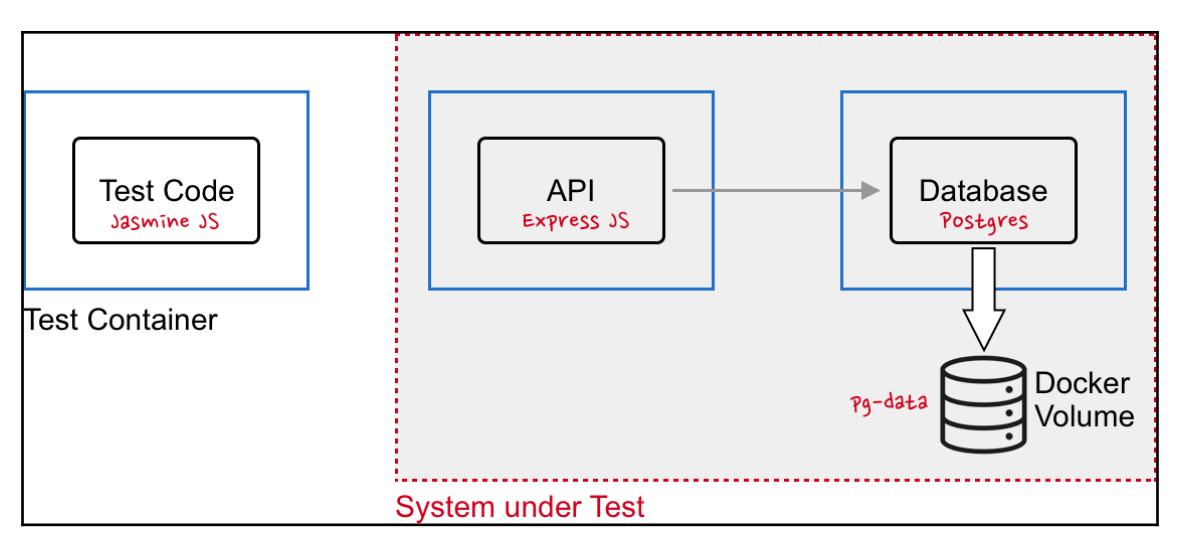

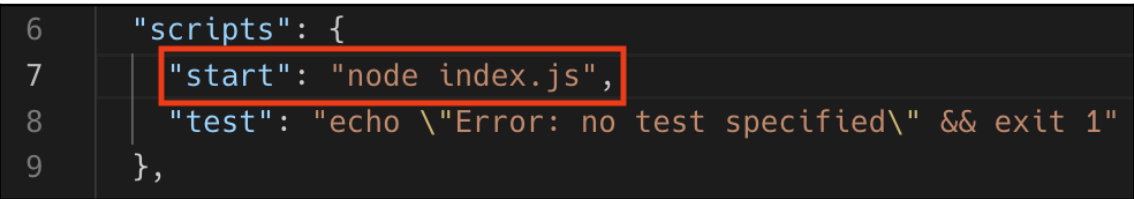

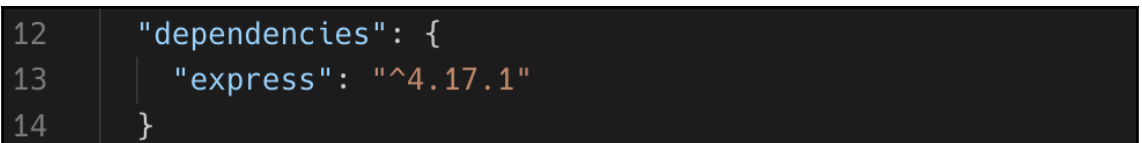

```
const express = require('express');\mathbf{1}const app = express();
3
    app.listen(3000, '0.0.0.0', () => {
5
         console.log('Application listening at 0.0.0.0:3000');
    \})
6
8
    app.get('/', (req, res) => {9res.send('Sample API');
10\})
```
"scripts":  $\{$ 6 "test": "jasmine" 8 },

\$ npm test > tests@1.0.0 test /Users/gabriel/fod/ch07/integration-test-node/tests  $>$  jasmine Randomized with seed 07145 Started No specs found Finished in 0.002 seconds Incomplete: No specs found Randomized with seed 07145 (jasmine --random=true --seed=07145) npm ERR! Test failed. See above for more details.

```
var request = require("request");
 \mathbf{1}const base_url = process.env.BASE_URL || 'http://localhost:3000'
 \overline{3}\overline{4}describe("API test suite", () => {
          desc any "GET /", () => {
 6 \overline{6}\overline{\text{it}}("returns status code 200", function(done) {
                   request.get(base_url, (error, response, body) => {
                        expect(response.statusCode).toBe(200);
10done():
11\});
12
              \});
              it("returns description", () => {
1314
                   request.get(base_url, (error, response, body) => {
                        expect(body).toBe("Sample API");
15
                        done();
16
17
                   \});
18
              \});
          \});
19
20
    \});
```
\$ npm test

```
> tests@1.0.0 test /Users/gabriel/fod/ch07/integration-test-node/tests
> jasmine
```
Started

2 specs, 0 failures Finished in 0.023 seconds

```
\overline{A}"name": "testcontainers-node",
\overline{3}"version": "1.0.0",
        "main": "server.js",
\overline{5}"scripts": {
6\overline{6}\vert "start": "node server.js"
        \},
\, 8 \,"license": "ISC",
9"dependencies": {
         "express": "^4.17.1",
10\,"pg": "^7.12.1"
11
12\}13
      ł
```

```
const express = require('express');\overline{2}const app = express();
 \overline{3}const host = process.\text{env}.\text{DB HOST} || 'localhost'
     const port = process . env . DB PORT || '5432'
 5<sup>1</sup>6
     console.log("Database is at: %s:%s", host, port)
8<sup>°</sup>const { Pool } = require('pq')
     const pool = new Pool({
10
          user: 'dbuser',
11
          host: host,
12<sup>2</sup>database: 'sample-db',
         password: 'secretpassword',
13
14
          port: parseInt(port),
15
     \})
16
17
     app.listen(3000, '0.0.0.0', () => {
18
          console.log('Application listening at 0.0.0.0:3000');
19
     \})
20
     app.get('/hobbies', async (req, res) => {
21const result = await pool.query('SELECT hobby FROM hobbies')
22
          res.send(result.rows);
23
24
     \})
```

```
FROM node:alpine
\overline{2}WORKDIR /usr/src/app
\overline{3}COPY package.json ./
\overline{4}RUN npm install
5<sup>1</sup>COPY . .
6
     EXPOSE 3000
     CMD npm start
```
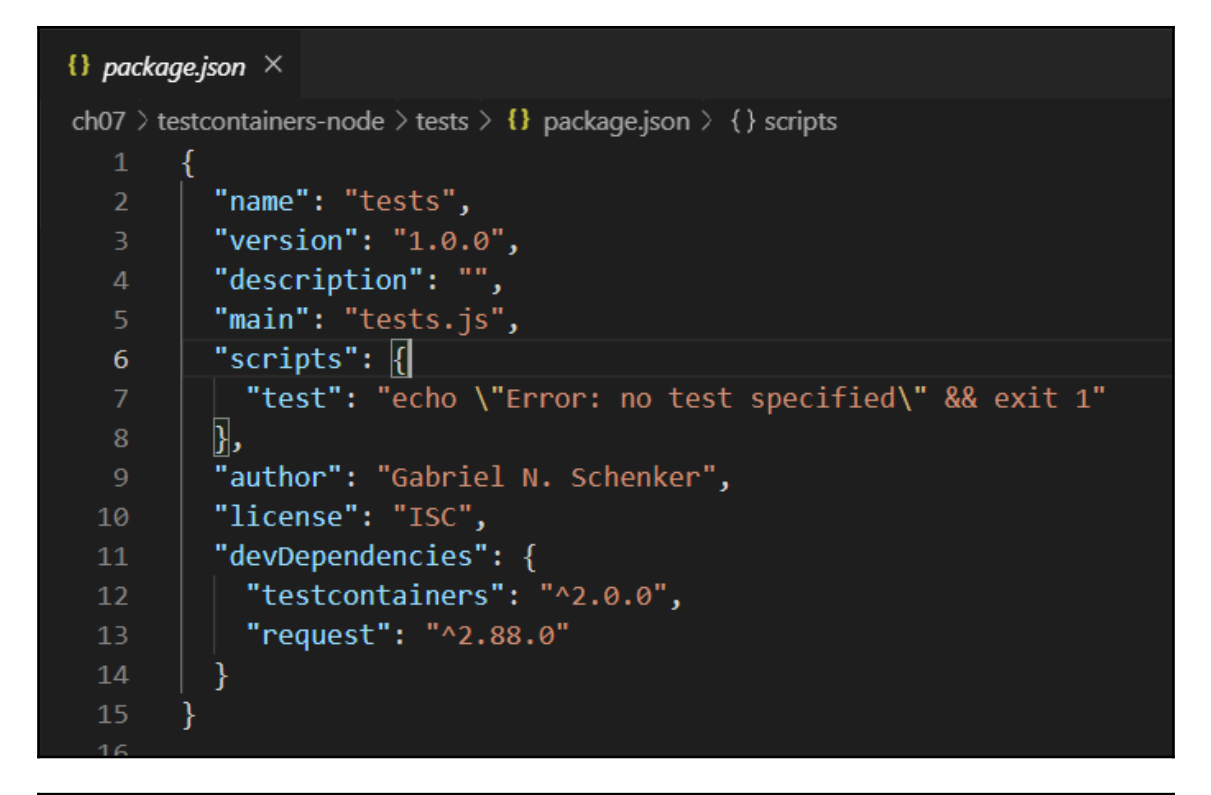

\$ node tests.js Starting Postgres... Postgres listening at host port: 51726 My IP4 is: 192.168.1.108 Building API container image... Image name is: 4ea3ddfbd4f2e9ce6957cf4b4d96f929:fd16b1ece26e863be4884c13a09a1d17 Starting API container... API listening at host port 51728 API base URL: http://localhost:51728 > expecting status code 200  $>$  expecting length of hobbies == 5 > expecting first hobby == swimming Cleaning up...

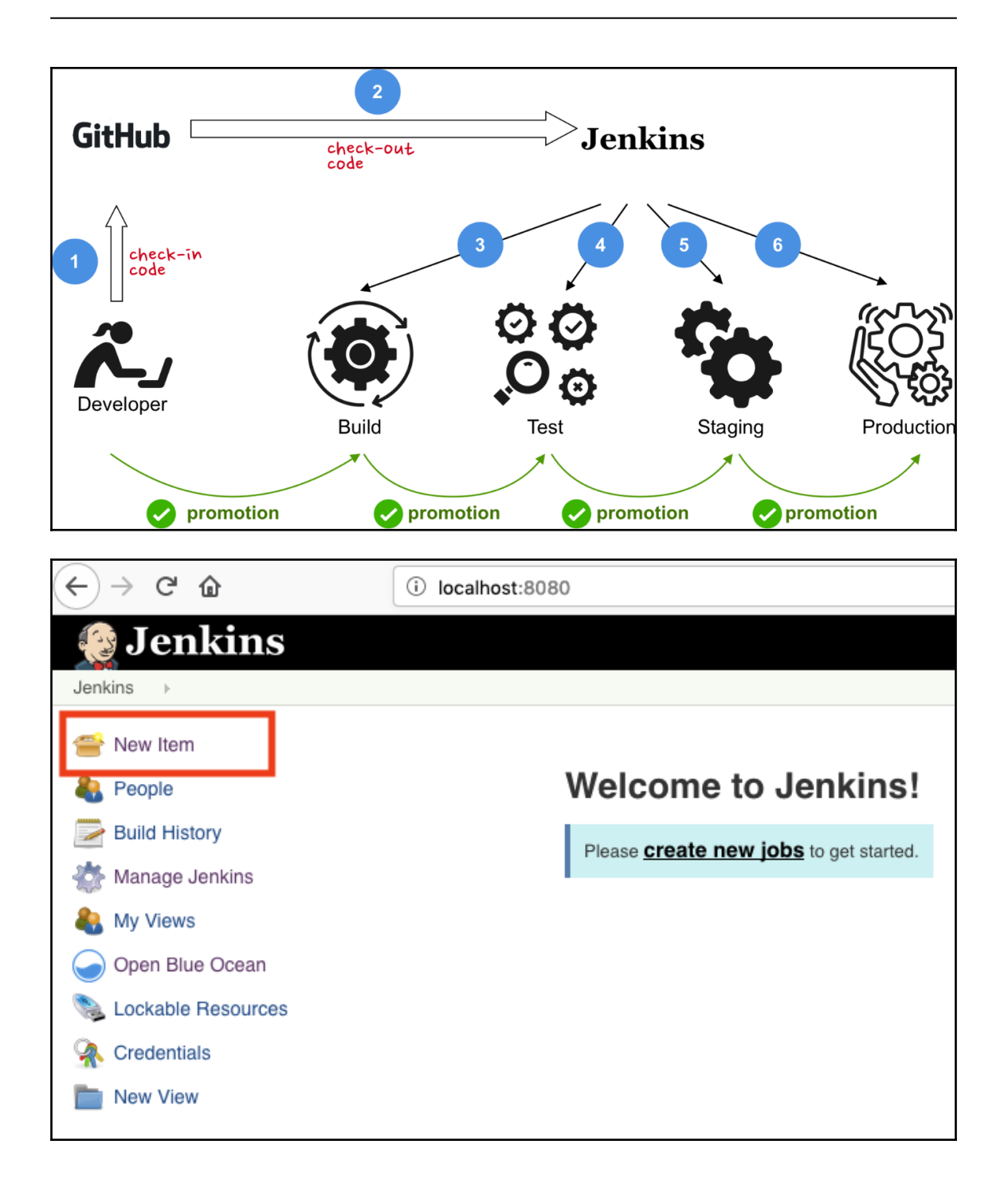

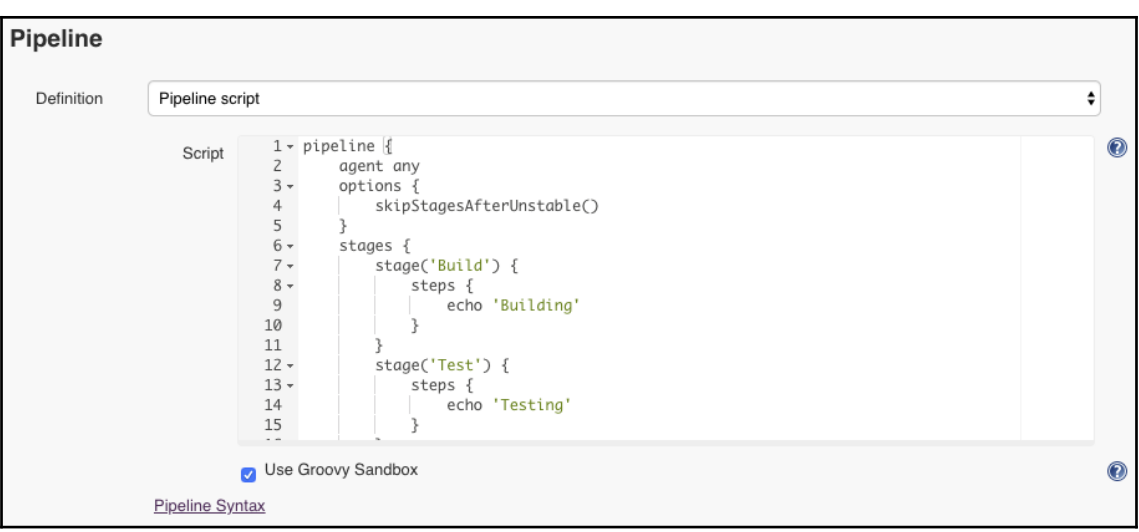

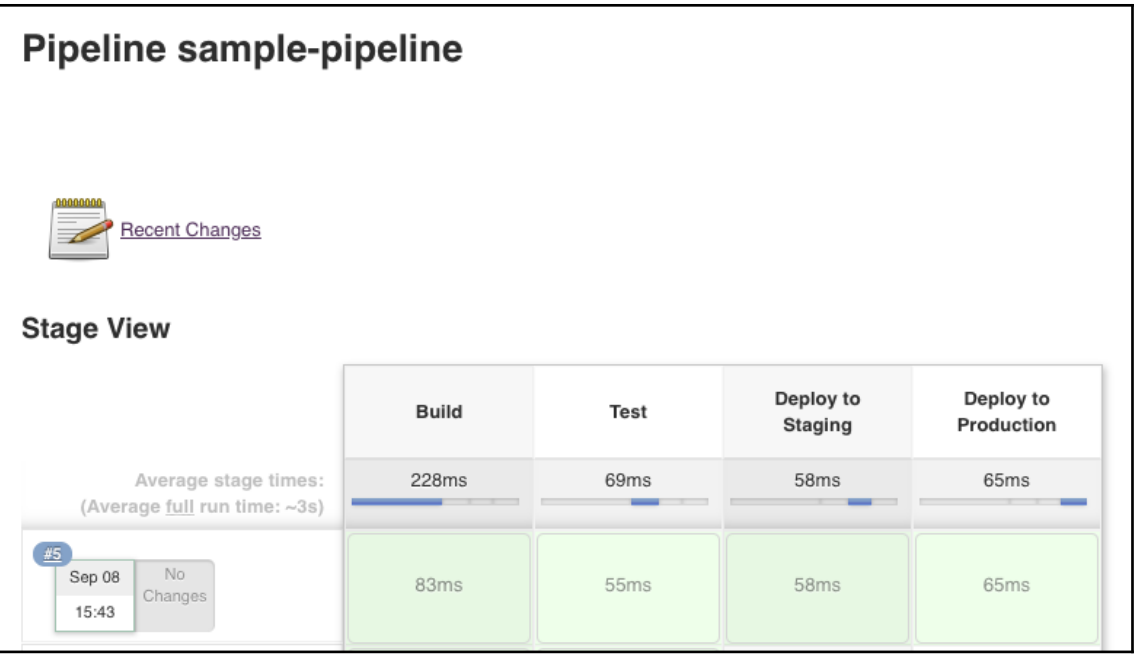

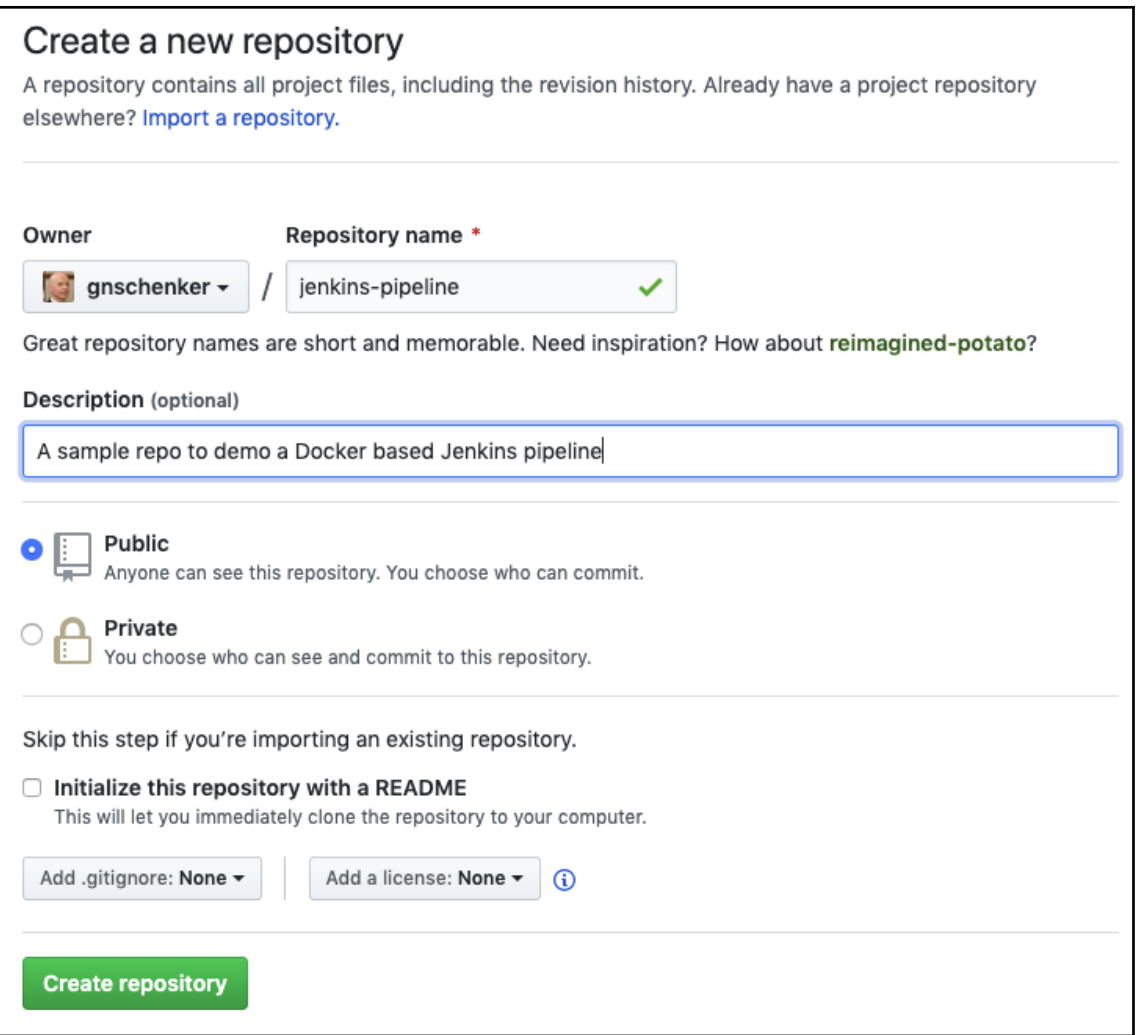

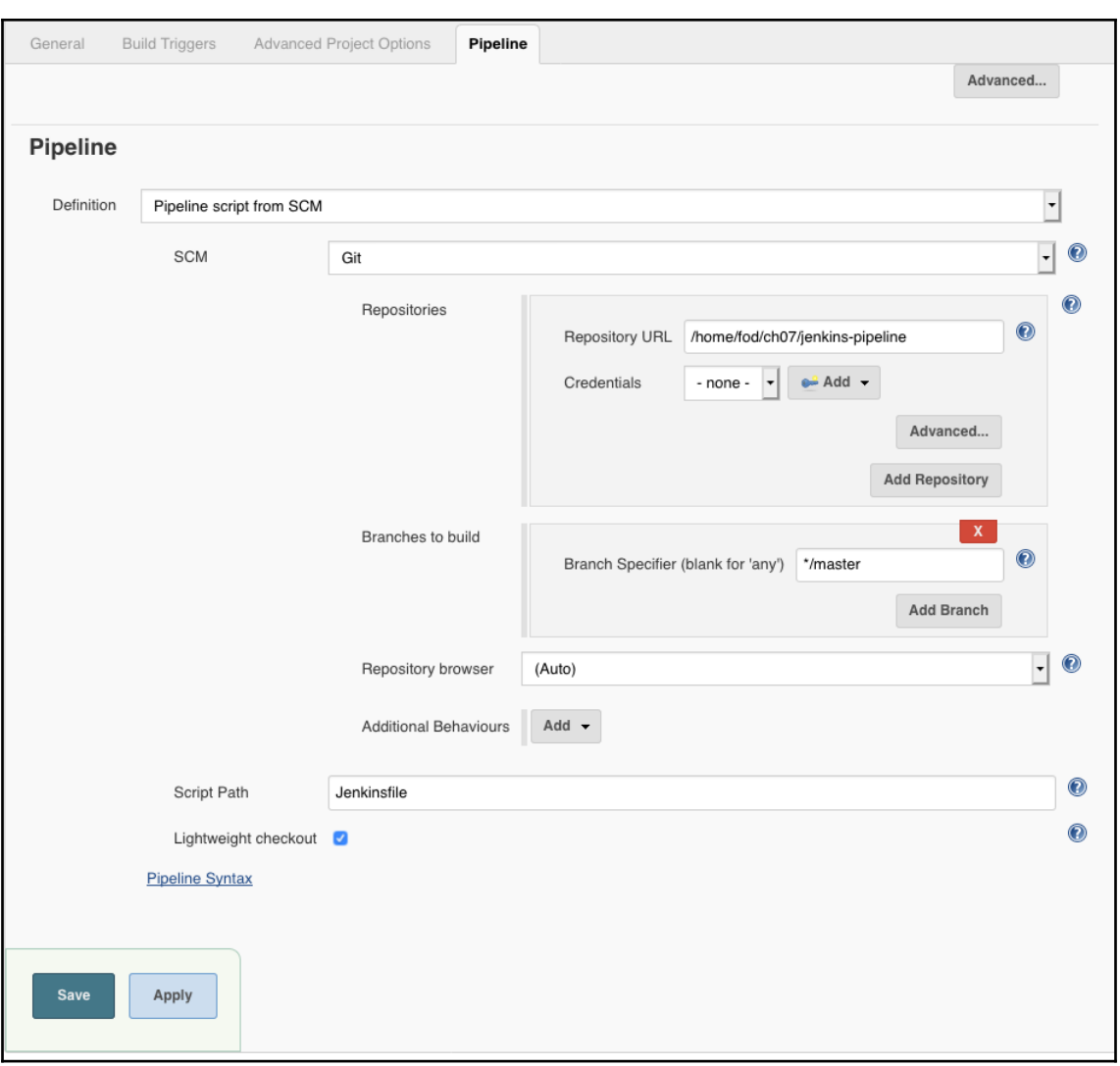

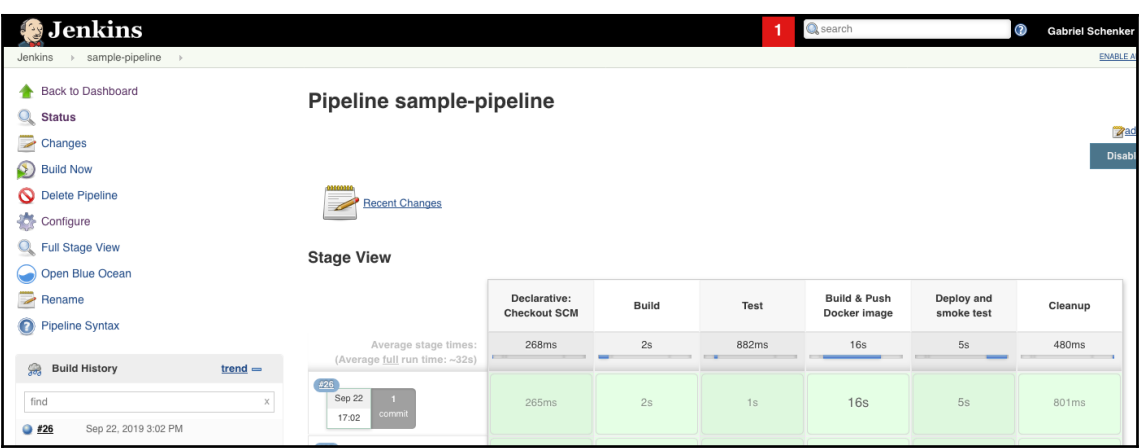

# **Chapter 8: Advanced Docker Usage Scenarios**

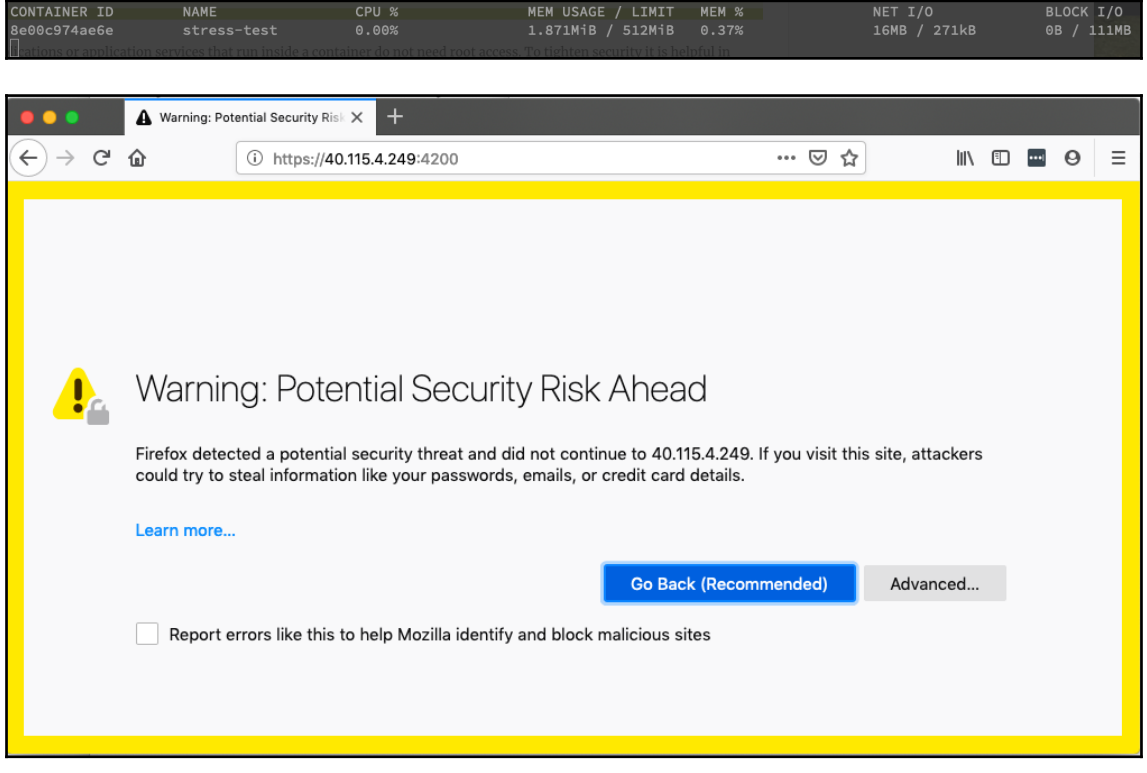

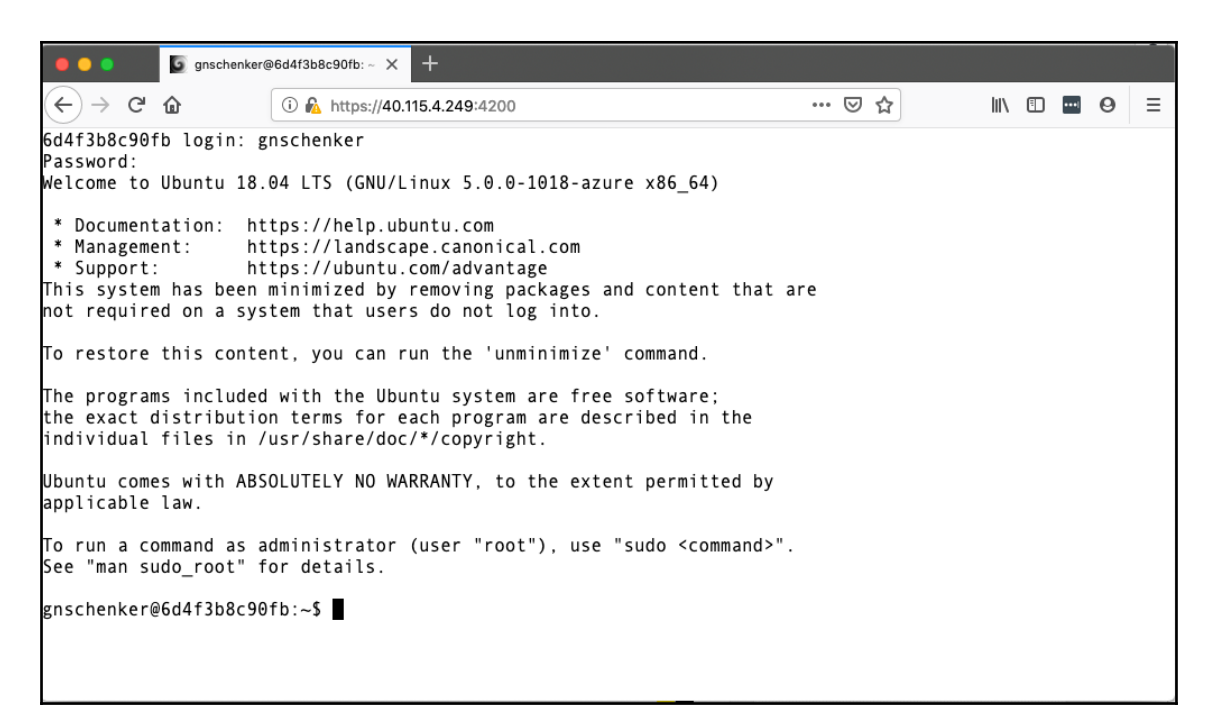

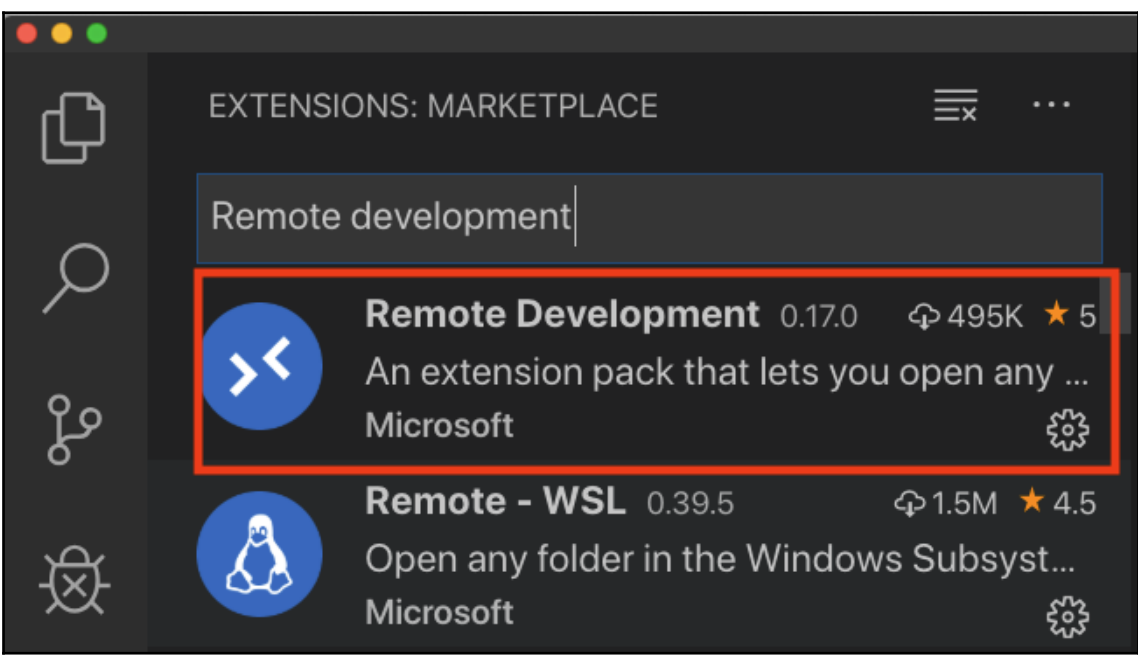

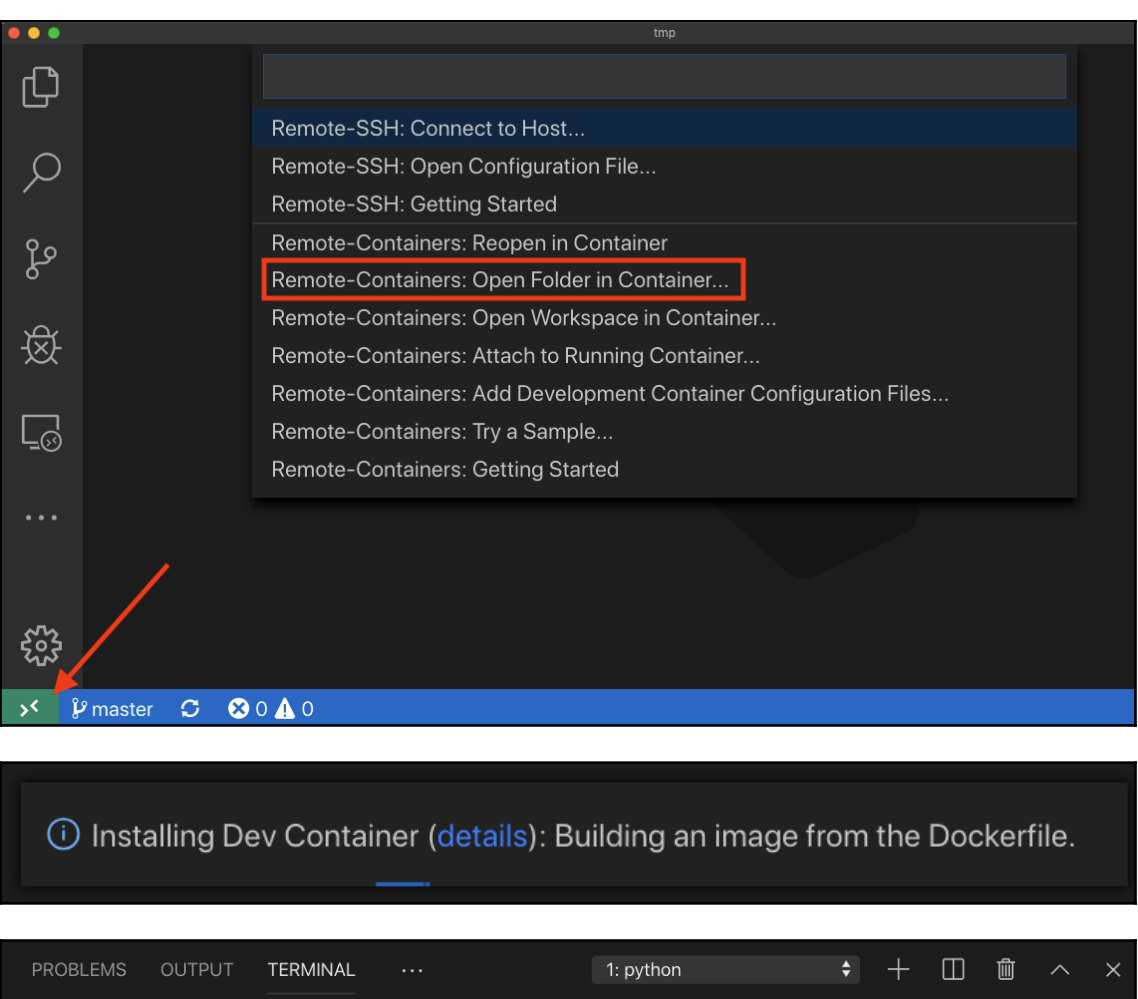

^Cpython@df86dceaed3d:/workspaces/remote-app\$ env FLASK\_APP=main.py flask run \* Serving Flask app "main.py" \* Environment: production

\* Debug mode: off

∎

\* Running on http://127.0.0.1:5000/ (Press CTRL+C to quit)

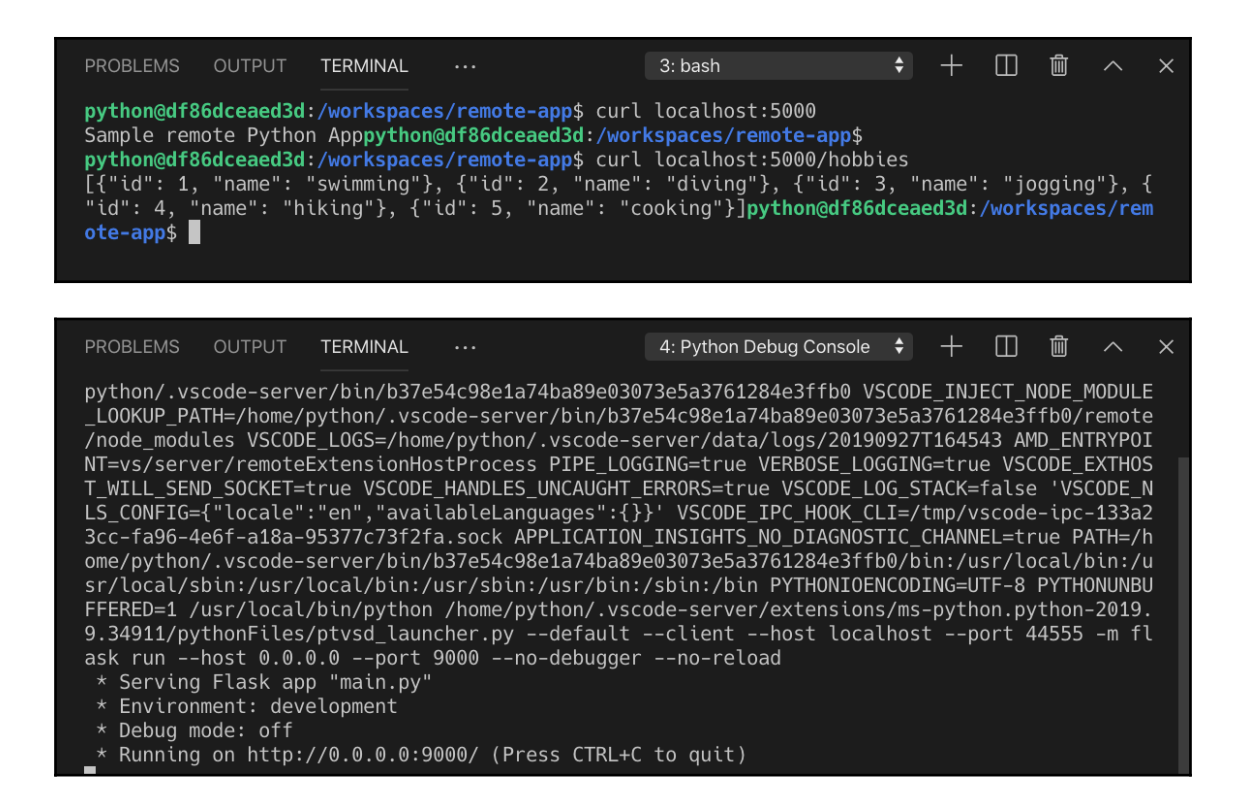

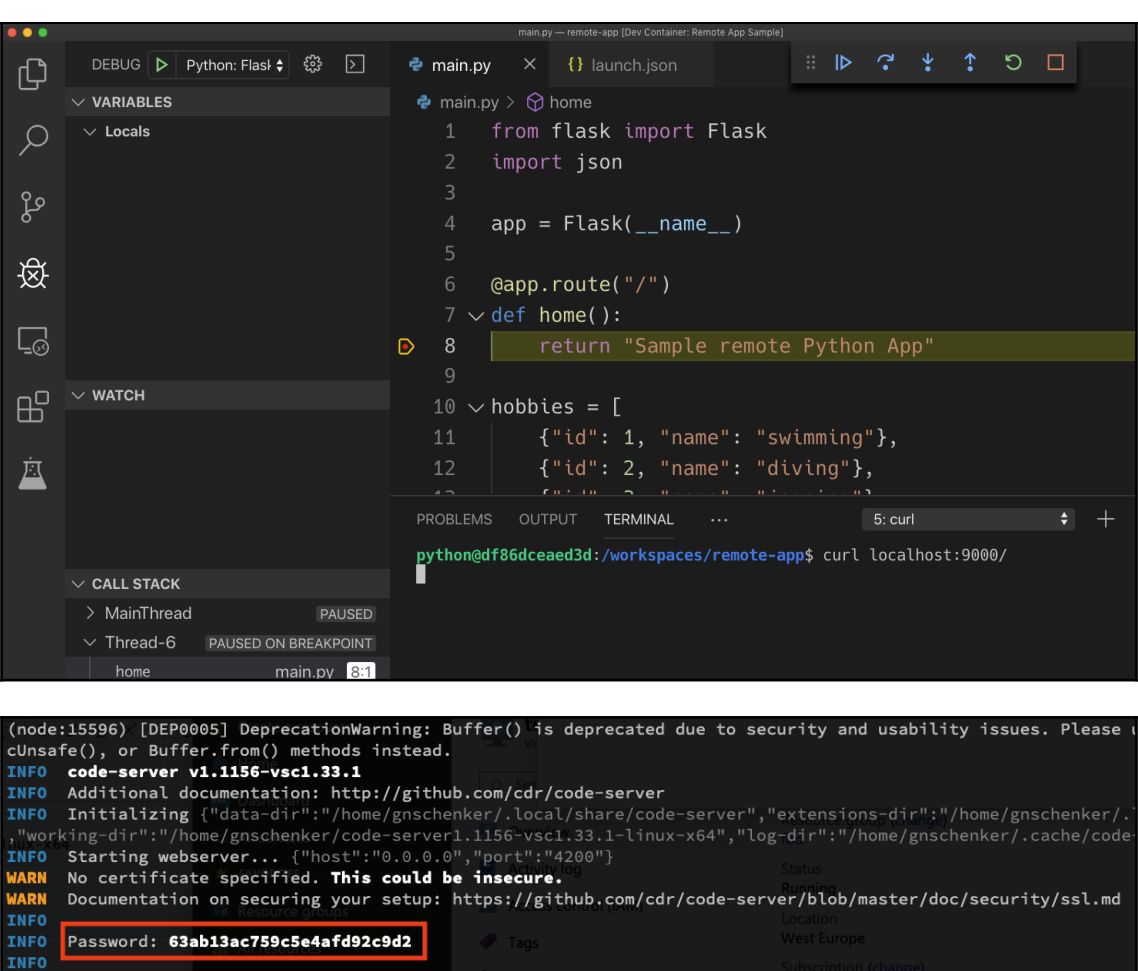

**Started (click the link below to open):**  $\mathbb{X}$  Diagnose and solve problems **TNFO** https://localhost:4200/ **INFO INFO** INFO Starting shared process [1/5]... <mark>WARN stderr</mark> {"data":"(node:15608) [DEP0005] DeprecationWarning: Buffer() is deprecated due to security and usal alloc(), Buffer.allocUnsafe(), or Buffer.from() methods instead.\n"}

INFO Connected to shared process

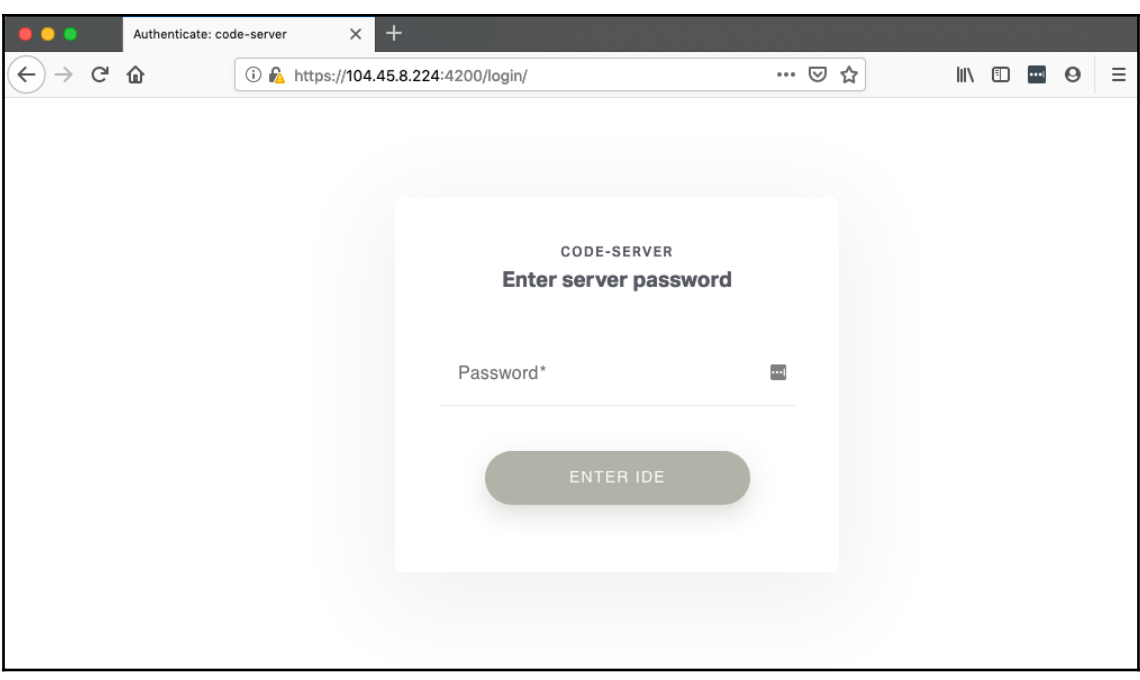

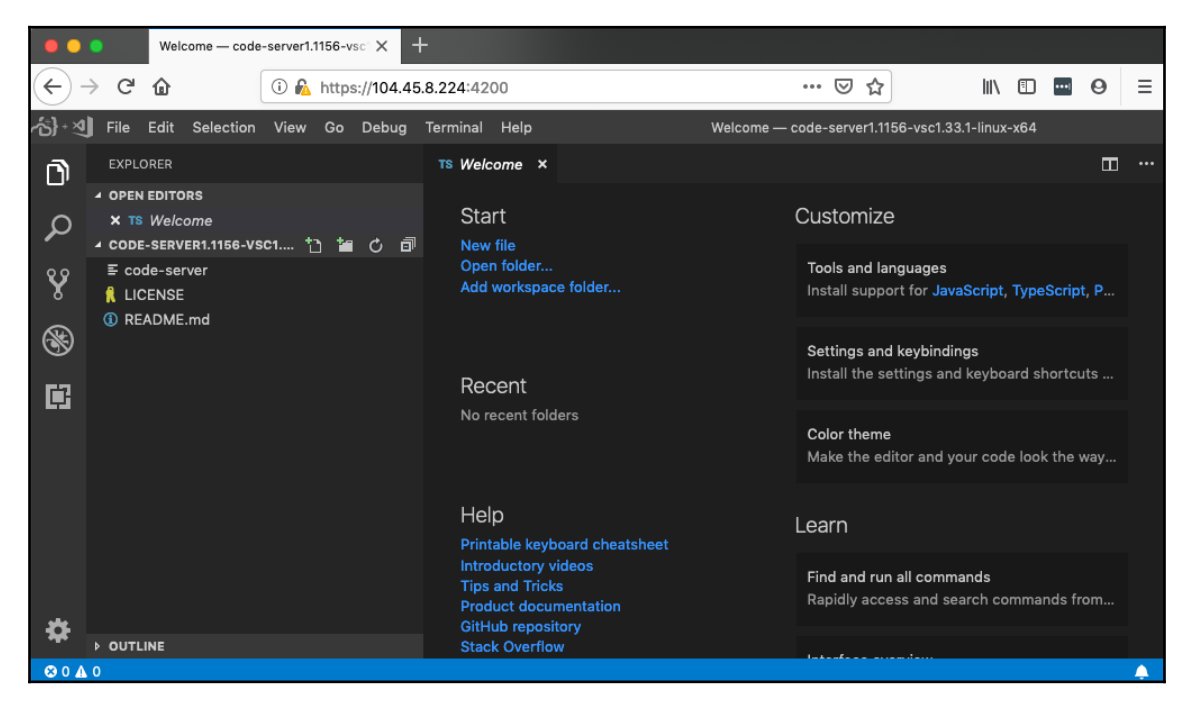

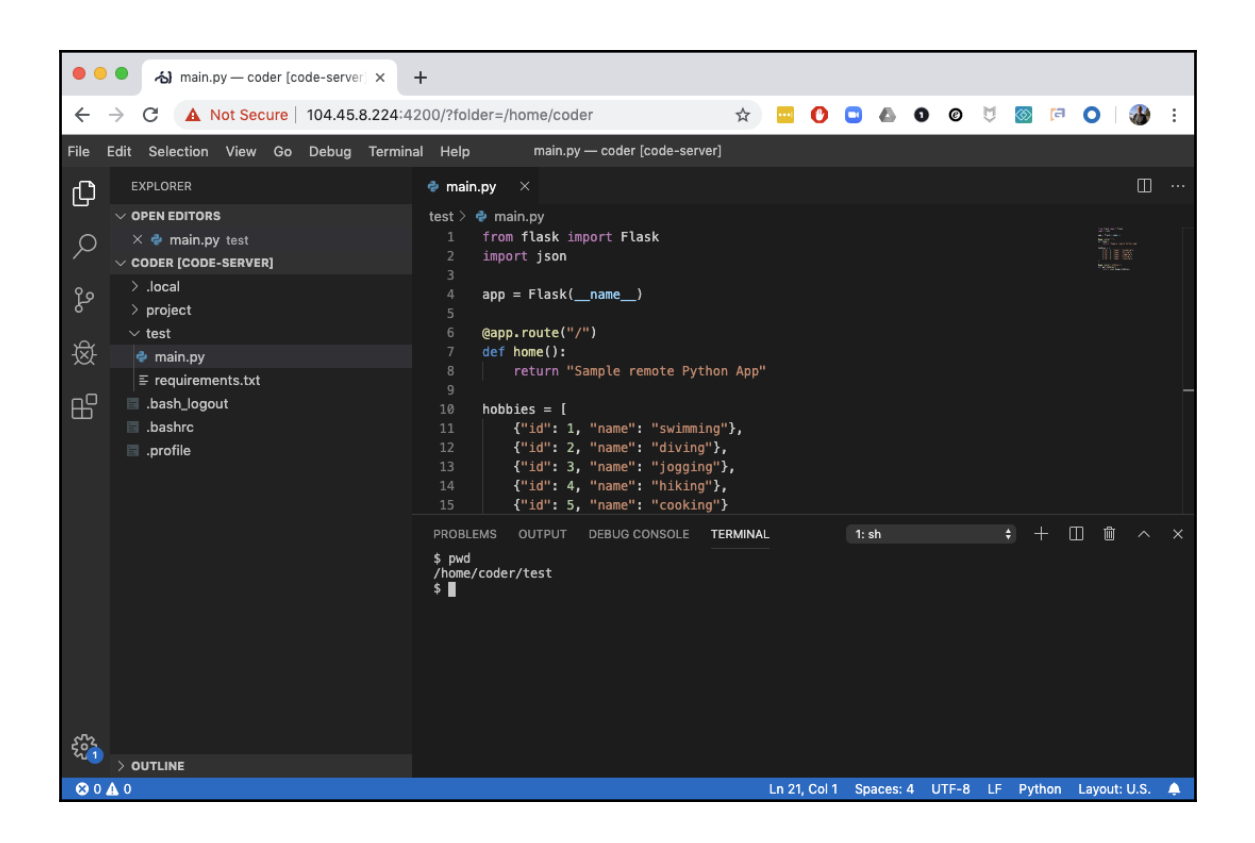

# **Chapter 9: Distributed Application Architecture**

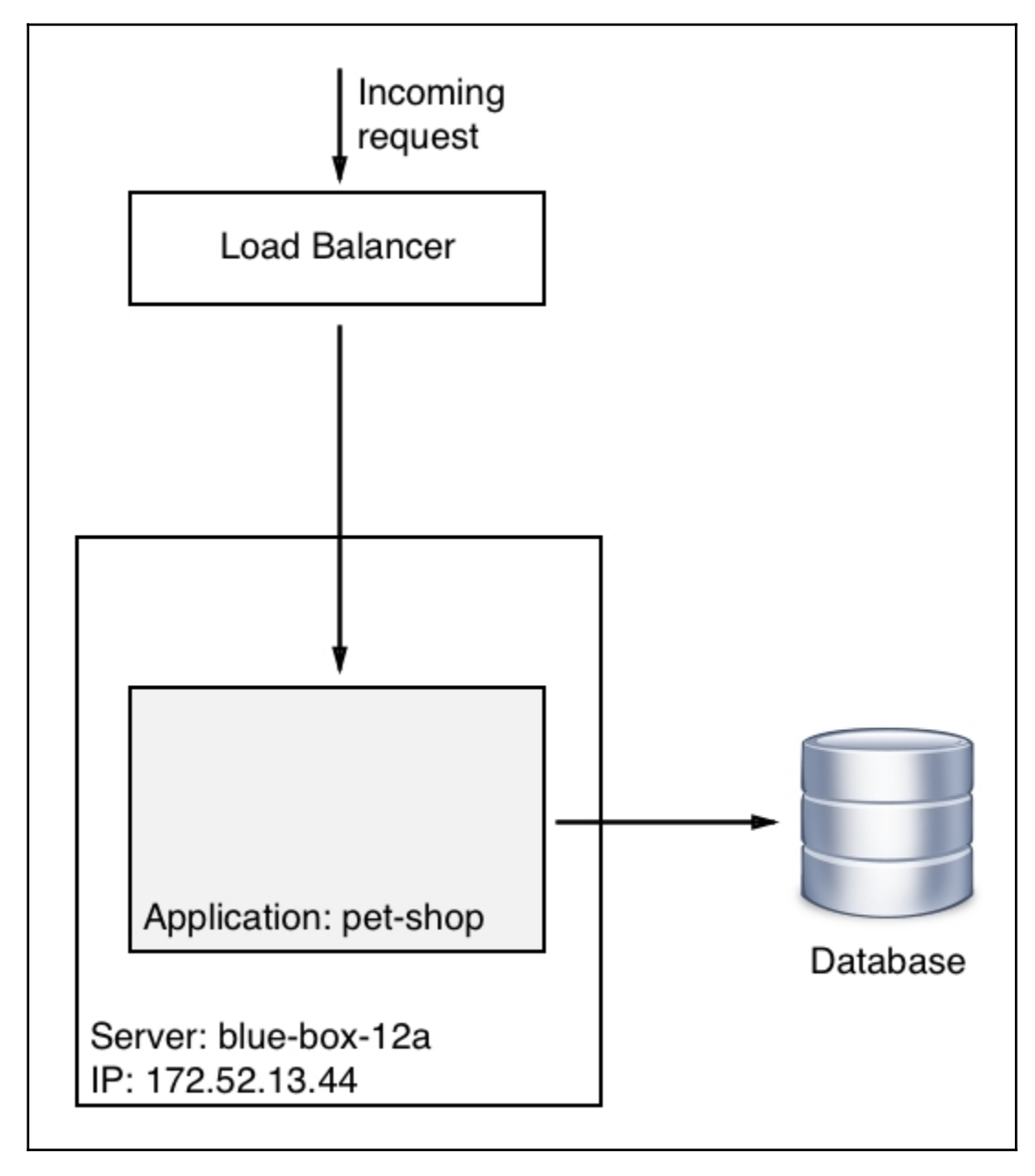

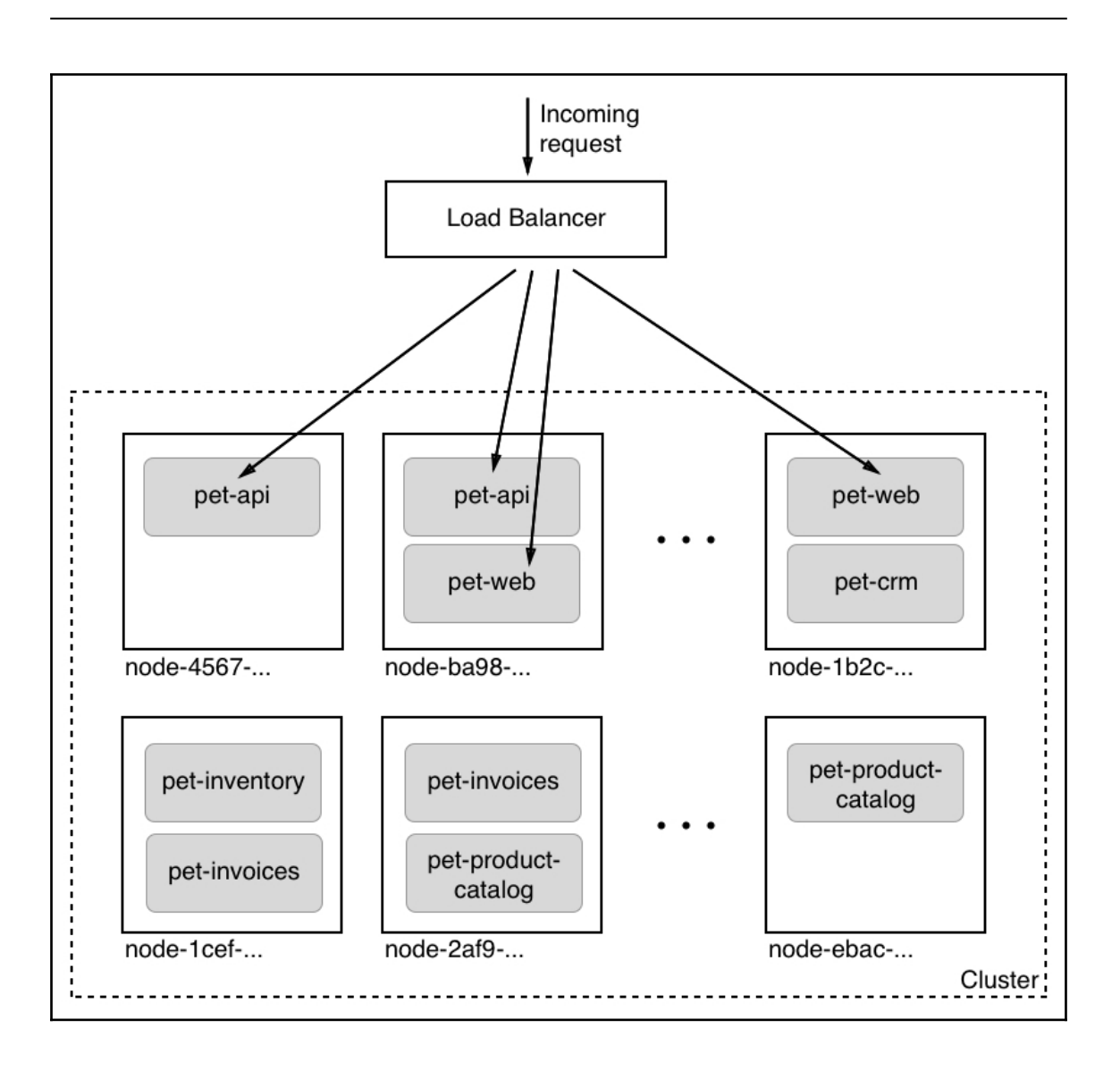

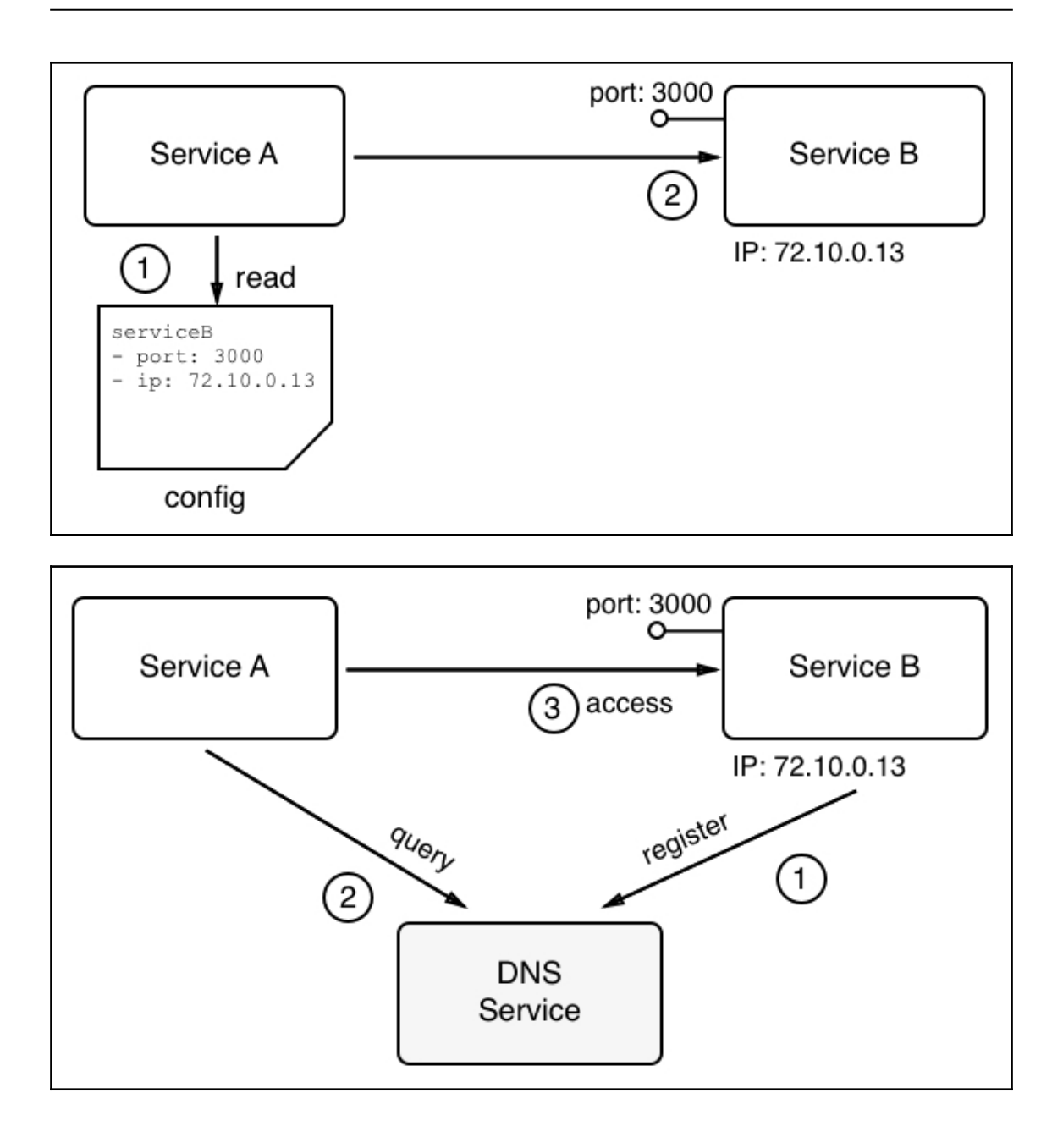

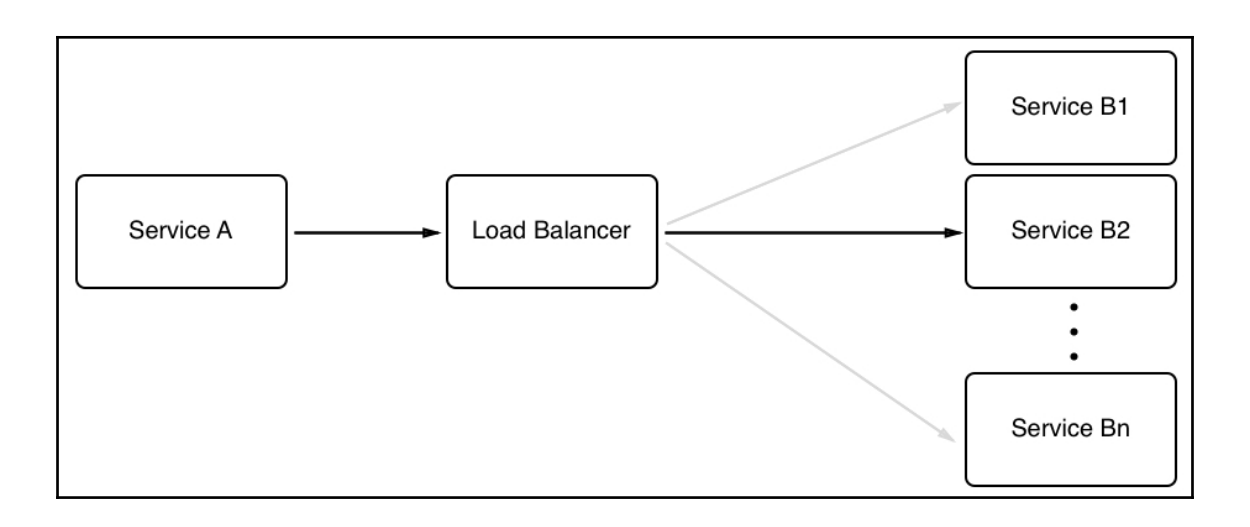

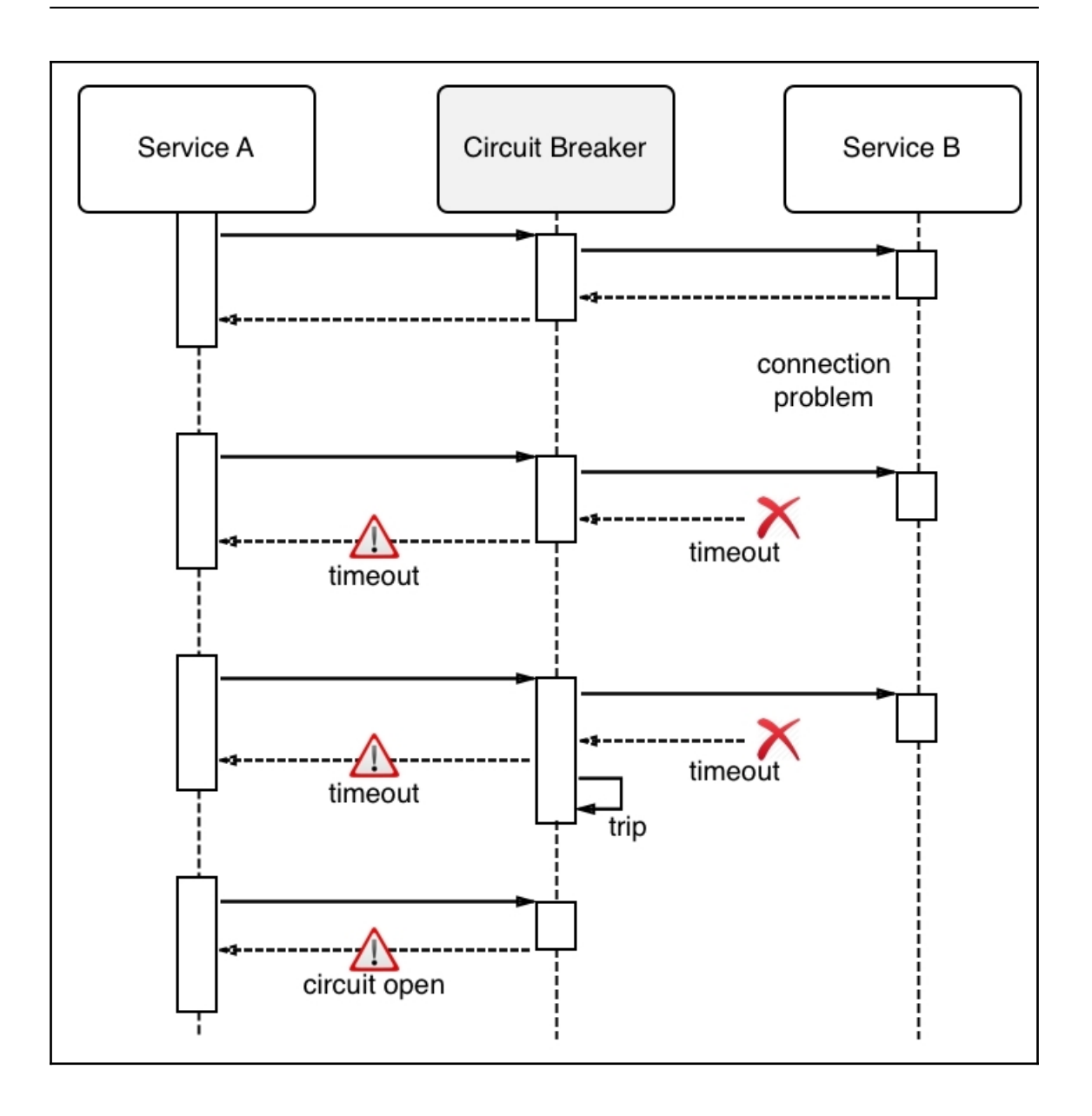

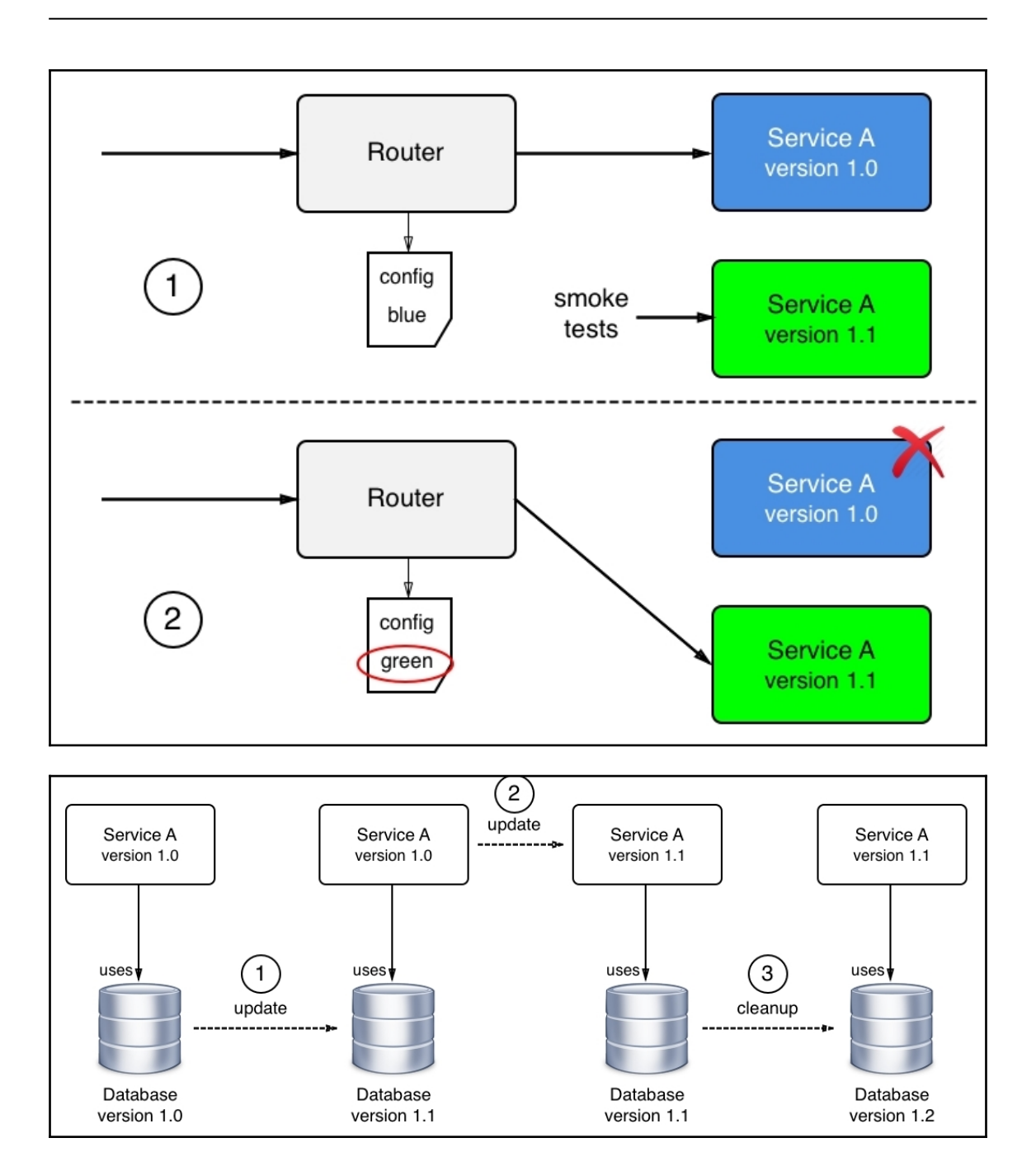

## **Chapter 10: Single-Host Networking**

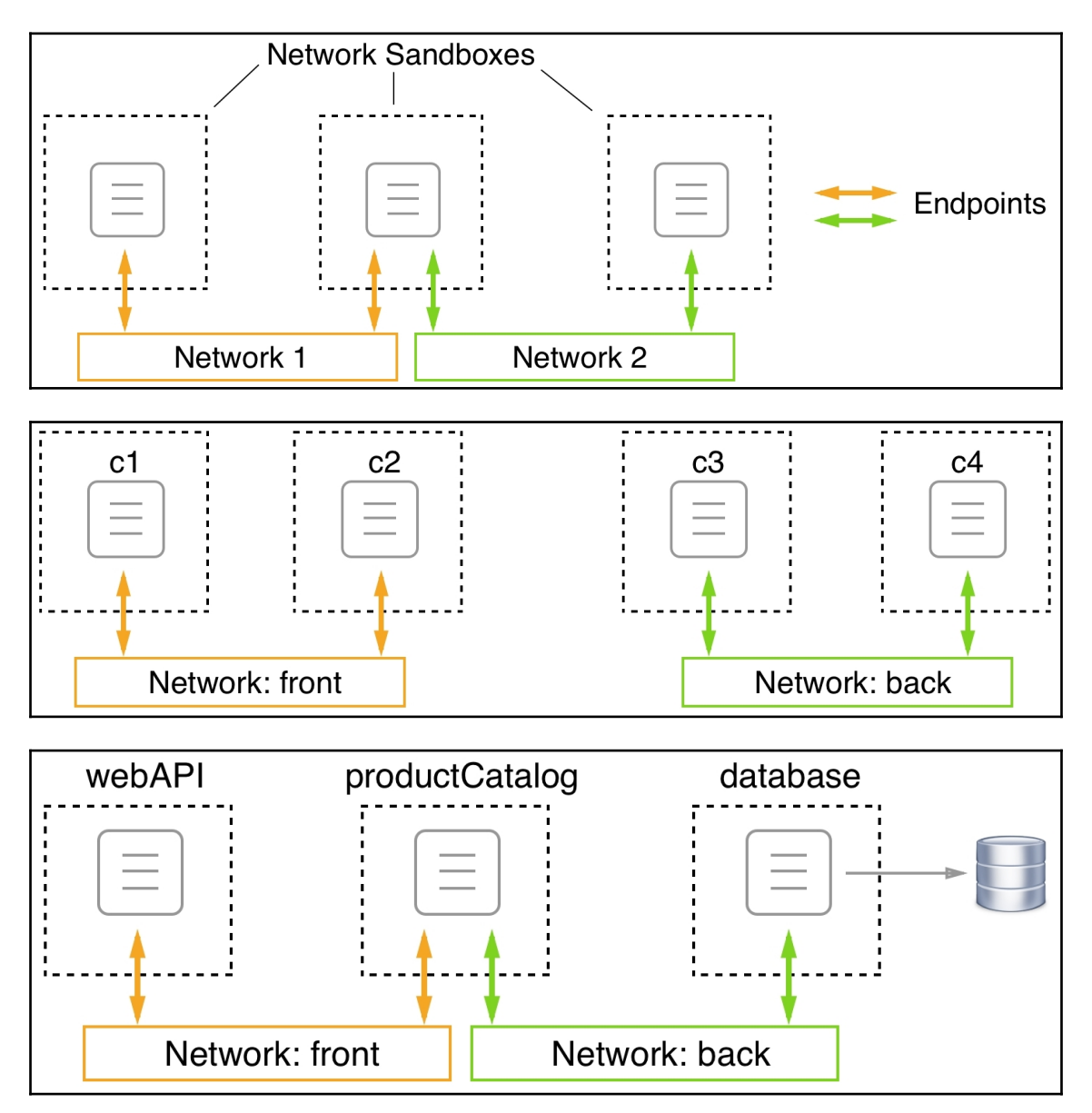

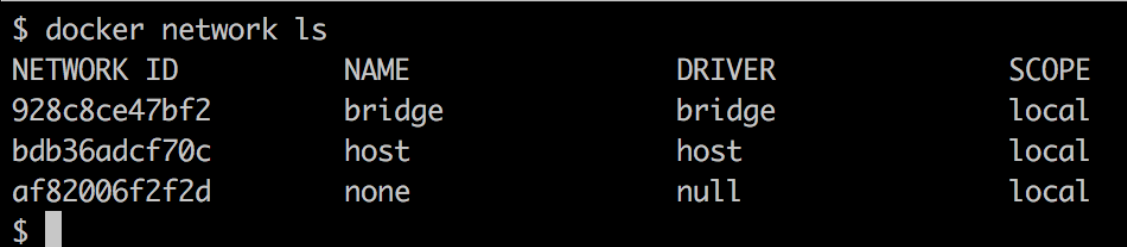

```
C:\Users\admin>docker network inspect bridge
    €
         "Name": "bridge",
         "Id": "3b08c1c711ada84ae859c4bed48b5af1f45b68db89356ca5045dc7ee8672e946",
         "Created": "2018-04-09T09:47:29.9424652Z",<br>"Scope": "local",<br>"Driver": "bridge",
         "EnableIPv6": false,
         "IPAM": {
              "Driver": "default",
              "Options": null,
              "Config": [
                   ₹.
                        "Subnet": "172.17.0.0/16",
                        "Gateway": "172.17.0.1"
                   Y
         },<br>"Internal": false,<br>"Attachable": false
         "Attachable": false,
         "Ingress": false,
         "ConfigFrom": {
                            \mathbf{u}"Network":
         },<br>"ConfigOnly": false,<br>"Containers": {},
         "Containers": {},
         "Options": {
              "com.docker.network.bridge.default_bridge": "true",
              "com.docker.network.bridge.enable_icc": "true",
              "com.docker.network.bridge.enable_ip_masquerade": "true",
              "com.docker.network.bridge.host_binding_ipv4": "0.0.0.0",
              "com.docker.network.bridge.name": "docker0",<br>"com.docker.network.driver.mtu": "1500"
         },<br>"Labels": {}
```
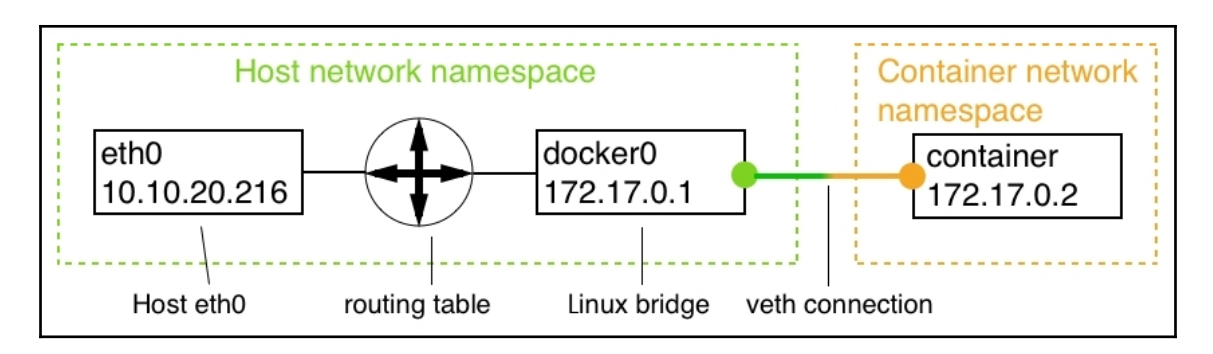

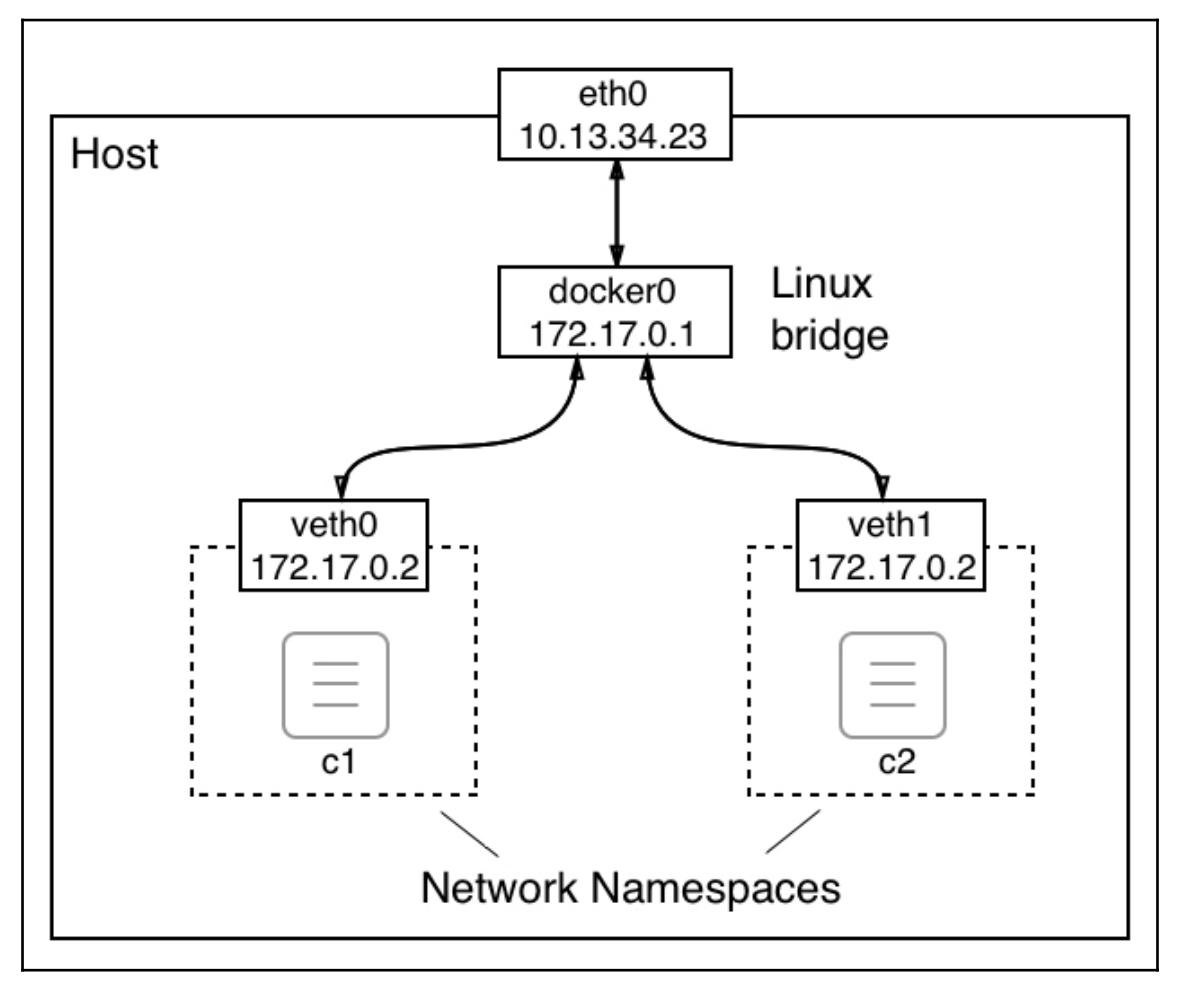

```
"NetworkSettings": {
    "Bridge": "",
    "SandboxID": "ae53496fba49de3d0a4727105cc0799b7fbd30746d76700238cb47c611f3eb68",
    "HairpinMode": false,
    "LinkLocalIPv6Address": "",
    "LinkLocalIPv6PrefixLen": 0,
    "Ports": \{ \}.
    "SandboxKey": "/var/run/docker/netns/ae53496fba49",
    "SecondaryIPAddresses": null,
    "SecondaryIPv6Addresses": null,
    "EndpointID": "c063a725d1f66e867b5769a80d1477cc88d07618860655fa3033a97478e55713",
    "Gateway": "172.17.0.1",
    "GlobalIPv6Address": "".
    "GlobalIPv6PrefixLen": 0.
    "IPAddress": "172.17.0.4",
    "IPPrefixLen": 16,
    "IPv6Gateway": "",
    "MacAddress": "02:42:ac:11:00:04",
    "Networks": {
        "bridge": \{"IPAMConfig": null,
            "Links": null,
            "Aliases": null,
            "NetworkID": "026e653c2504e464748b4ce9b25cce69d29bc82a52105a25920f2b796663e635"
            "EndpointID": "c063a725d1f66e867b5769a80d1477cc88d07618860655fa3033a97478e55713",
            "Gateway": "172.17.0.1",
            "IPAddress": "172.17.0.4",
            "IPPrefixLen": 16,
            "IPv6Gateway": "",
            "GlobalIPv6Address": "".
            "GlobalIPv6PrefixLen": 0,
            "MacAddress": "02:42:ac:11:00:04",
            "DriverOpts": null
       }
    }
ł
```
#### / # ip  $addr$

```
1: lo: <LOOPBACK, UP, LOWER_UP> mtu 65536 qdisc noqueue state UNKNOWN qlen 1
   link/loopback 00:00:00:00:00:00 brd 00:00:00:00:00:00
   inet 127.0.0.1/8 scope host lo
     valid_lft forever preferred_lft forever
2: tunl0@NONE: <NOARP> mtu 1480 qdisc noop state DOWN qlen 1
   link/ipip 0.0.0.0 brd 0.0.0.0
3: ip6tnl0@NONE: <NOARP> mtu 1452 qdisc noop state DOWN qlen 1
   19: eth0@if20: <BROADCAST,MULTICAST,UP,LOWER_UP,M-DOWN> mtu 1500 gdisc noqueue state UP
   link/ether 02:42:ac:11:00:04 brd ff:ff:ff:ff:ff:ff
   inet 172.17.0.4/16 brd 172.17.255.255 scope global eth0
     valid_lft forever preferred_lft forever
```

```
'ConfigOnly": false,
"Containers": {
    "27b96de70b58cd918d35c235a7c180f56f71df58cf4cec50b8f0103dd529b95f": {
        "Name": "c2",
       "EndpointID": "8883649774c5c4c53063da02598c8d09fe7ee427145b348b1d1703f31213e9ca",
       "MacAddress": "02:42:ac:11:00:03",
       "IPv4Address": "172.17.0.3/16",
       "IPv6Address": ""
   },
    "35b8dd512acb985647833e1cc52625e129c15e903fd8a0c0ab247932bc910166": {
        "Name": "c1",
        "EndpointID": "28269a9cc630135ab287052fa69c72f28c57a10bd5e7523c451bf2d0976fd1b5",
        "MacAddress": "02:42:ac:11:00:02",
       "IPv4Address": "172.17.0.2/16",
       "IPv6Address": ""
   \mathbf{B}},
"Options": {
```

```
"Containers": {
   "134295caa6012df5dc7d541436954af1a5264c6f69d5b8012e88f9c12faf40f1": {
       "Name": "c3",
       "EndpointID": "5693cd9329437a9ecec1d27f439887bb0258837b9342a1c32204fa4571298457",
       "MacAddress": "02:42:0a:01:00:02",
       "IPv4Address": "10.1.0.2/16",
       "IPv6Address": ""
   },
   "4a277d33ebfb74f00d31be272d2d74cbfec4b17666e44d88e26cfe83b0a790cc": {
       "Name": "c4",
       "EndpointID": "a1e9ecafebdcf816261883c171434273d9973832d43255b5aa224b081853ed0f",
       "MacAddress": "02:42:0a:01:00:03",
       "IPv4Address": "10.1.0.3/16",
       "IPv6Address": ""
   ł
```
**[ 64 ]**

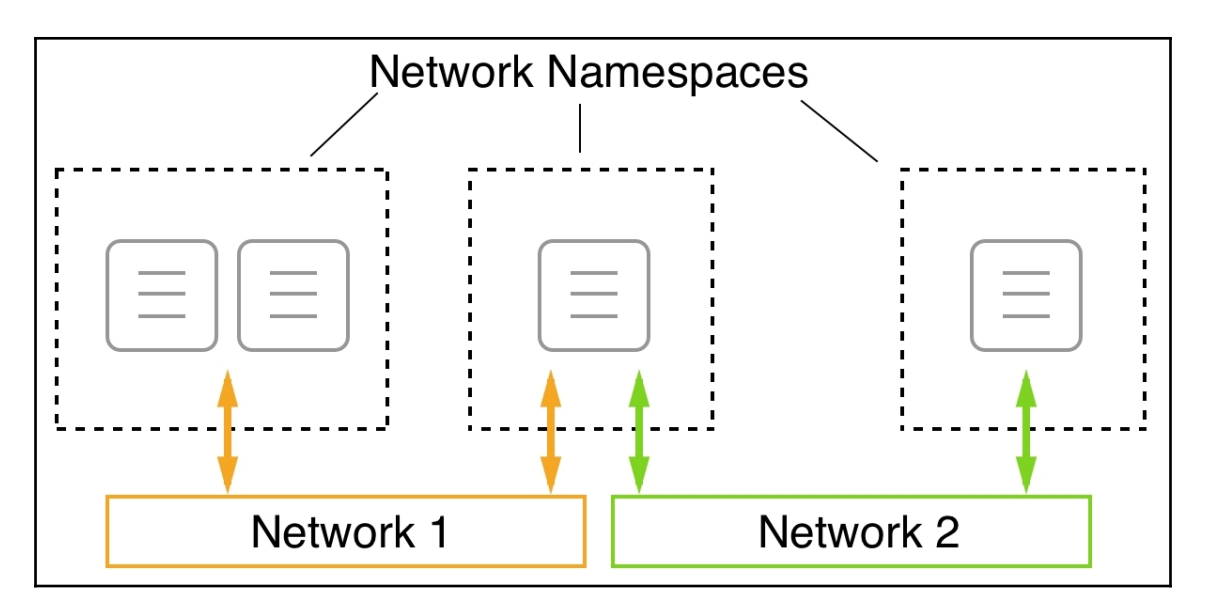

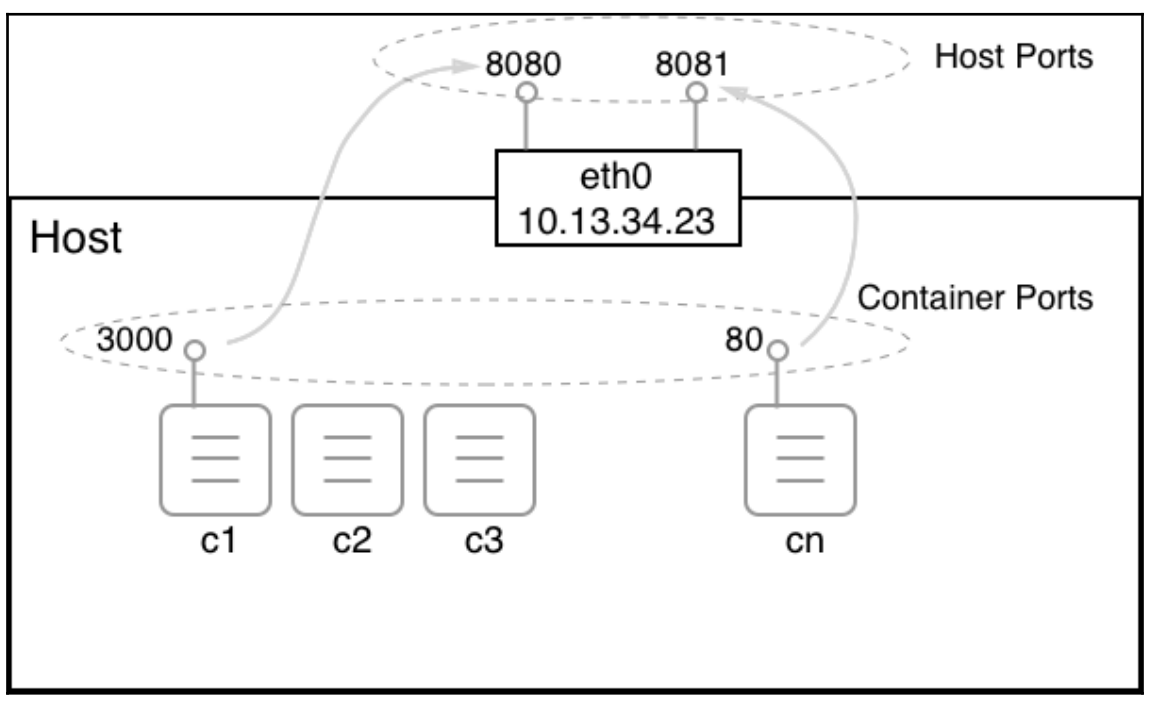

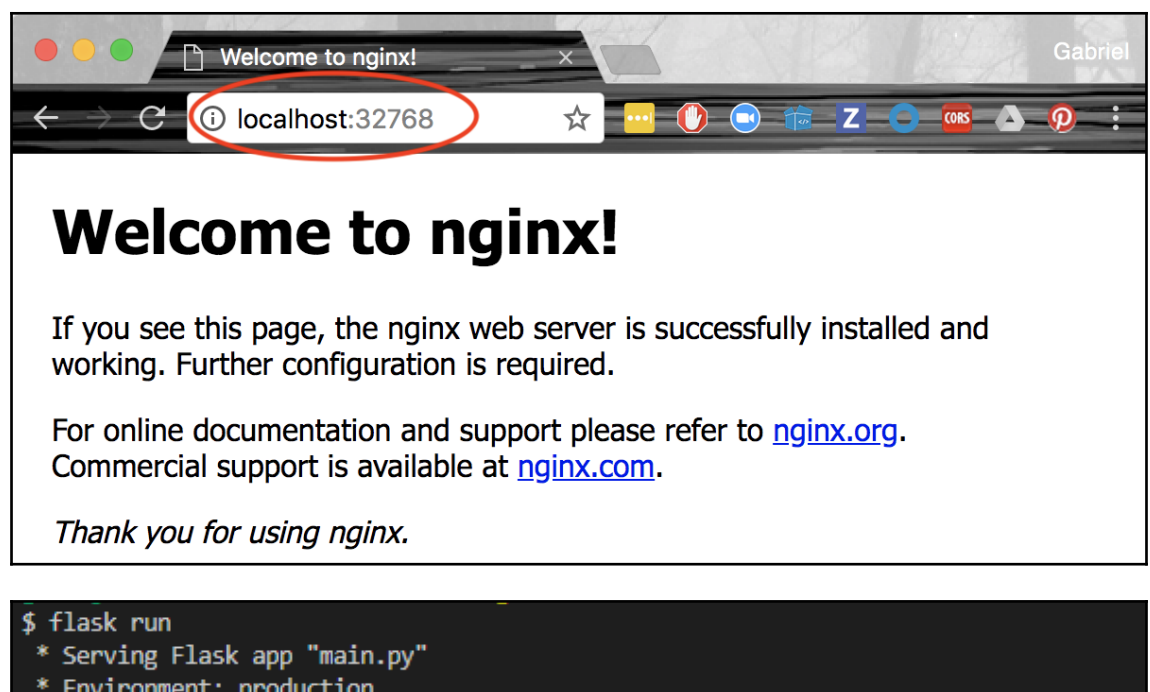

Use a production WSGI server instead.

- \* Debug mode: off
- \* Running on http://127.0.0.1:5000/ (Press CTRL+C to quit)

### \$ ping acme.com

Ping wird ausgeführt für acme.com [127.0.0.1] mit 32 Bytes Daten: Antwort von 127.0.0.1: Bytes=32 Zeit<1ms TTL=128 Antwort von 127.0.0.1: Bytes=32 Zeit<1ms TTL=128 Antwort von 127.0.0.1: Bytes=32 Zeit<1ms TTL=128

\$ curl http://acme.com:5000/catalog?type=bicycles

yeur neutron.com.com/second.com/second/minimal/second/minimal/second/minimal/second/minimal/second/minimal/seco<br>[{"id": 1, "name": "Mountanbike Driftwood 24\"", "unitPrice": 199}, {"id": 2, "name": "Tribal 100 Flat Bar Cyc

\$ curl http://acme.com:5000/checkout Starting checkout of your shopping cart...\$  $$I$ 

# **Chapter 11: Docker Compose**

\$ docker-compose build Building web Step 1/7 : FROM node:12.12-alpine 12.12-alpine: Pulling from library/node e7c96db7181b: Pull complete 96ed4fdcea75: Pull complete c1504b6f0fcb: Pull complete 16d47b051efb: Pull complete Digest: sha256:3d8c2e124f20861de12d72ce29685ca73e0ebe57f232800ae1c4cadbb5e63c36 Status: Downloaded newer image for node:12.12-alpine ---> 0fcfd7e52b09 Step 2/7 : WORKDIR /app  $\leftarrow$  -  $\rightarrow$  Running in fb6284297648 Removing intermediate container fb6284297648  $---> cda3a345e8c4$ Step 3/7 : COPY package.json /app/  $---> 4384dbe02fcd$ Step 4/7 : RUN npm install ---> Running in beef36cc6c97 npm notice created a lockfile as package-lock.json. You should commit this file. npm WARN pets@2.0.0 No repository field. added 71 packages from 55 contributors and audited 147 packages in 3.343s found 0 vulnerabilities Removing intermediate container beef36cc6c97  $--$ > d2c2e538a621 Step 5/7 : COPY ./src /app/src ---> f11a333bbe0c Step 6/7 : EXPOSE 3000 ---> Running in b309697fb93b Removing intermediate container b309697fb93b  $---> 5df5cec904e9$ Step 7/7 : CMD npm start  $\leftarrow\rightarrow$  Running in 885a71e9b006 Removing intermediate container 885a71e9b006 ---> 639bfb80b96a Successfully built 639bfb80b96a

Successfully tagged fundamentalsofdocker/ch11-web:2.0

Building db Step 1/5 : FROM postgres: 12.0-alpine 12.0-alpine: Pulling from library/postgres 9d48c3bd43c5: Pull complete f112202a5fec: Pull complete e2827e7bbe4a: Pull complete 5ce43a1630c4: Pull complete 13772e4e58b6: Pull complete a9c3c1abc664: Pull complete b8495f782617: Pull complete 8ba4145edc35: Pull complete Digest: sha256:fe9a6bf89c50fb3c6755c0c2d67cb09dc8e90ac468b3212167700b155c902a5d Status: Downloaded newer image for postgres: 12.0-alpine ---> cef3c8b4bfa5 Step 2/5 : COPY init-db.sql /docker-entrypoint-initdb.d/  $--$  332ed0660c4 Step 3/5 : ENV POSTGRES USER dockeruser ---> Running in daf9af0488f5 Removing intermediate container daf9af0488f5  $--> 600702032c3c$ Step 4/5 : ENV POSTGRES PASSWORD dockerpass ---> Running in 445f8befc1d3 Removing intermediate container 445f8befc1d3  $---> d78418ece041$ Step 5/5 : ENV POSTGRES DB pets ---> Running in abac2c36a4db Removing intermediate container abac2c36a4db  $--> 1c7fc1935863$ Successfully built 1c7fc1935863 Successfully tagged fundamentalsofdocker/ch11-db:2.0

\$ docker-compose up Creating network "ch11\_default" with the default driver Creating volume "ch11 pets-data" with default driver Creating ch11 web 1 ... done Creating ch11\_db\_1 ... done Attaching to ch11\_db\_1, ch11\_web\_1  $db<sub>1</sub>$ The files belonging to this database system will be owned by user "postgres".  $db 1$ This user must also own the server process.  $db 1$ The database cluster will be initialized with locale "en US.utf8".  $db$  1 The default database encoding has accordingly been set to "UTF8".  $db$  1 The default text search configuration will be set to "english".  $db 1$ Data page checksums are disabled.  $db 1$ fixing permissions on existing directory /var/lib/postgresql/data ... ok  $db$  1 creating subdirectories ... ok selecting dynamic shared memory implementation ... posix selecting default max connections ... 100  $db 1$ selecting default shared buffers ... 128MB  $db$  1 selecting default time zone ... UTC  $db 1$ creating configuration files ... ok  $db 1$ running bootstrap script ... ok  $db 1$ performing post-bootstrap initialization ... sh: locale: not found  $db 1$ 2019-10-19 09:41:15.324 UTC [26] WARNING: no usable system locales were found  $web<sub>1</sub>$  $web<sub>1</sub>$ > pets@2.0.0 start /app  $web<sub>1</sub>$ > node src/server.js web 1  $web<sub>1</sub>$ Listening at 0.0.0.0:3000  $db 1$ ok  $db 1$ syncing data to disk ... ok

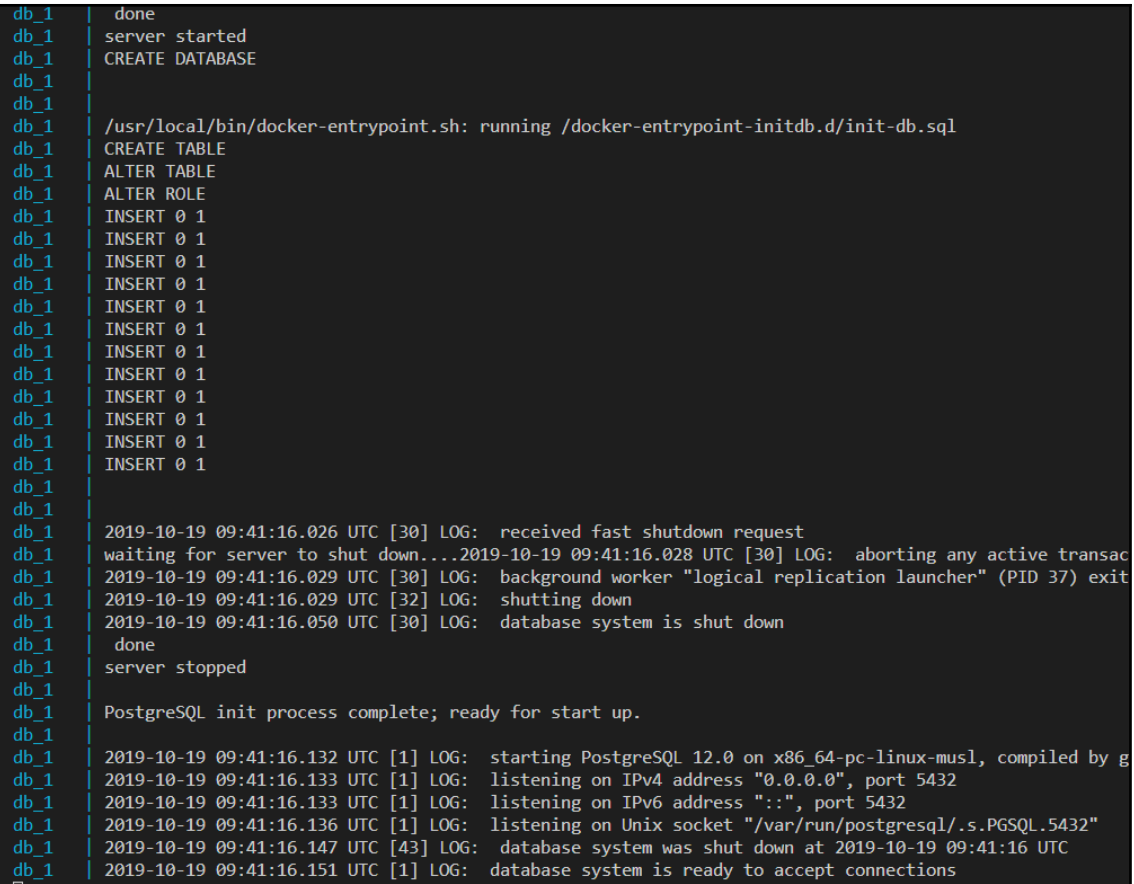

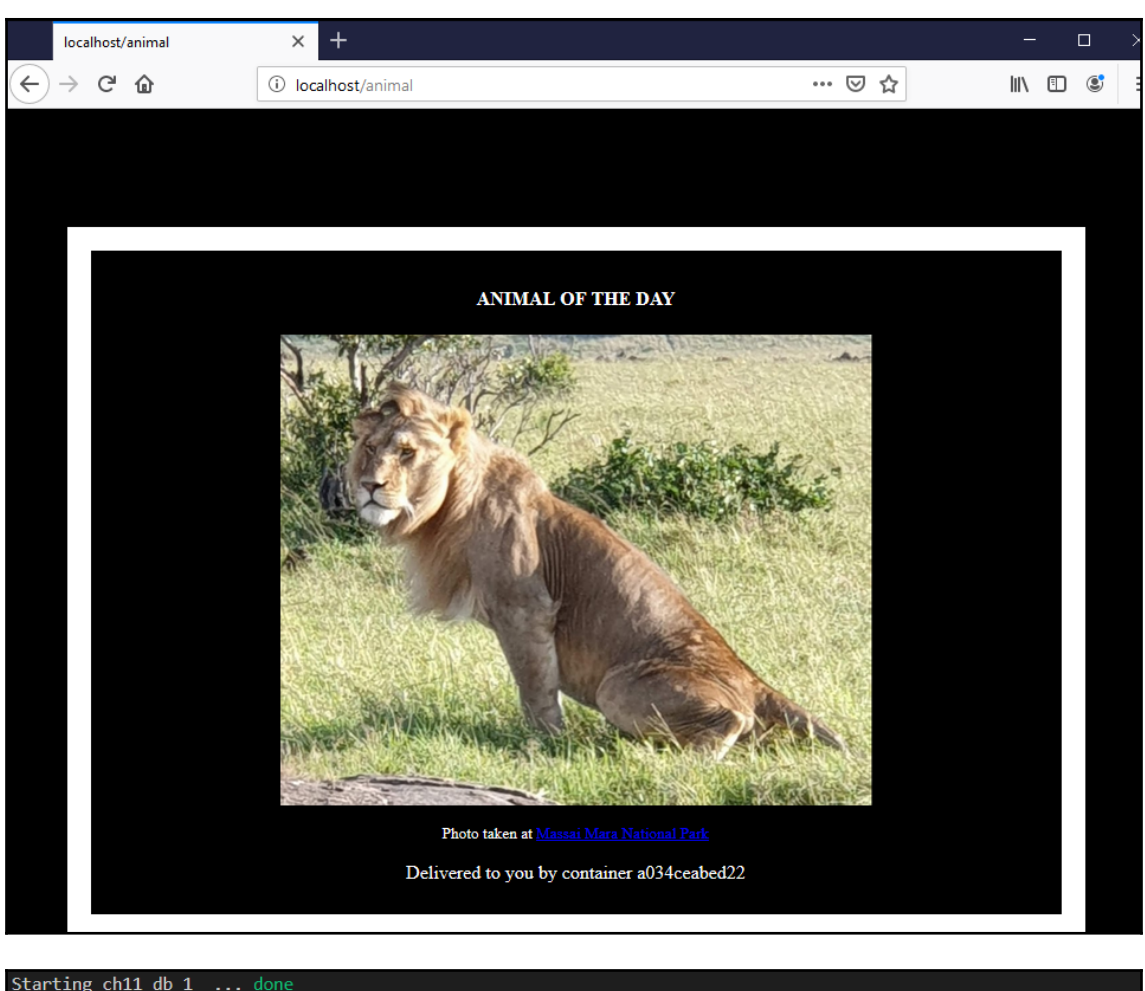

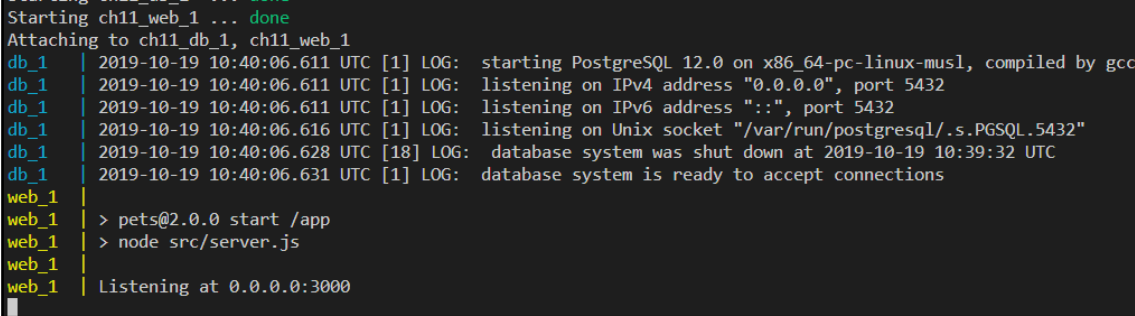
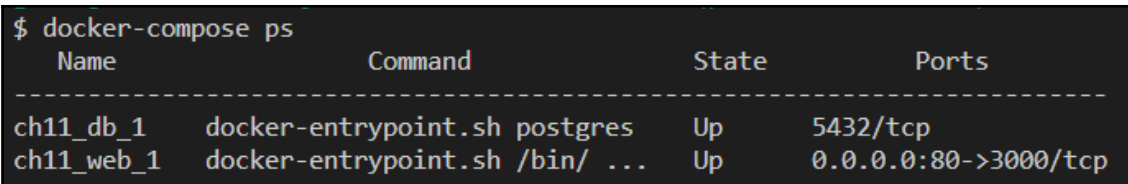

\$ docker-compose up --scale web=3

busing the limits of the season who was challed the book.<br>Chill db\_1 is up-to-date<br>WARNING: The "web" service specifies a port on the host. If multiple containers for this service are created on a single host, the port wil

Starting ch11\_web\_1 ... done<br>Creating ch11\_web\_2 ... error<br>Creating ch11\_web\_3 ... error

ERROR: for ch11\_web\_3 Cannot start service web: driver failed programming external connectivity on endpoint ch11\_web\_3 (b71b482cd511c1d610204<br>8a91188faf8102a2a6766016f2be0fb7a7fd081aa7c): Bind for 0.0.0.0:80 failed: port i

ERROR: for ch11\_web\_2 Cannot start service web: driver failed programming external connectivity on endpoint ch11\_web\_2 (a96198908fe8eeeb16f2a<br>e7f69266da08c755fa42244c064cc6d93f4ca960ea9): Bind for 0.0.0.0:80 failed: port i

ERROR: for web Cannot start service web: driver failed programming external connectivity on endpoint ch11\_web\_3 (b71b482cd511c1d6102048a91188<br>faf8102a2a6766016f2be0fb7a7fd081aa7c): Bind for 0.0.0.0:80 failed: port is alre

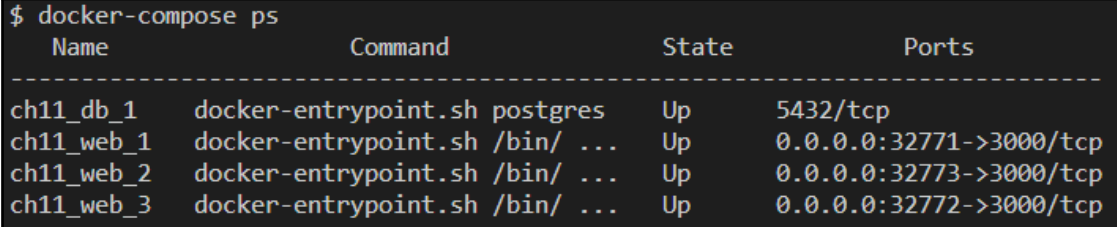

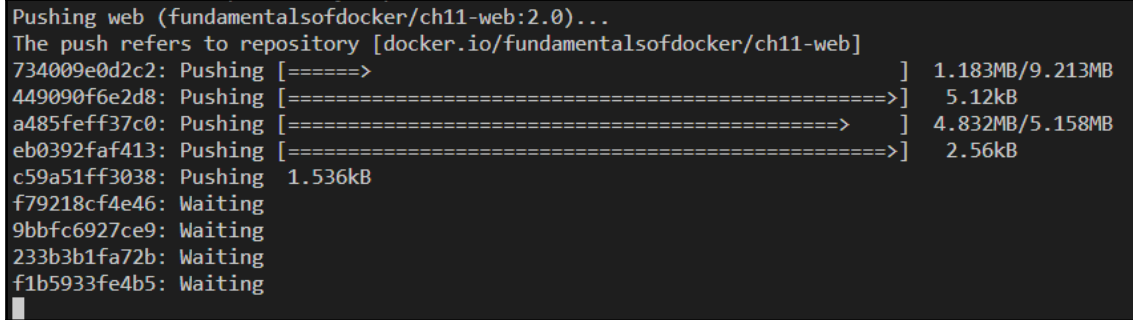

# **Chapter 12: Orchestrators**

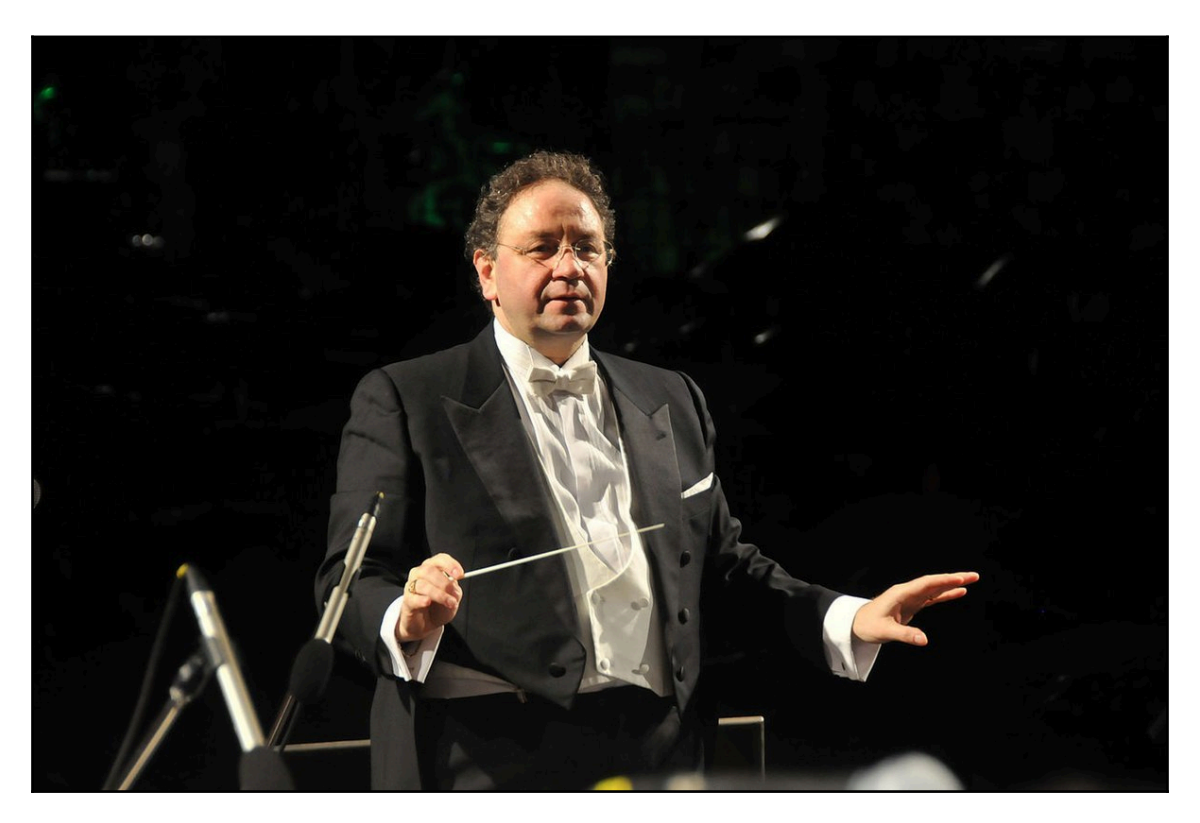

## **Chapter 13: Introduction to Docker Swarm**Raft Consensus Group raft store raft store raft store

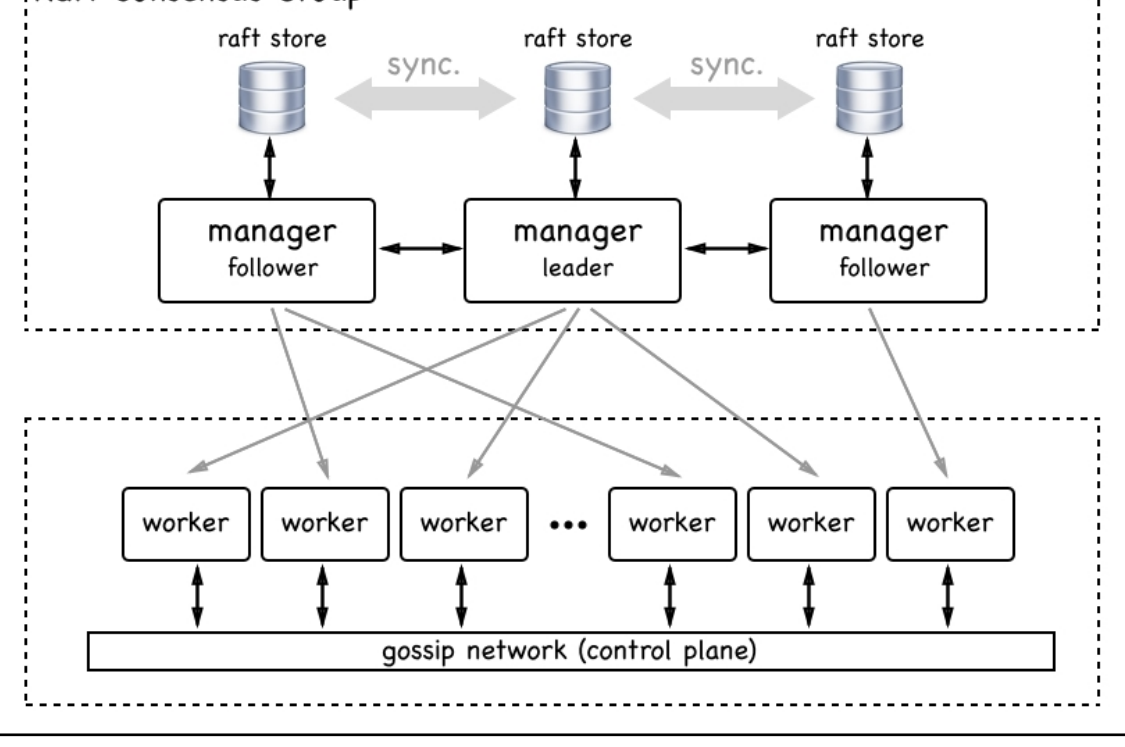

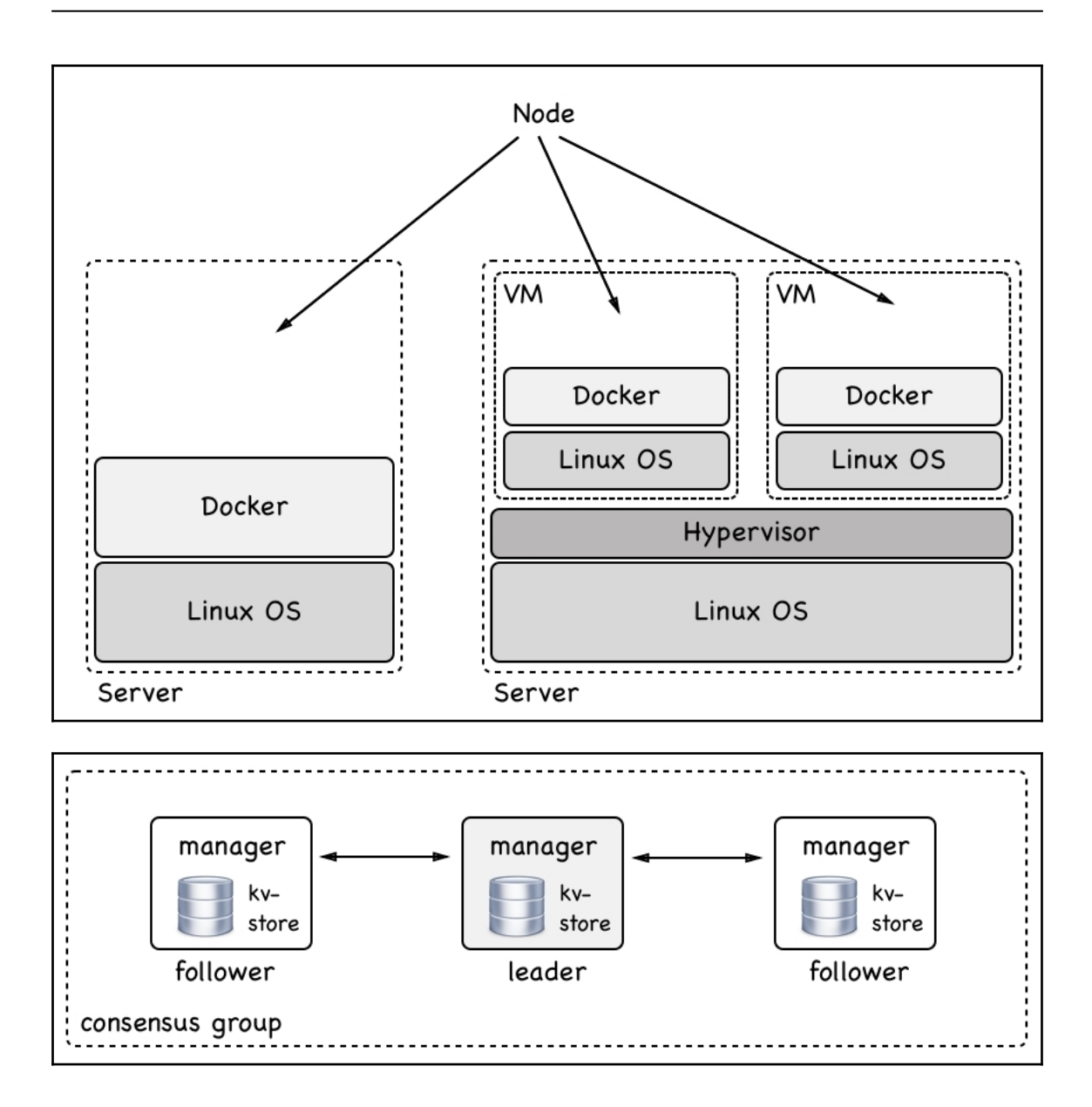

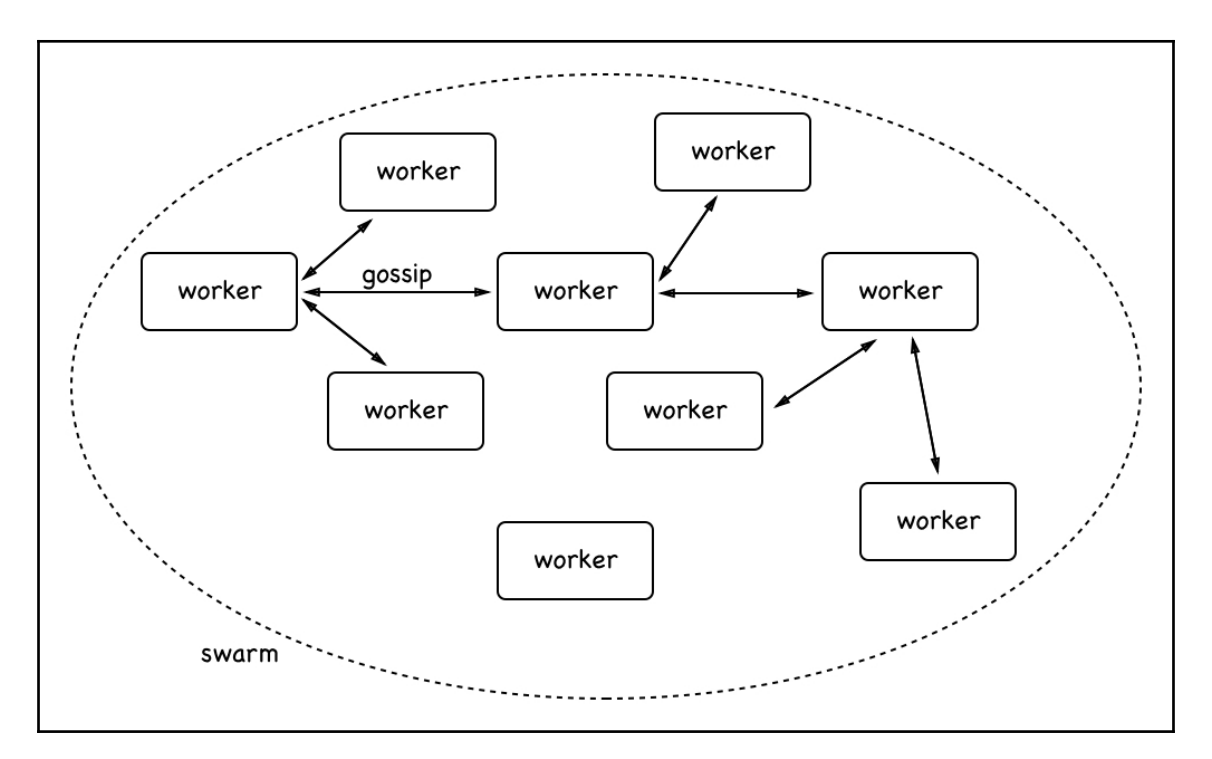

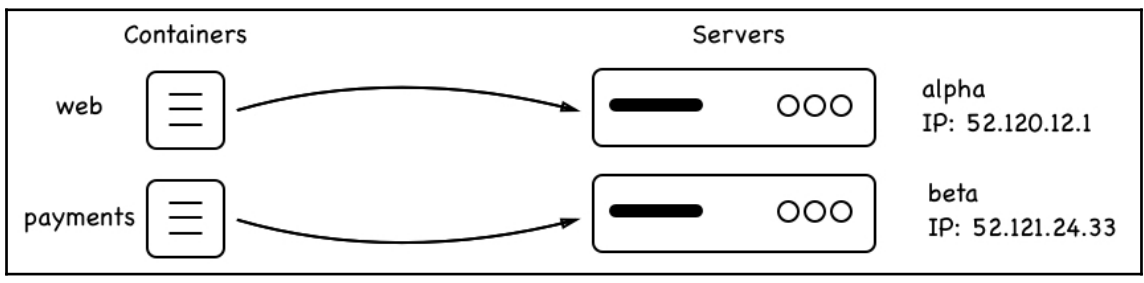

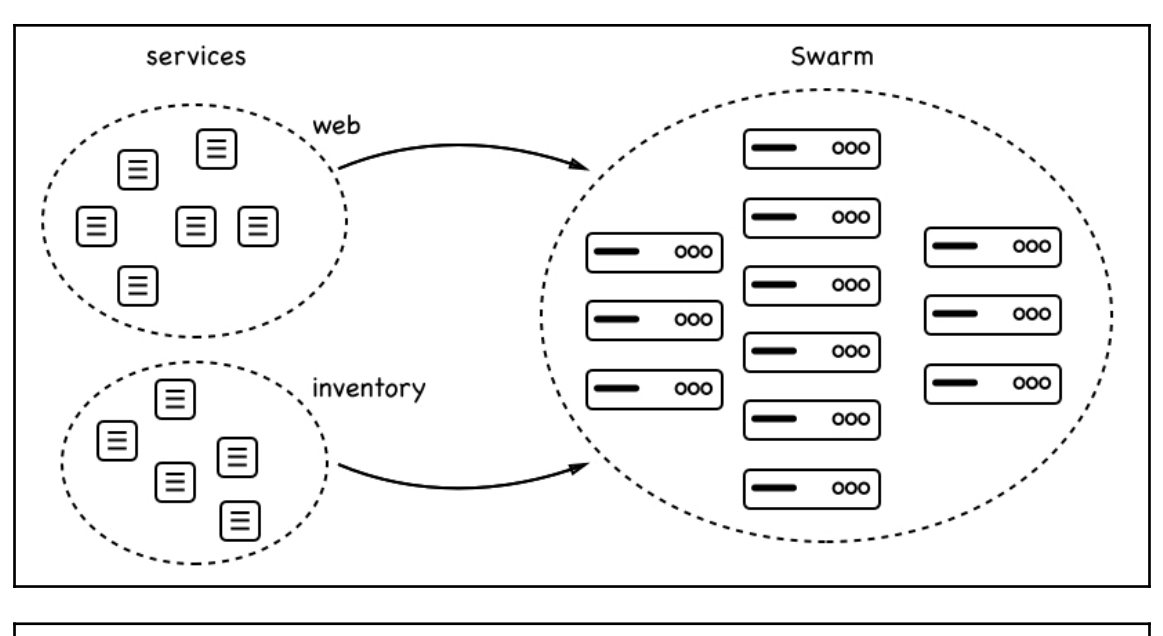

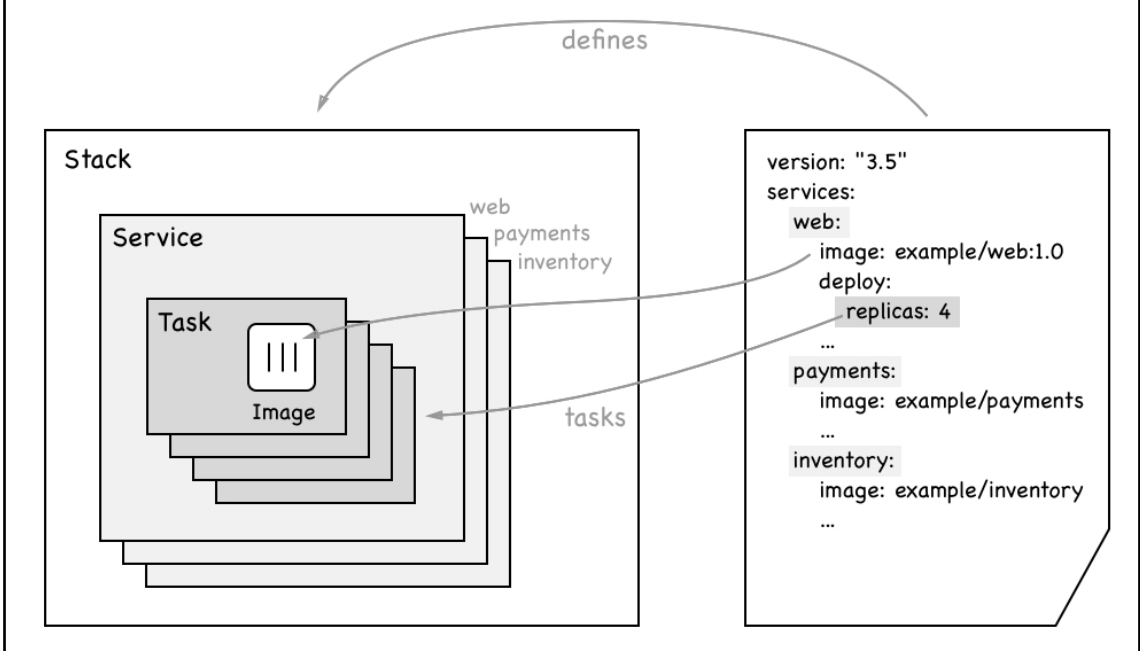

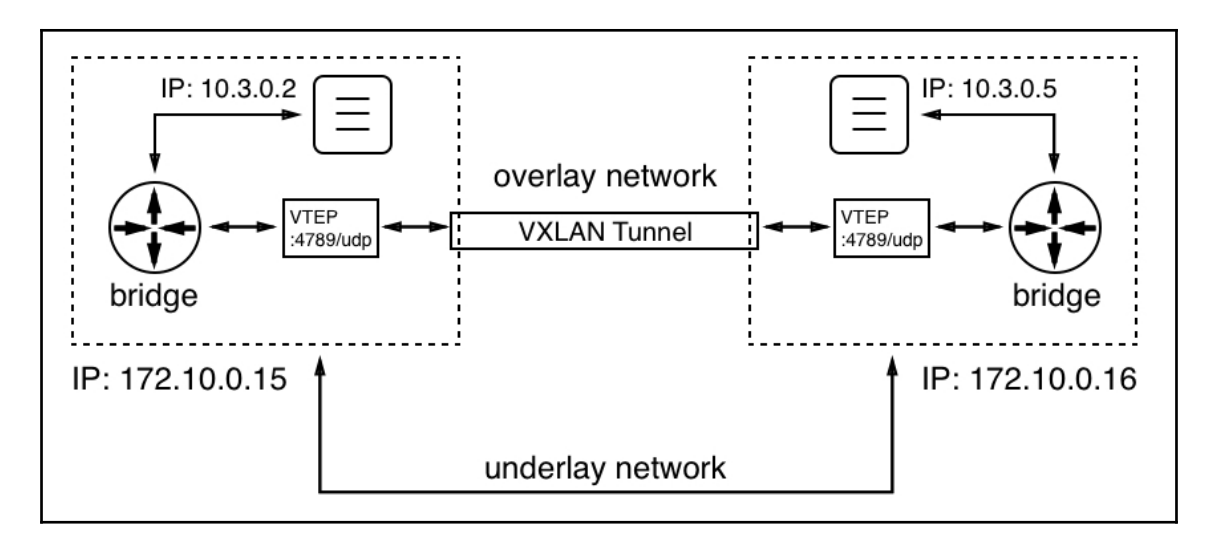

#### \$ docker swarm init

Swarm initialized: current node (mc07c43kp8v8d4ofnl5i9skb2) is now a manager.

To add a worker to this swarm, run the following command:

docker swarm join --token SWMTKN-1-1ynzcy7z2tze0zhrbw7h855biywspmg9mjewknn5hwg6g10b5m-7h98rot6dfi57Z3ftkitsb1vt 192.168.65.3:2377

To add a manager to this swarm, run 'docker swarm join-token manager' and follow the instructions.

s<br>
S docker node ls<br>
ID<br>
s5hjreg5z3cqk4jmsslqx6auc \* ENGINE VERSION<br>19.03.4 **HOSTNAME STATUS** AVAILABILITY **MANAGER STATUS** docker-desktop Active Leader Ready

### docker node inspect s5hjreg5z3cqk4jmsslqx6auc s € "ID": "s5hjreg5z3cqk4jmsslqx6auc", "Version":  $\{$  $"Index" : 9$ },<br>"CreatedAt": "2019-11-03T18:18:54.4662205Z",<br>"UpdatedAt": "2019-11-03T18:18:54.9865568Z". "UpdatedAt": "2019-11-03T18:18:54.9865568Z", "Spec":  $\{$ "Labels":  $\{\}$ , "Role": "manager", "Availability": "active" },<br>"Description": {<br>"Hostname": "docker-desktop",<br>"Platform": {<br>"Architecture": "x86\_64", "Architecture": "x86\_64", "OS": "linux" },<br>"Resources": {<br>"NanoCPUs" "NanoCPUs": 2000000000, "MemoryBytes": 2076631040  $\frac{3}{\pi}$ .<br>"Engine": {<br>"Engine\ "EngineVersion": "19.03.4", "Plugins": [ € "Type": "Log", "Name": "awslogs" },

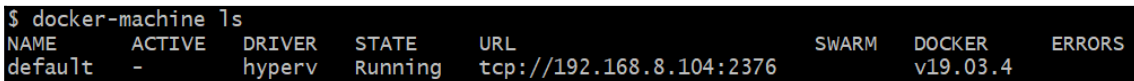

### \$ docker-machine create --driver virtualbox default Running pre-create checks... Creating machine... (default) Copying /Users/gabriel/.docker/machine/cache/boot2docker.iso to /Users/gabriel/.docker/m (default) Creating VirtualBox VM... (default) Creating SSH key... (default) Starting the VM... (default) Check network to re-create if needed... (default) Waiting for an IP... Waiting for machine to be running, this may take a few minutes... Detecting operating system of created instance... Waiting for SSH to be available... Detecting the provisioner... Provisioning with boot2docker... Copying certs to the local machine directory... Copying certs to the remote machine... Setting Docker configuration on the remote daemon... Checking connection to Docker... Docker is up and running! To see how to connect your Docker Client to the Docker Engine running on this virtual machine, rur  $$ \blacksquare$

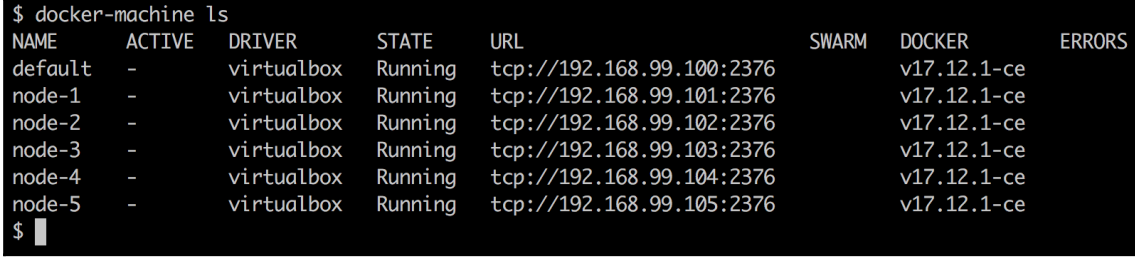

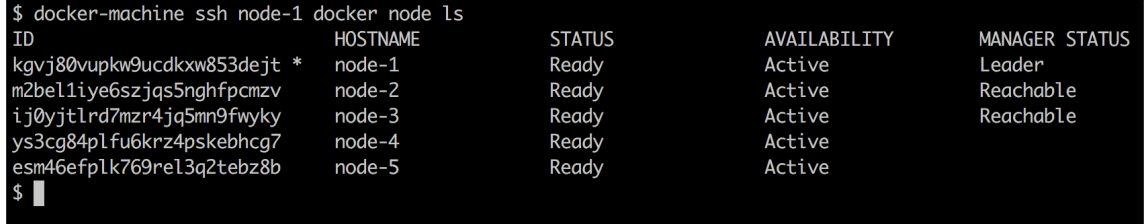

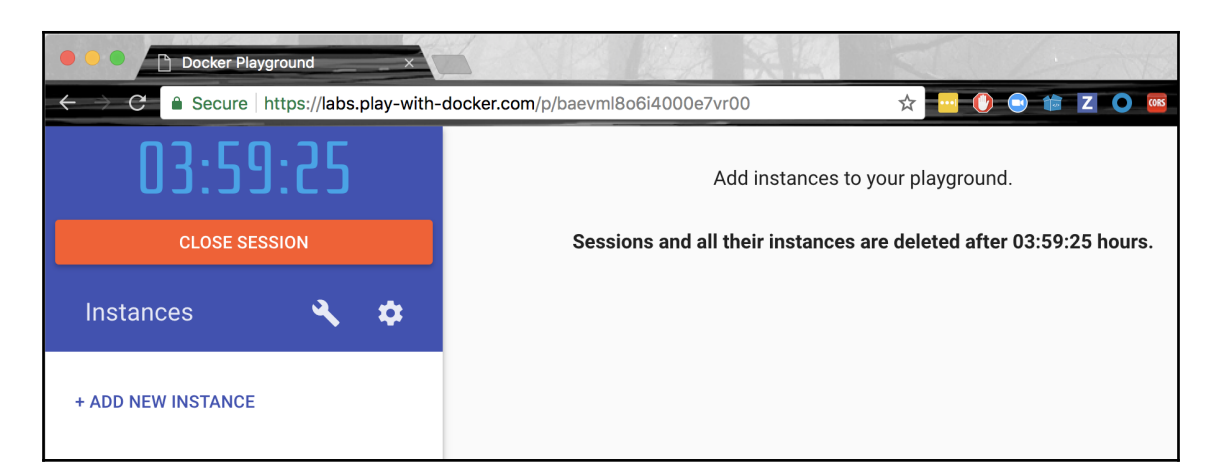

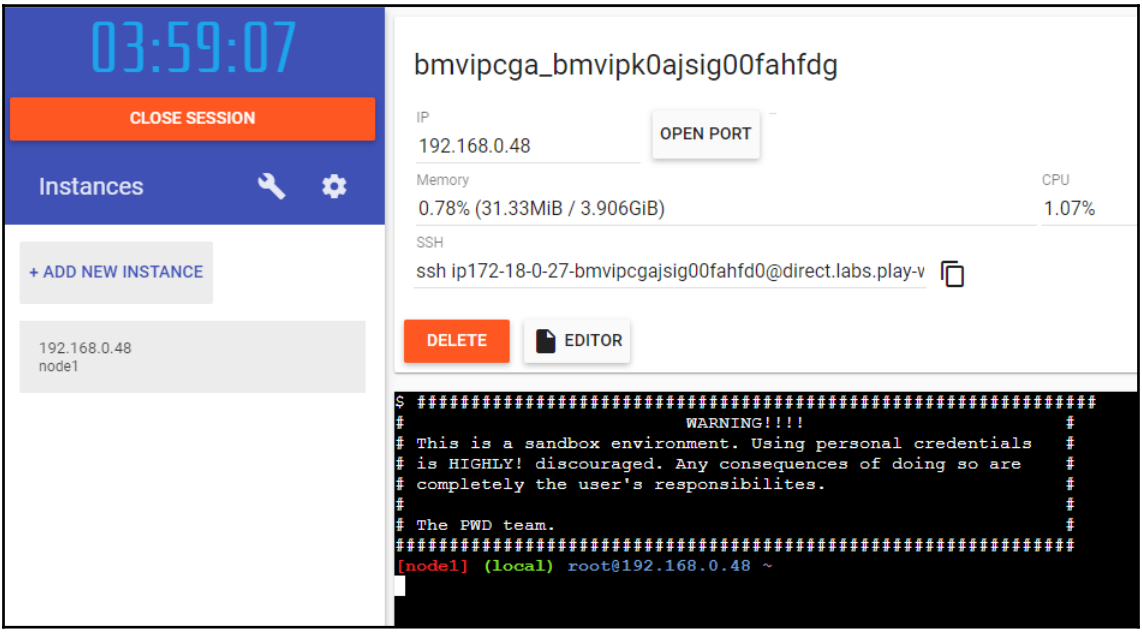

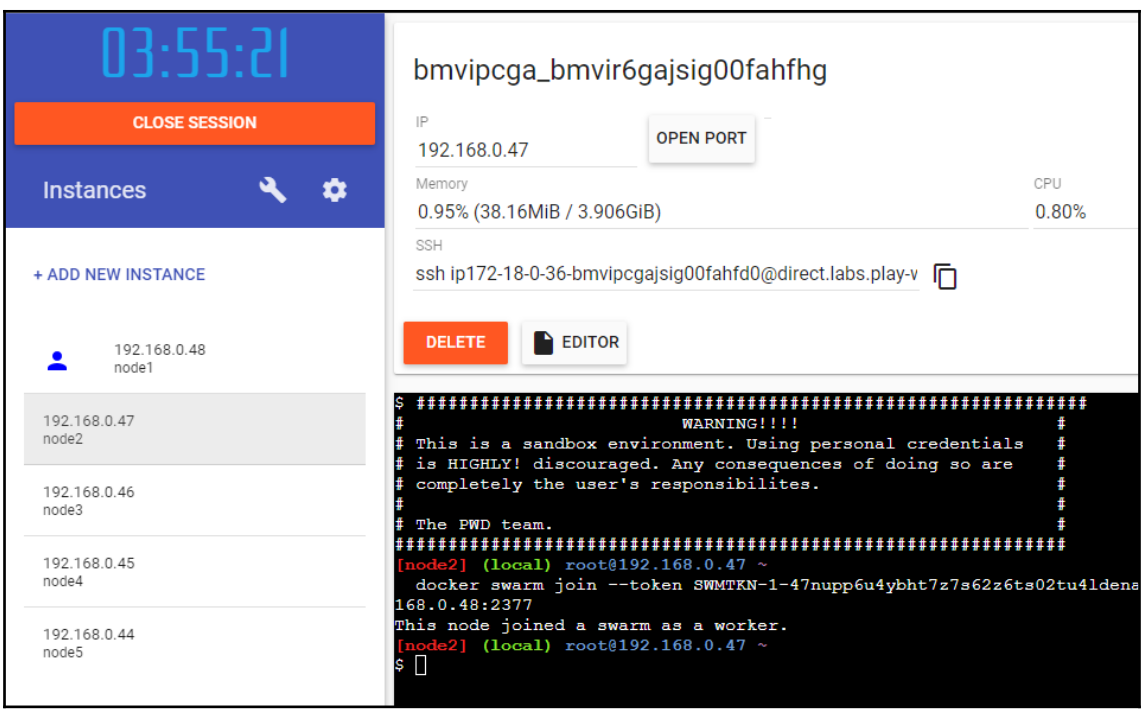

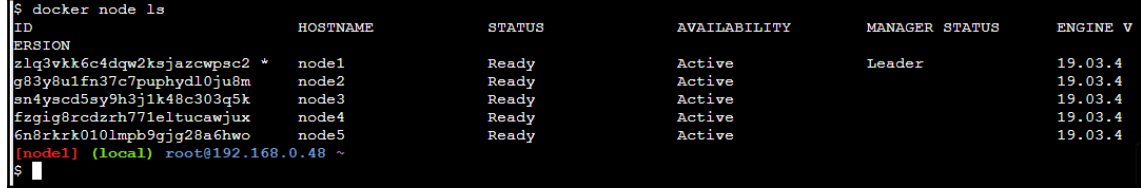

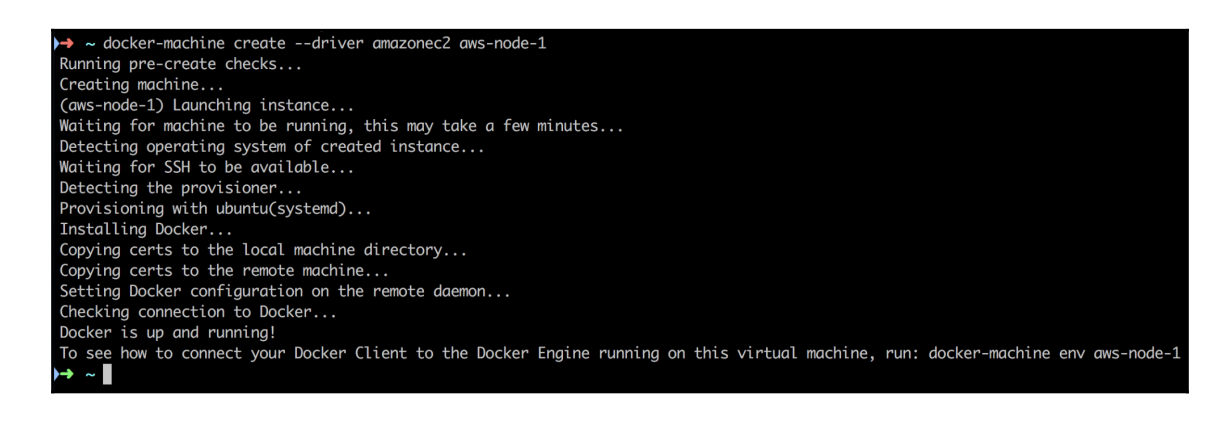

→ ~ export | grep DOCKER DOCKER\_CERT\_PATH=/Users/gabriel/.docker/machine/machines/aws-node-1 DOCKER\_HOST=tcp://35.172.240.127:2376 DOCKER\_MACHINE\_NAME=aws-node-1 DOCKER\_TLS\_VERIFY=1  $\rightarrow$  ~

### $\rightarrow$  < curl -4 35.172.240.127:8000

curl: (7) Failed to connect to 35.172.240.127 port 8000: Operation timed out  $\sim$   $\blacksquare$ 

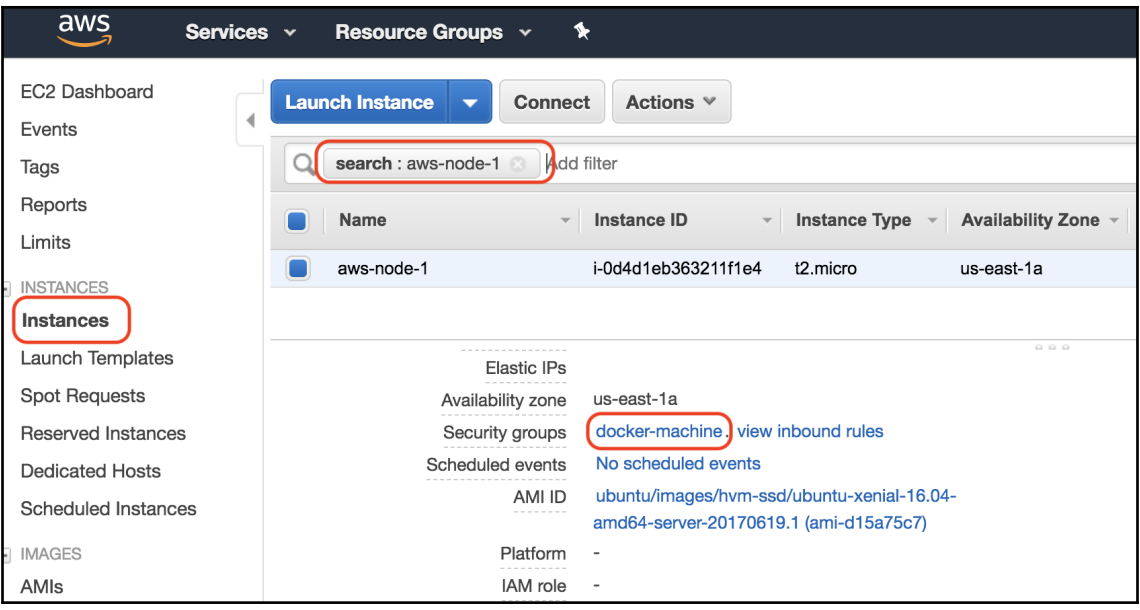

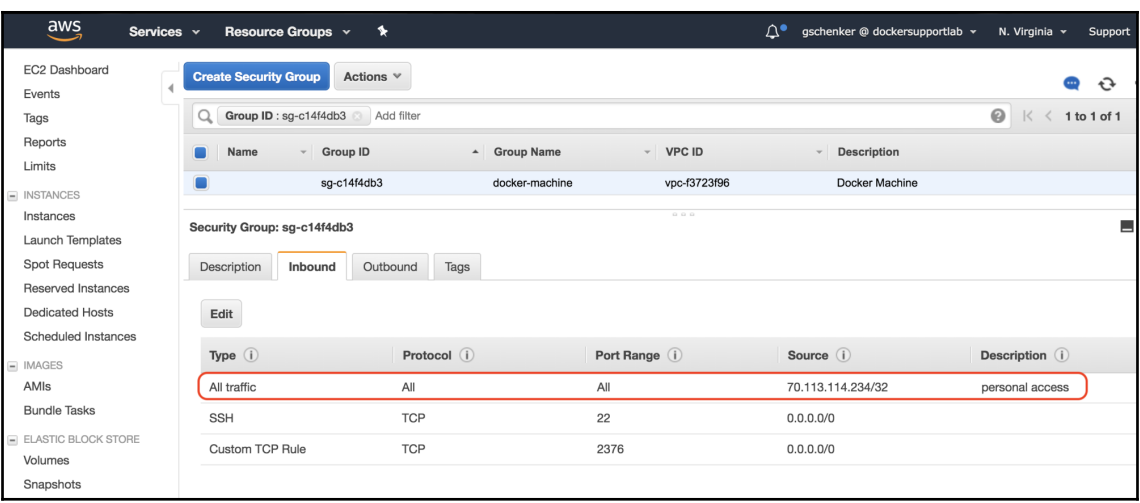

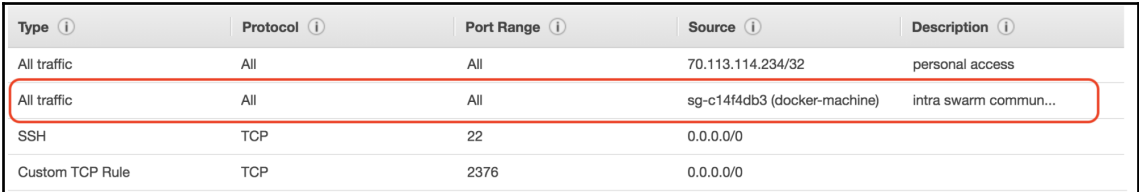

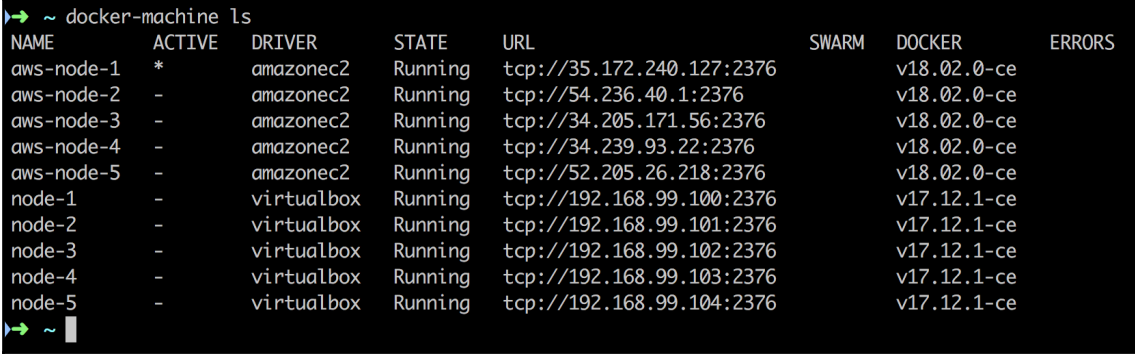

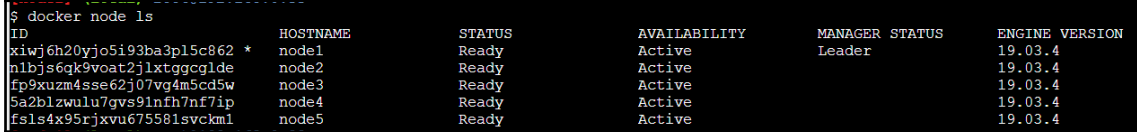

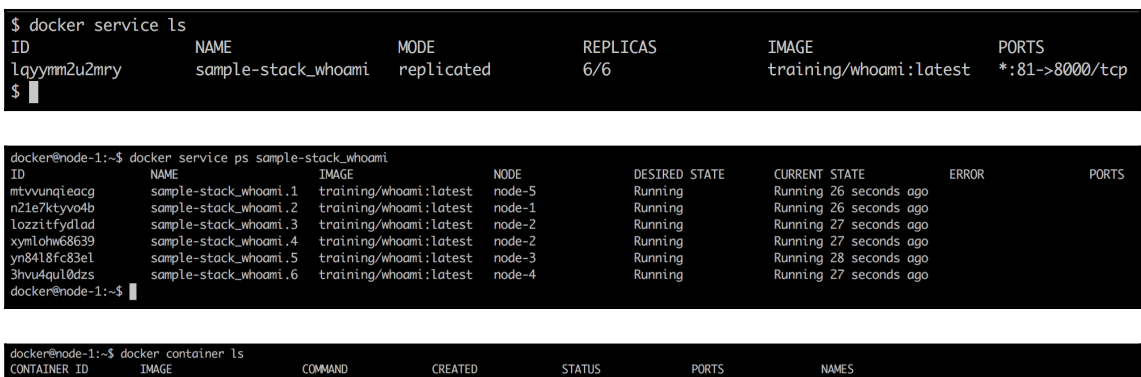

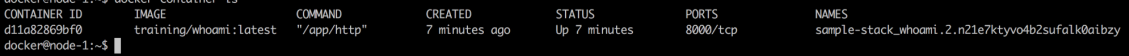

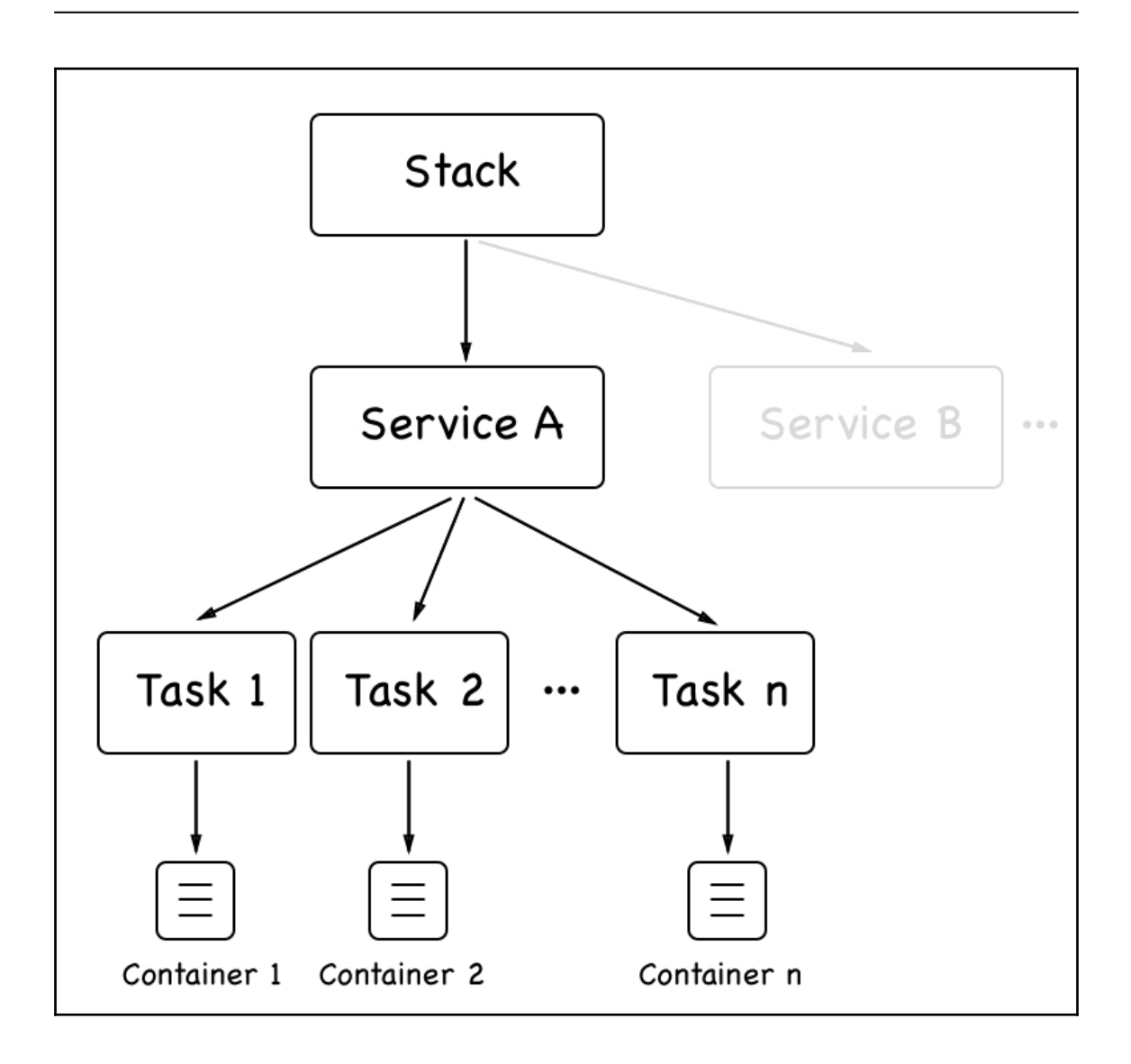

### docker@node-1:~\$ docker service logs sample-stack\_whoami

sample-stack\_whoami.2.n21e7ktvvo4b@node-1 Listening on :8000 sample-stack\_whoami.1.mtvvungieacg@node-5 | Listening on :8000 sample-stack\_whoami.6.3hvu4qul0dzs@node-4 Listening on :8000 sample-stack\_whoami.4.xymlohw68639@node-2 | Listening on :8000 sample-stack\_whoami.3.lozzitfydlad@node-2 Listening on :8000 sample-stack\_whoami.5.yn84l8fc83el@node-3 | Listening on :8000 docker@node-1:~\$

docker@node-1:~\$ docker service logs n21e7ktyvo4b sample-stack\_whoami.2.n21e7ktyvo4b@node-1 | Listening on :8000 docker@node-1:~\$

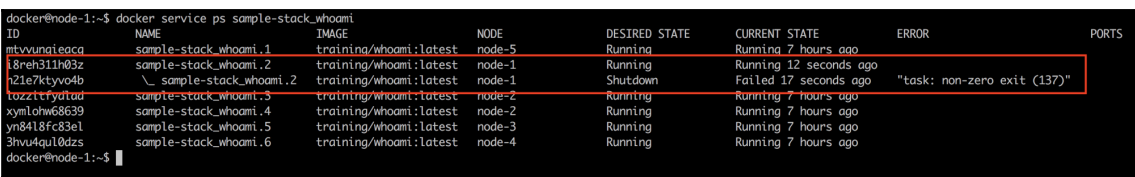

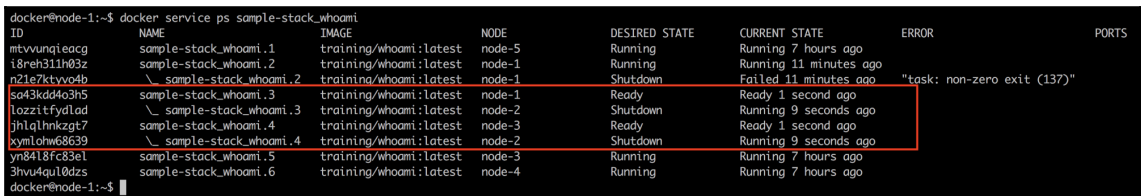

docker@node-1:~\$ docker stack rm sample-stack Removing service sample-stack\_whoami Removing network sample-stack\_test-net docker@node-1:~\$

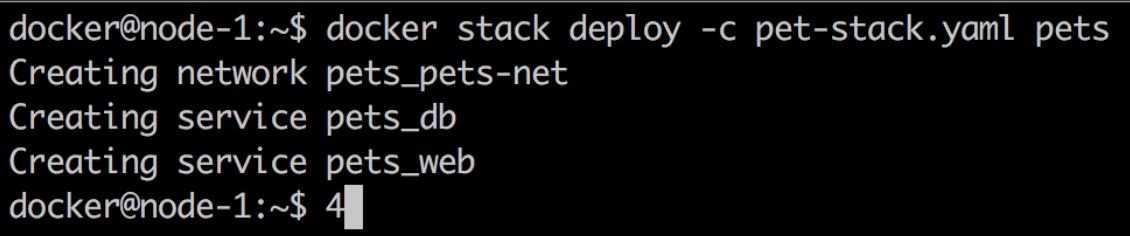

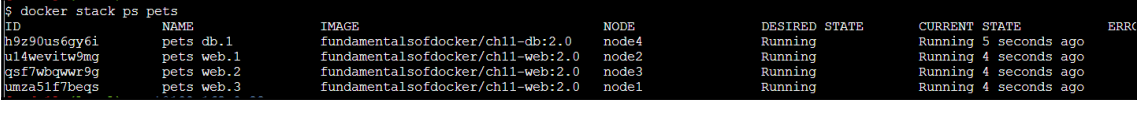

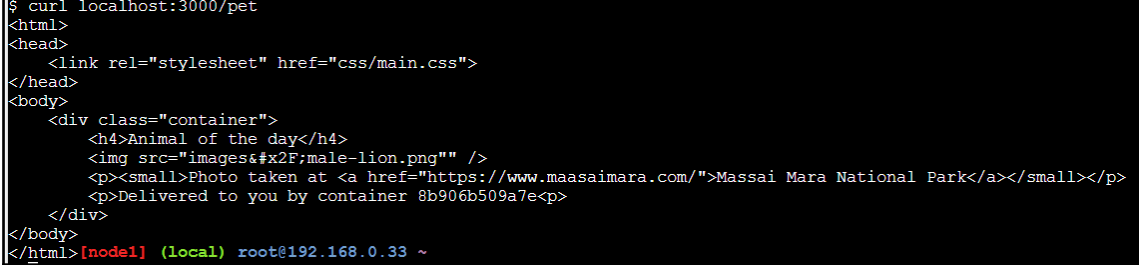

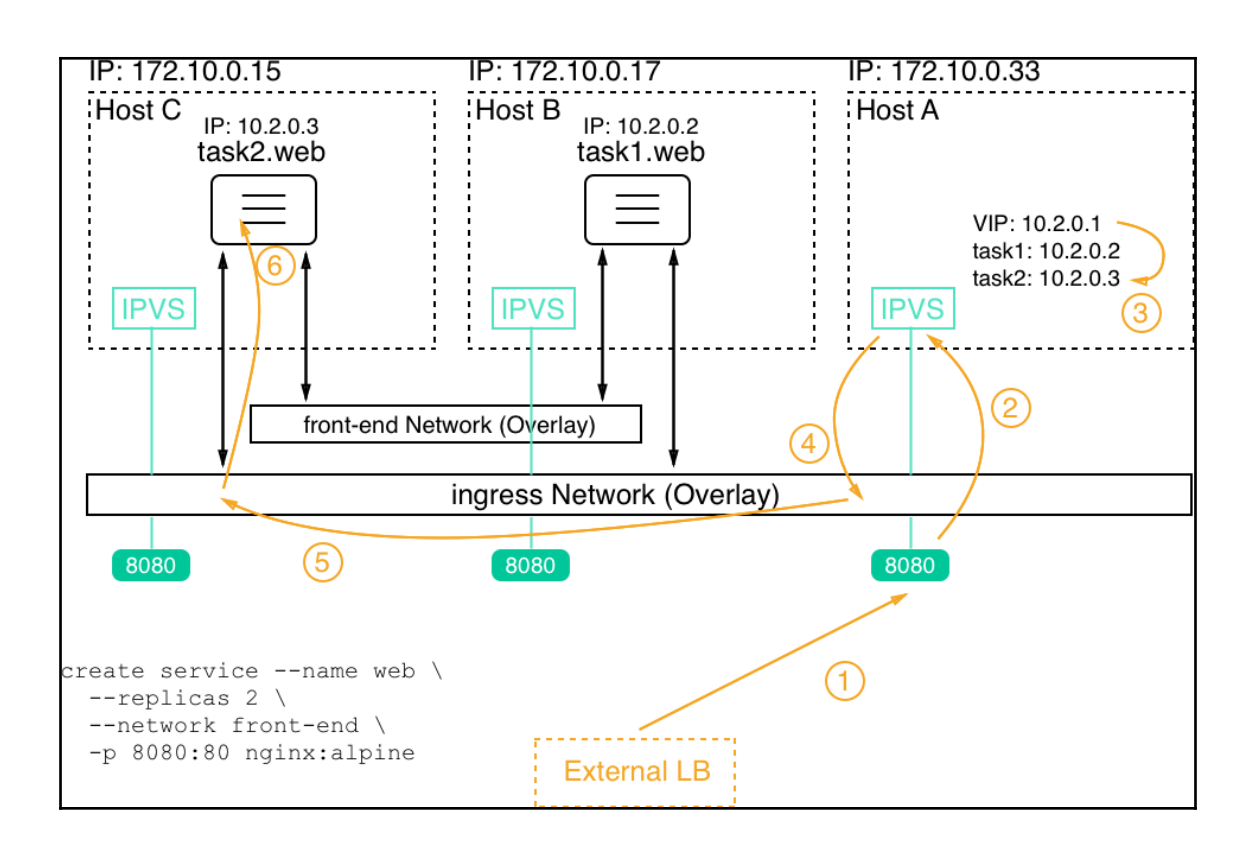

## **Chapter 14: Zero-Downtime Deployments and Secrets**

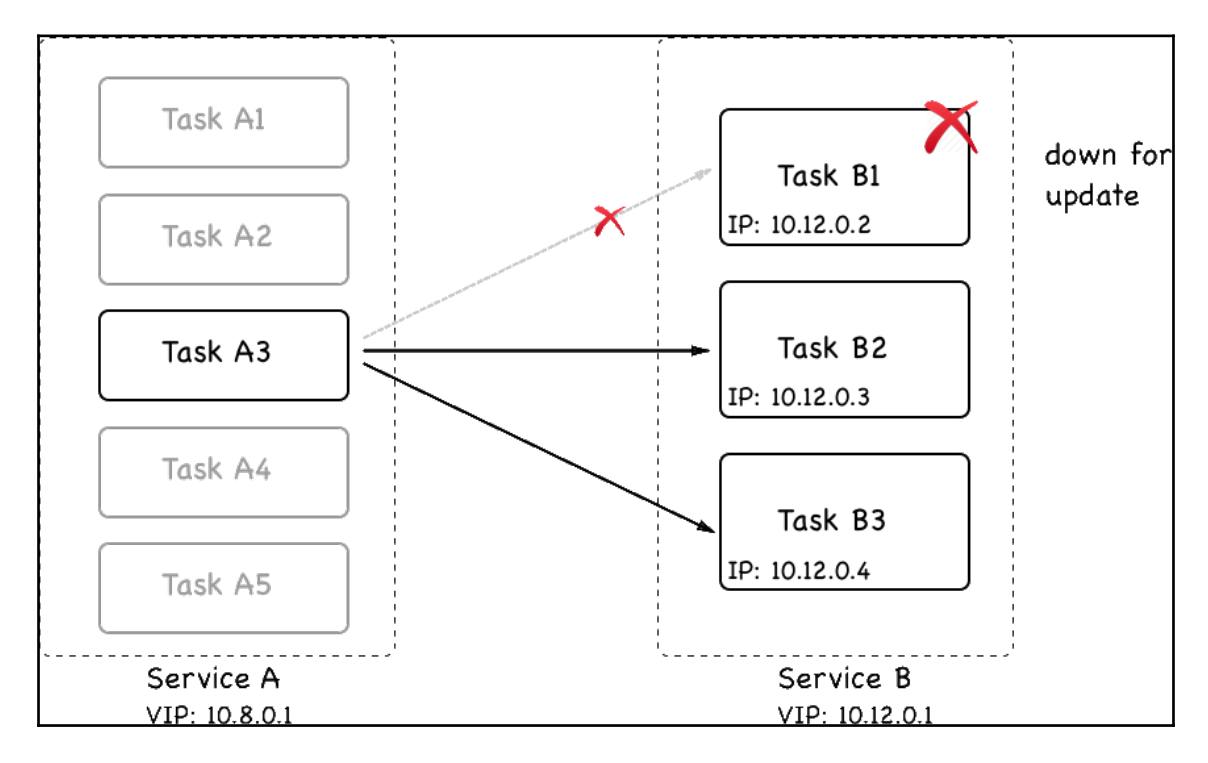

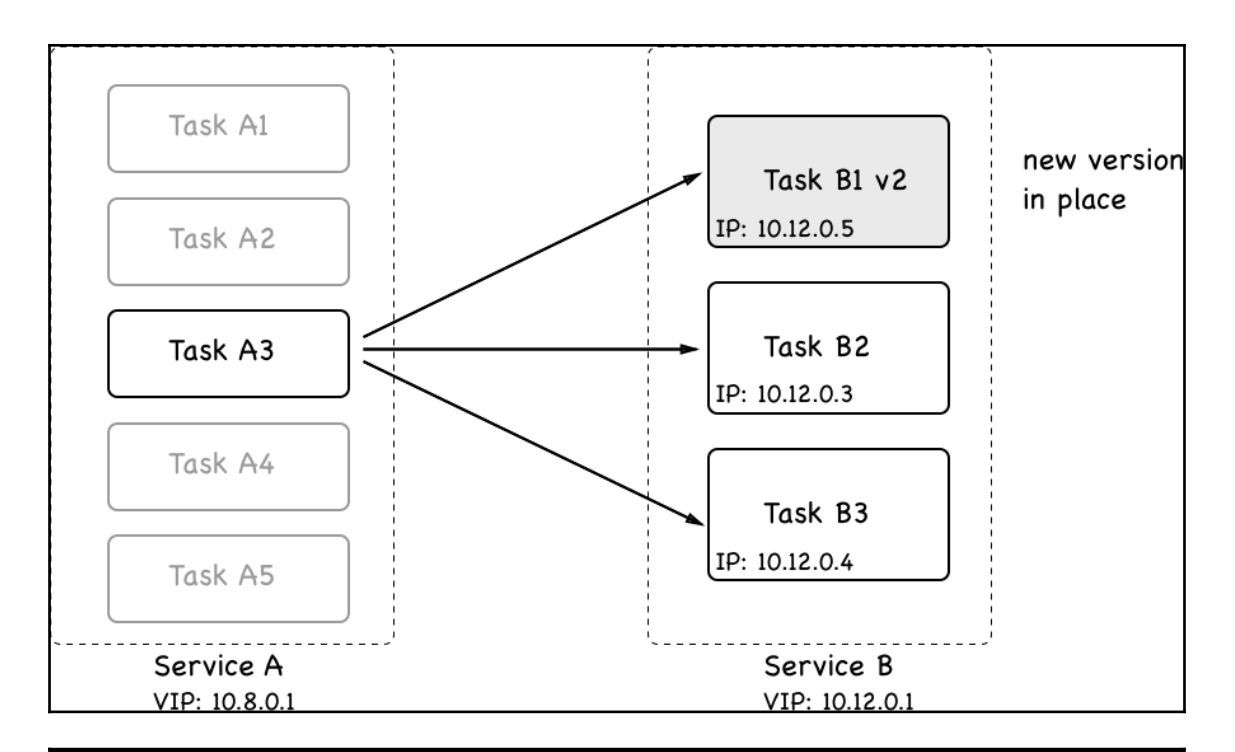

\$ docker stack deploy -c stack.yaml web Creating network web\_default Creating service web\_web \$

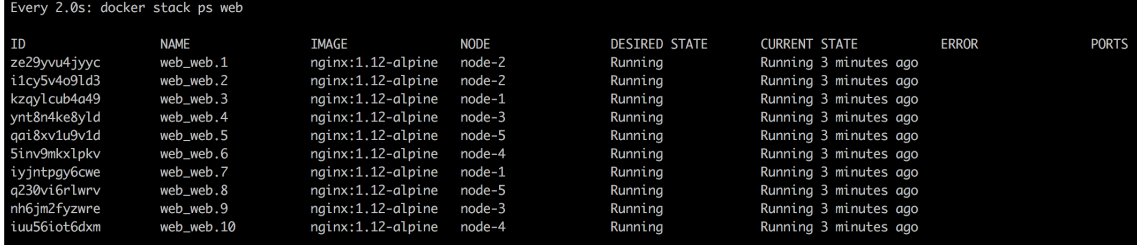

### overall progress: 4 out of 10 tasks 51 ьĪ 5/10: preparing [==================================> I 6/10: preparing [================================== ī  $7/10:$  $8/10:$  $9/10:$  $10/10$ :

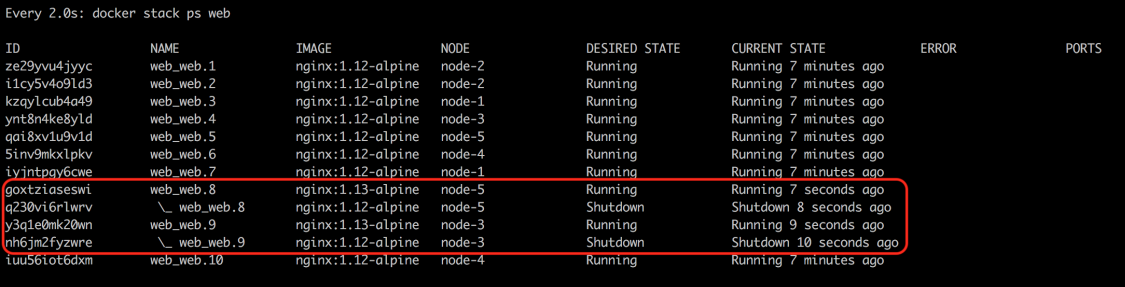

#### Every 2.0s: docker stack ps web

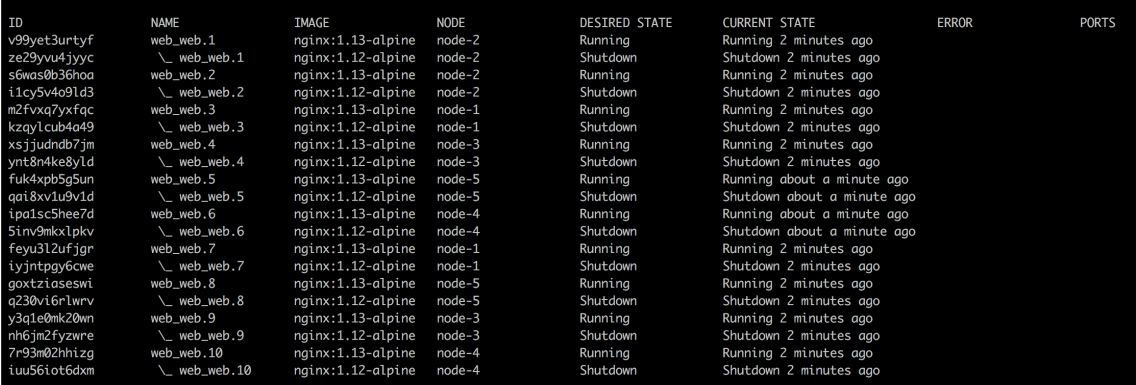

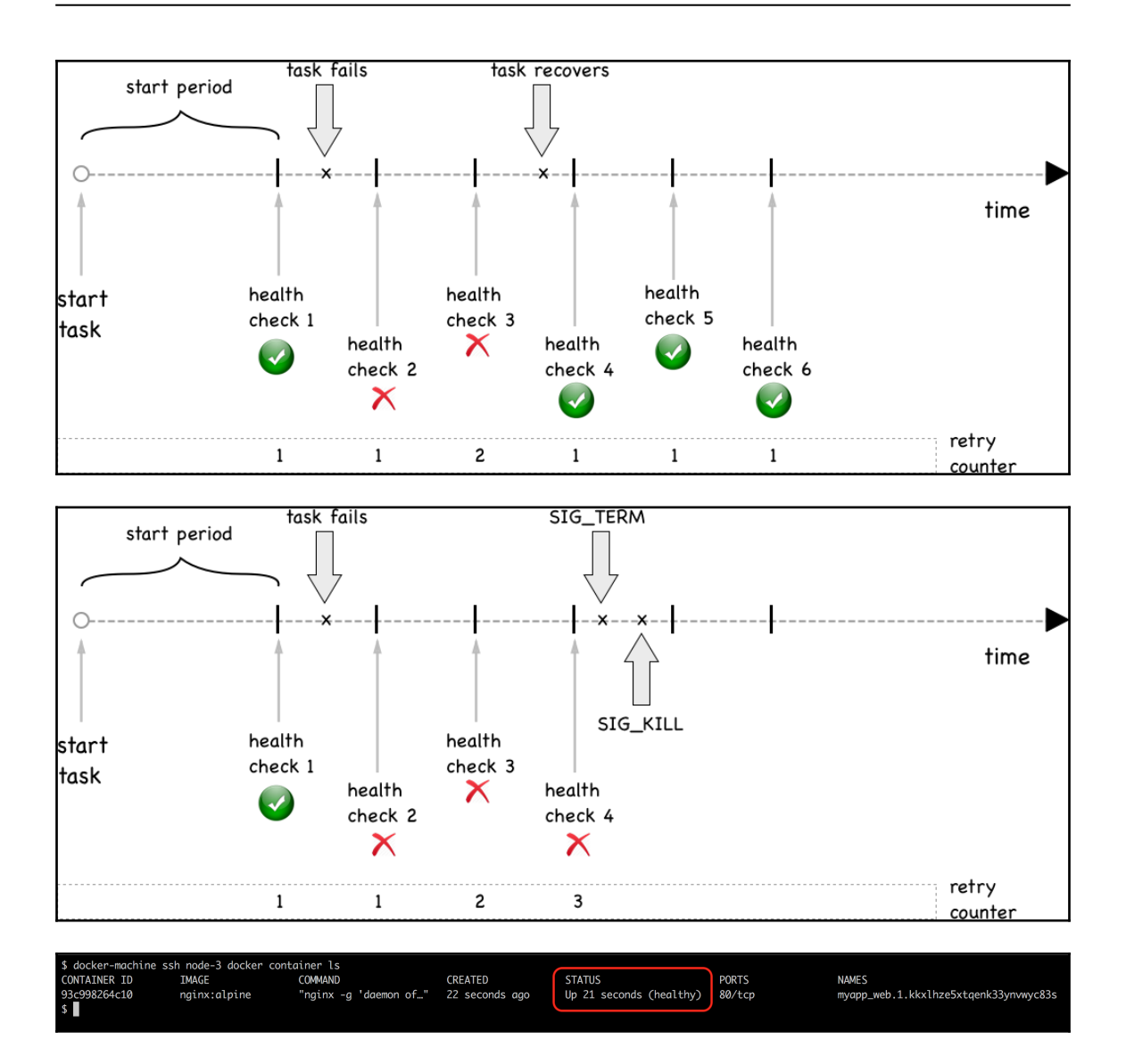

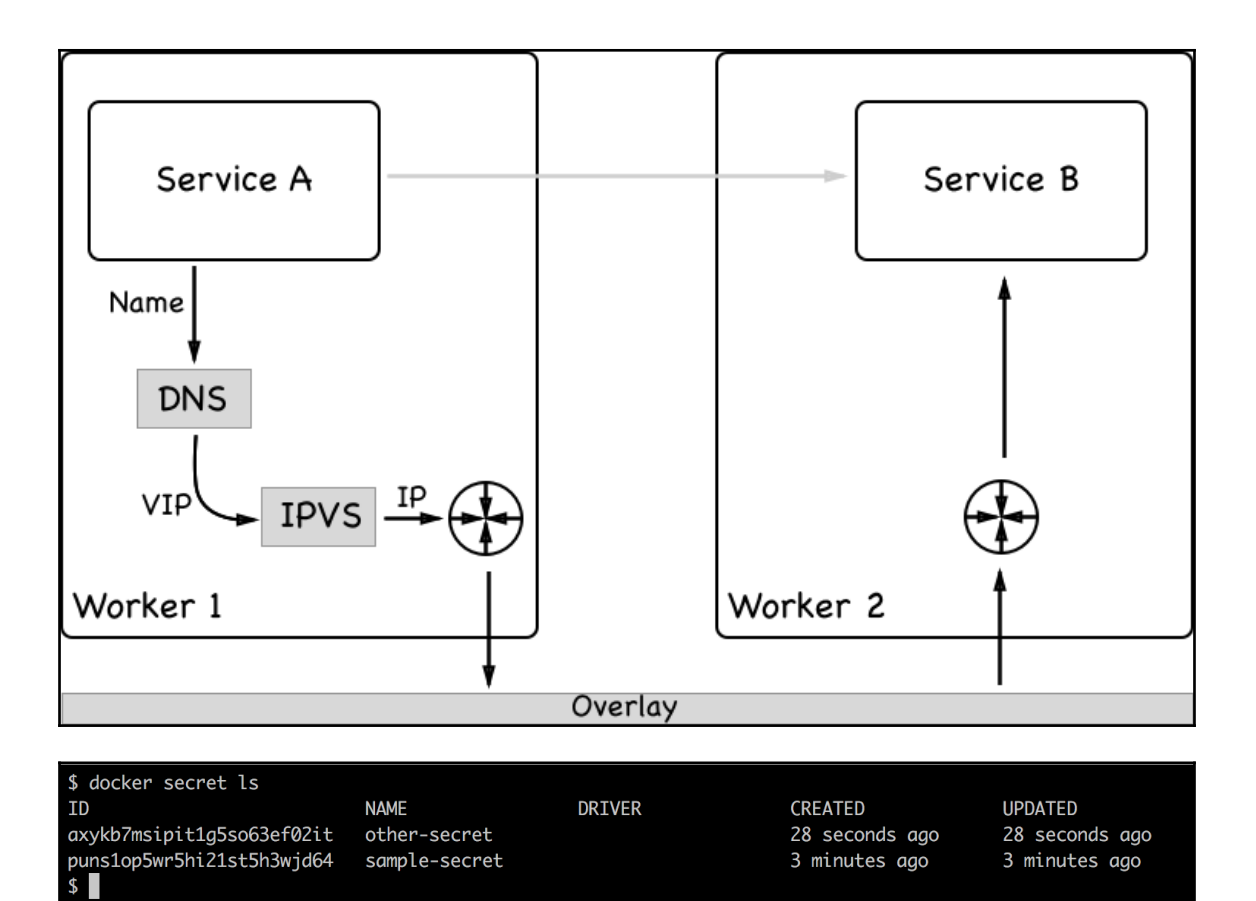

 $-$  [ 94 ]  $-$ 

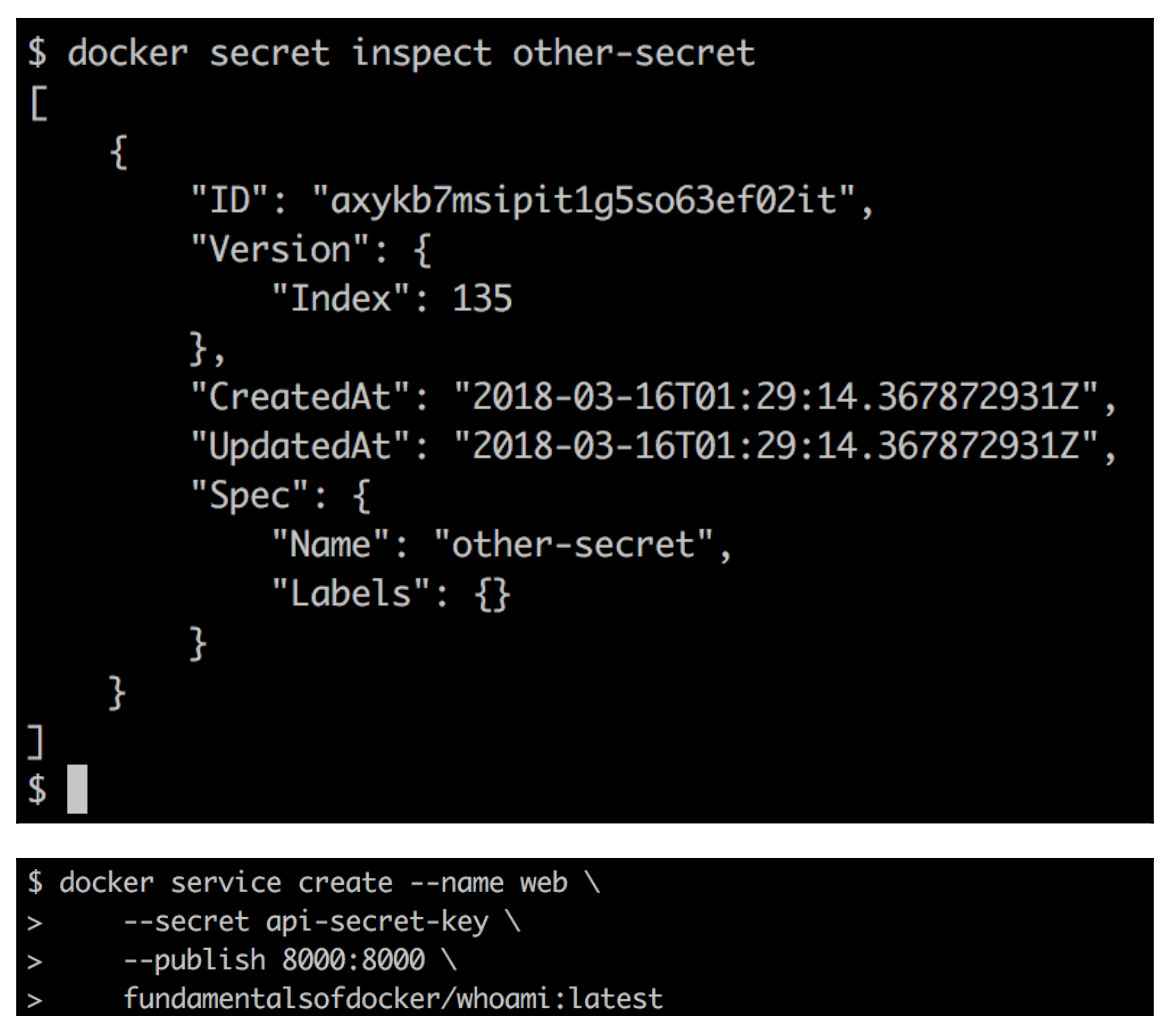

dzxxme8kmo0bqlr2ufwrhcztm

overall progress: 1 out of 1 tasks

 $1/1$ : running  $[- \square \square \square$ verify: Service converged

 $\mathsf{S}$ 

docker@node-1:~\$ docker container exec -it d5133b0e3eb3 cat /run/secrets/api-secret-key my secret key docker@node-1:~\$

⇒1

## **Chapter 15: Introduction to Kubernetes**

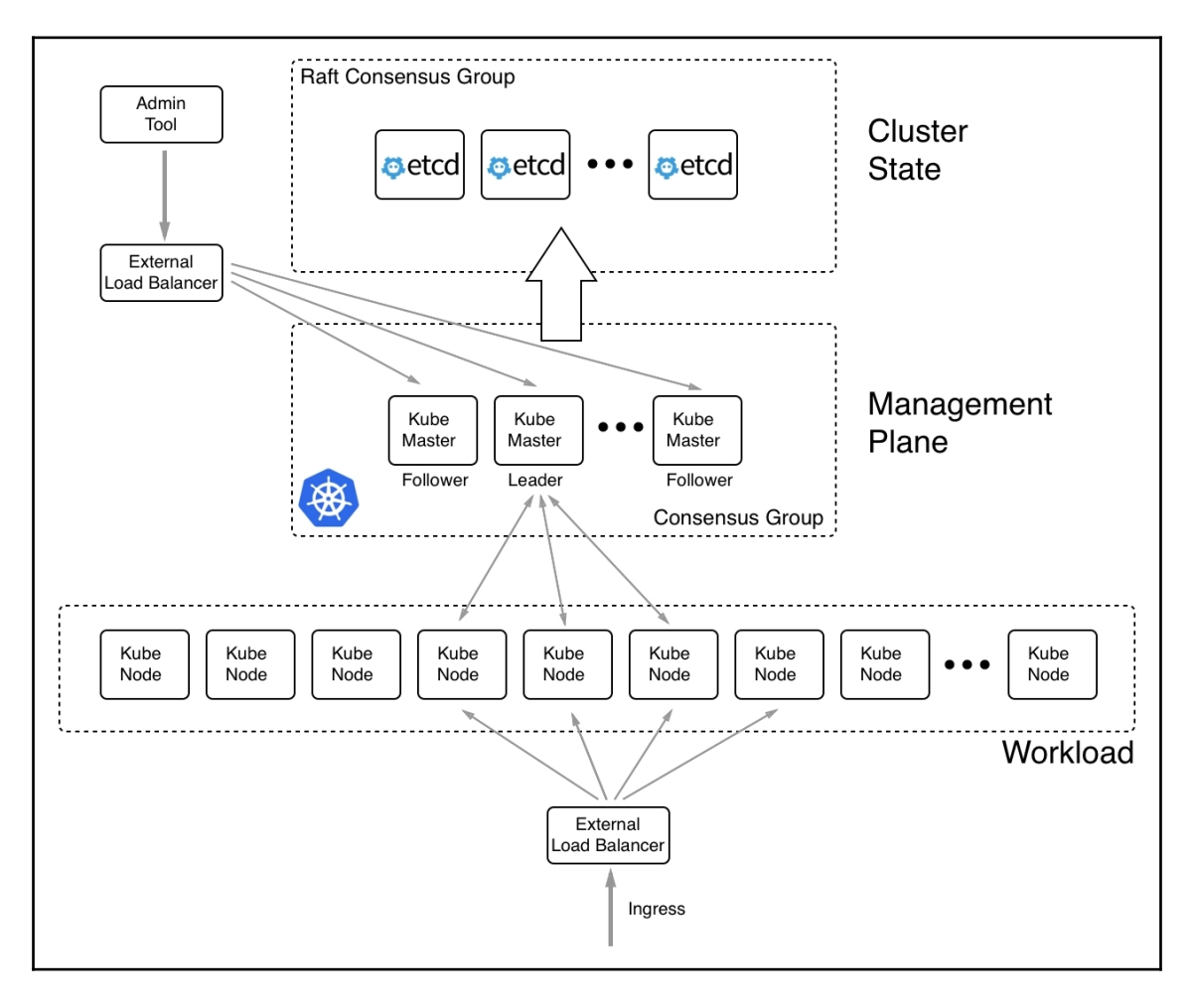

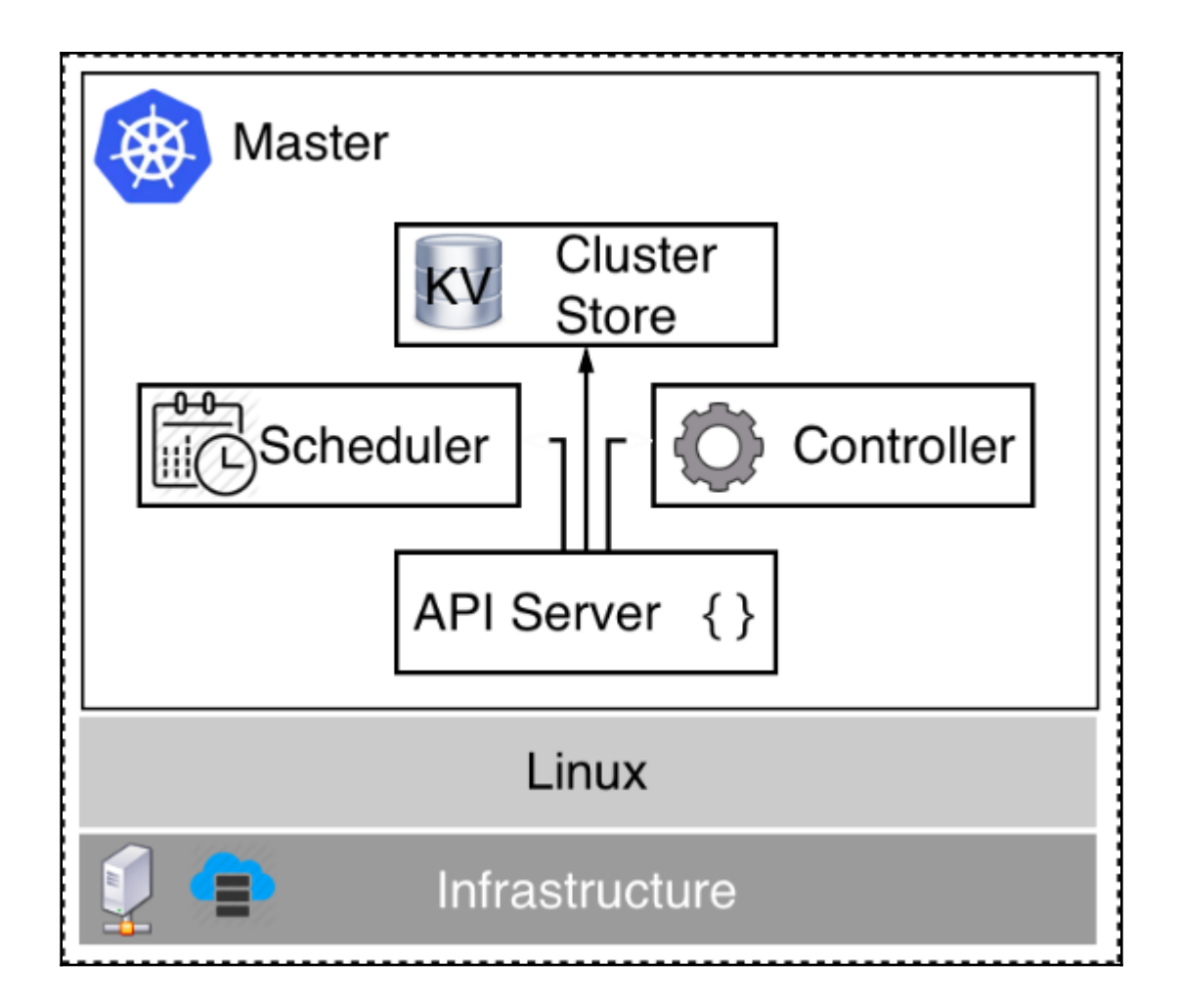

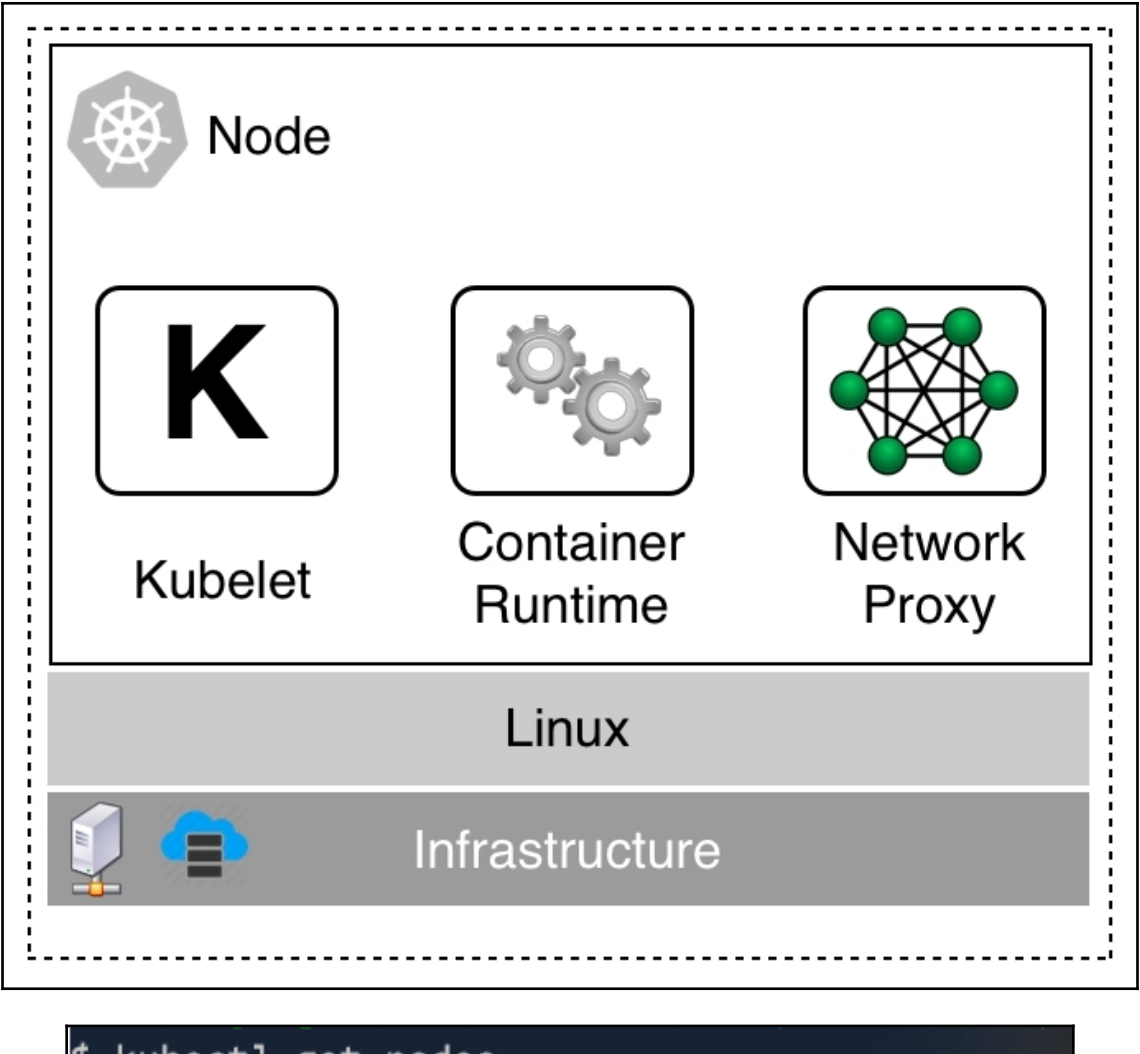

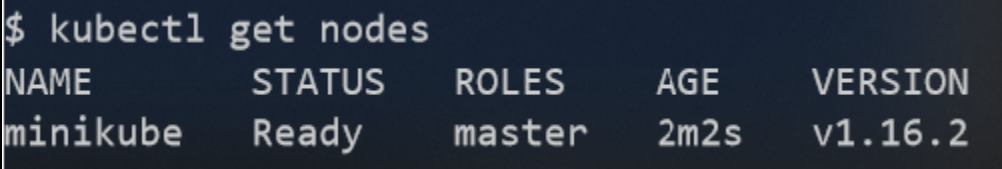

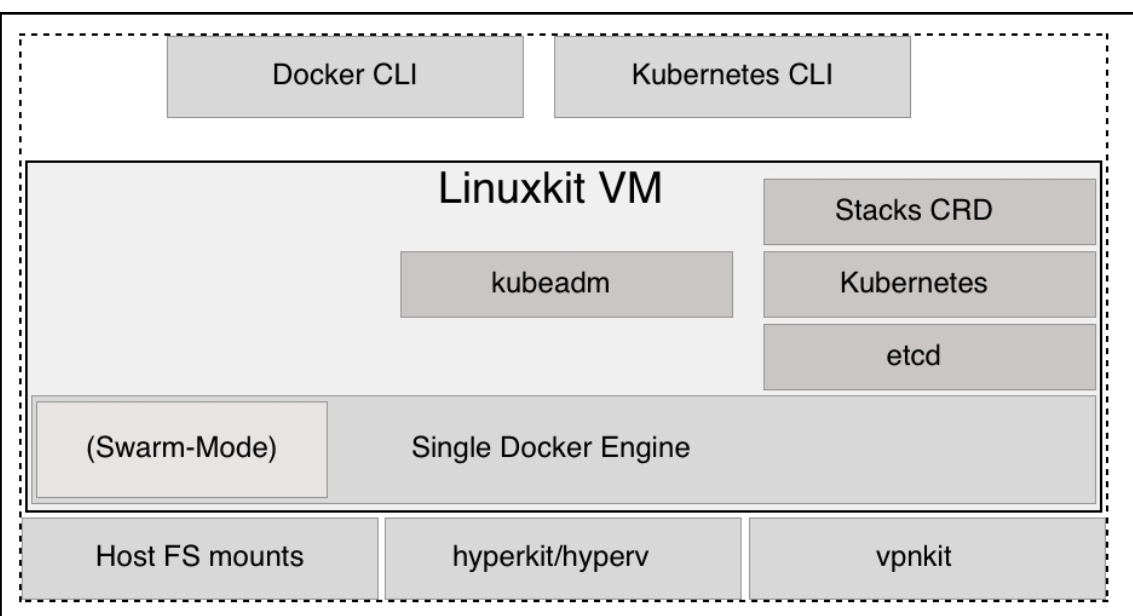

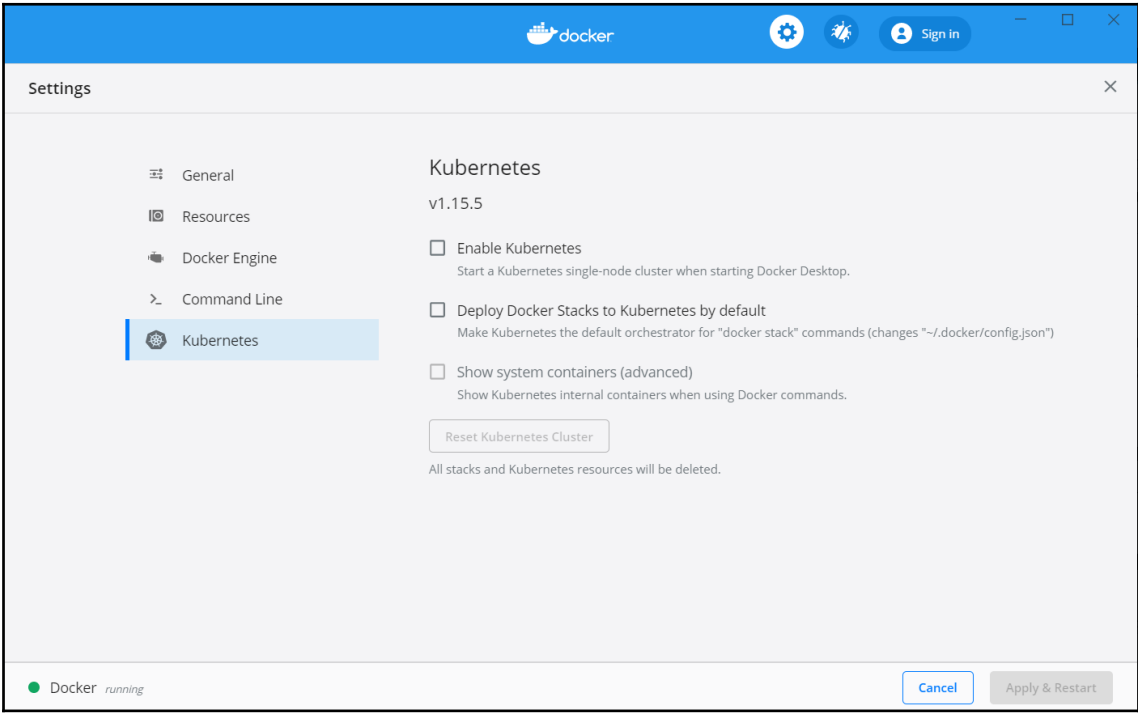

**CURRENT**  $\ast$  $\sqrt{5}$ 

\$ kubectl config get-contexts **NAME** docker-for-desktop minikube

**CLUSTER** docker-for-desktop-cluster minikube

**AUTHINFO** docker-for-desktop minikube

**NAMESPACE** 

## \$ kubectl config use-context docker-for-desktop Switched to context "docker-for-desktop". \$

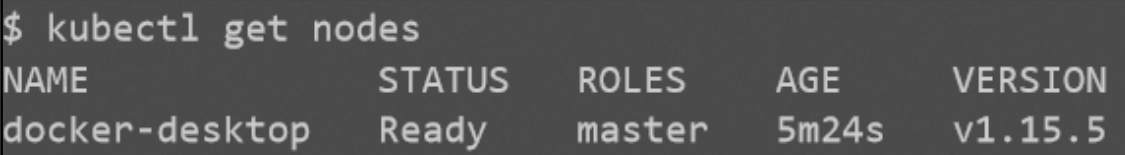

#### \$ docker container 1s --format "table {{.ID}}\t{{.Names}}

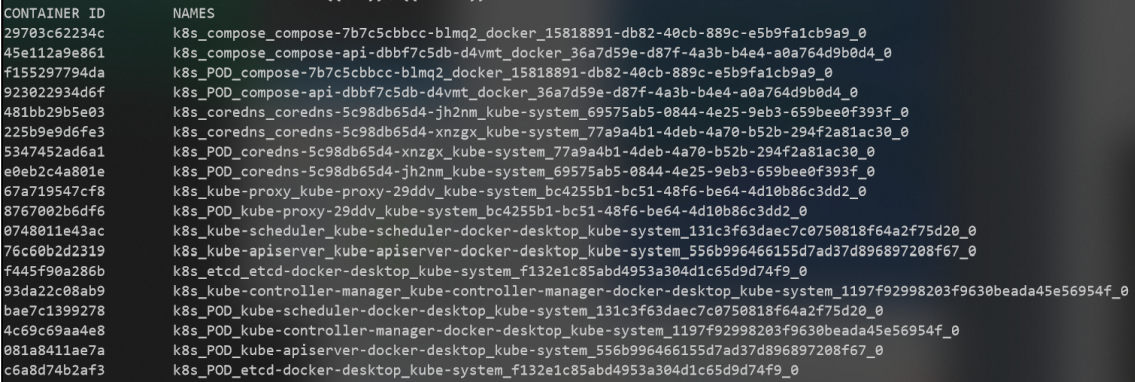

\$ docker stack deploy -c docker-compose.yml app Stack app was created Waiting for the stack to be stable and running... - Service db has one container running - Service web has one container running Stack app is stable and running \$ curl localhost: 3000/pet % Total % Received % Xferd Average Speed eed Time Time Time Current<br>oad Total Spent Left Speed<br>0--:--:----:--:---:--:-- 7900<html> 100 <head> <link rel="stylesheet" href="css/main.css"> /head> <body> <div class="container"> v ciass= container ><br><hhanimal of the day</h4><br><img src="images&#x2F;buffalo.png"" /><br><img src="images&#x2F;buffalo.png"" /><br><p>>small>Photo taken at <a href="https://www.maasaimara.com/">Massai Mara National Park</a></sma  $\langle$ /div> </body>  $\frac{1}{2}$ html>

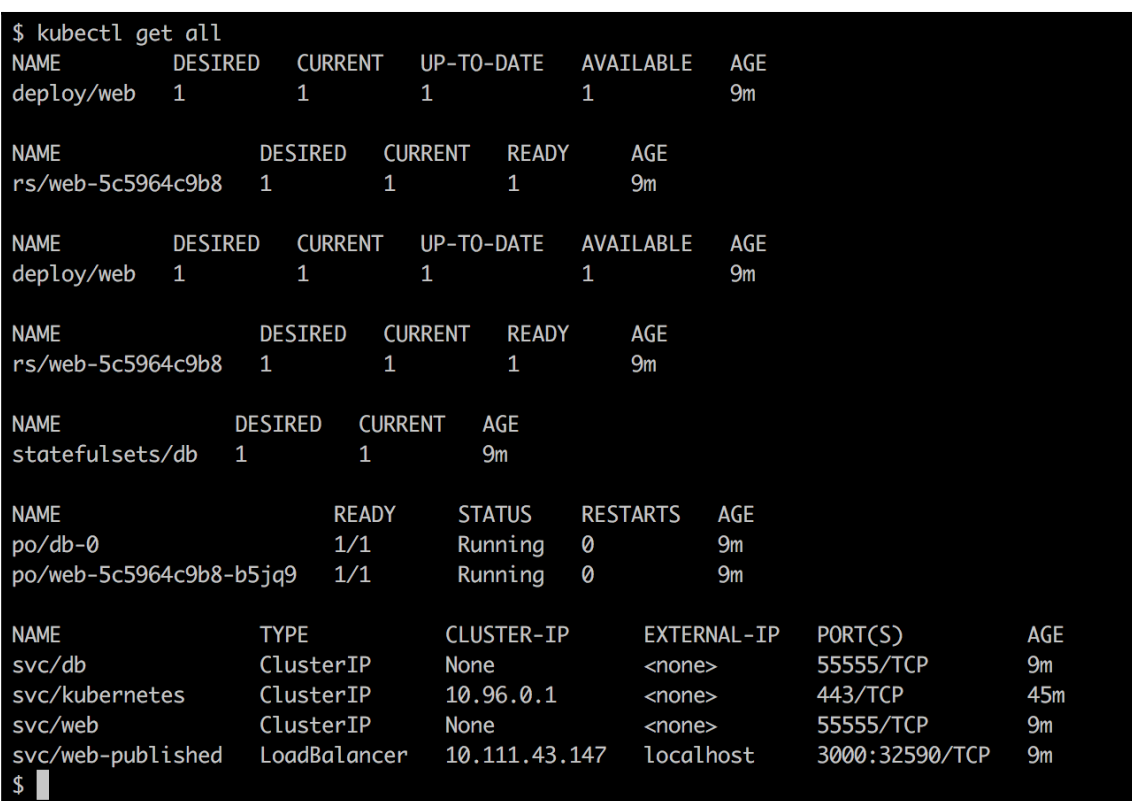

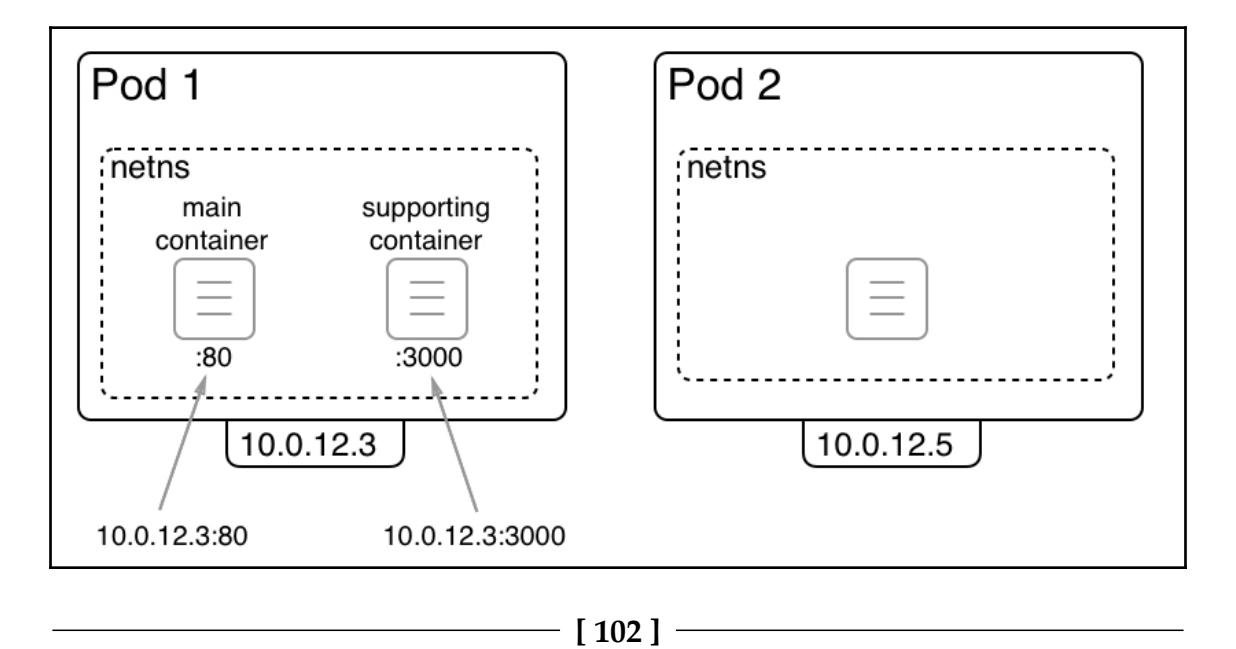

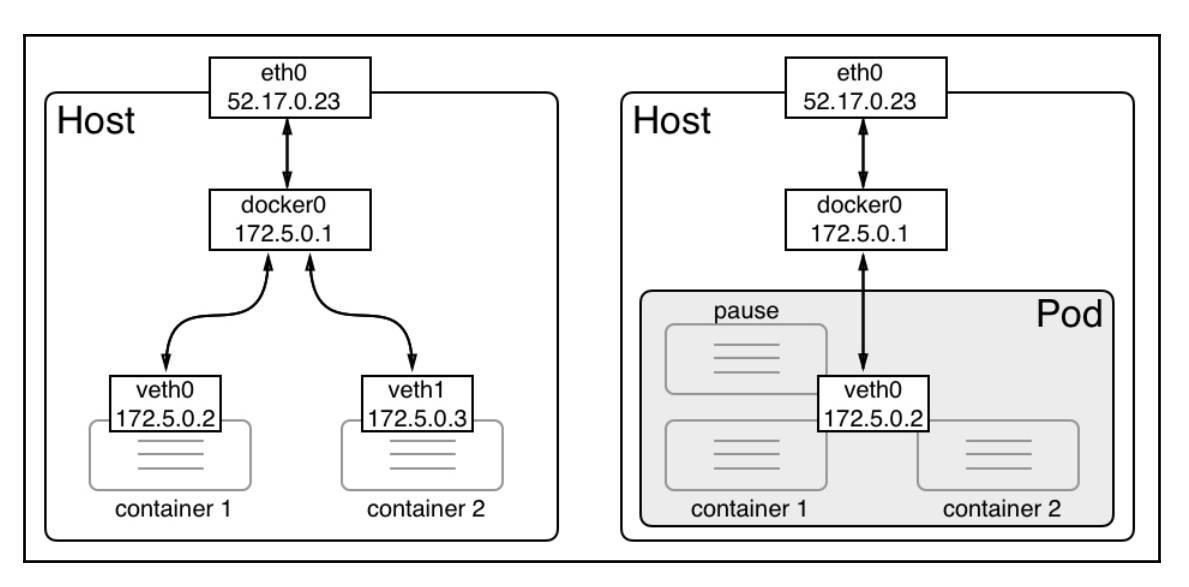

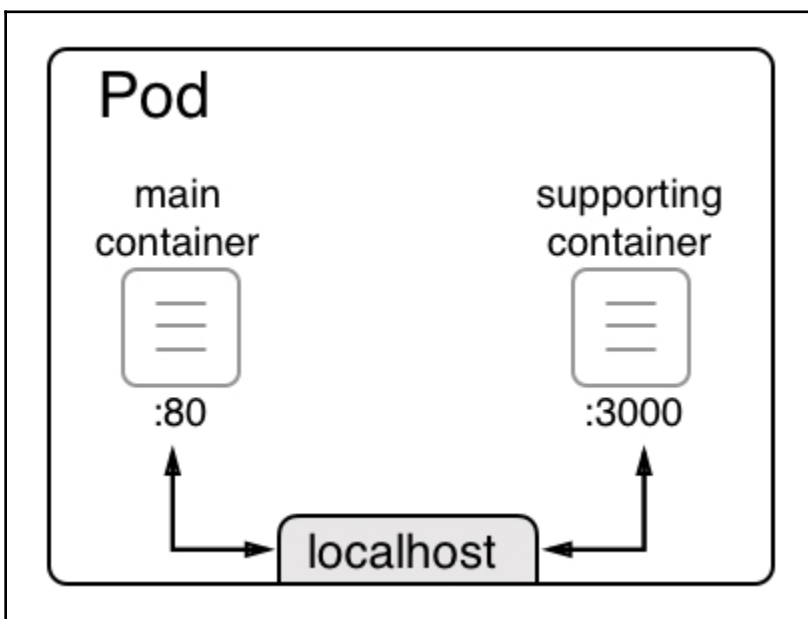

```
/ # wget -q0 - localhost
<!DOCTYPE html>
<html>
<head>
<title>Welcome to nginx!</title>
<style>
    body \{width: 35em;
        margin: 0 auto;
        font-family: Tahoma, Verdana, Arial, sans-serif;
    ł
</style>
</head>
<body>
<h1>Welcome to nginx!</h1>
<p>If you see this page, the nginx web server is successfully installed and
working. Further configuration is required.</p>
<p>For online documentation and support please refer to
<a href="http://nginx.org/">nginx.org</a>.<br/>
Commercial support is available at
<a href="http://nginx.com/">nginx.com</a>.</p>
<p><em>Thank you for using nginx.</em></p>
</body>
</html>
/ # \blacksquare/ # ip a show eth\theta11: eth@@if12: <BROADCAST,MULTICAST,UP,LOWER_UP,M-DOWN> mtu 1500 gdisc noqueue state UP
   link/ether 02:42:ac:11:00:02 brd ff:ff:ff:ff:ff:ff
```
inet 172.17.0.2/16 brd 172.17.255.255 scope global eth0

valid\_lft forever preferred\_lft forever

```
$ docker network inspect bridge
Г
    ſ
        "Name": "bridge",
        "Id": "41909c08794041cabc3a9d2e034426f2344f5310bd1cbfcbae65c5f25a05f541",
        "Created": "2018-03-26T22:16:44.790966007Z",
        "Scope": "local",
        "Driver": "bridge",
        "EnableIPv6": false,
        "IPAM": {
            "Driver": "default",
            "Options": null,
            "Config": [
                \mathbf{f}"Subnet": "172.17.0.0/16",
                    "Gateway": "172.17.0.1"
                J.
            ı
        },
        "Internal": false,
        "Attachable": false,
        "Ingress": false,
        "ConfigFrom": {
            "Network": ""
        },
        "Config0nly": false
        "Containers": {
            "8965ec65ca4a1de1f1d9c987b68e888c1115cf64f44ba3842953d29a2b9a0ea8": {
                "Name": "pause",
                "EndpointID": "890fc0527f7cb6484d24b7886772db23bb5a0502fe34269fc306277ea7a6f95e",
                "MacAddress": "02:42:ac:11:00:02",
                "IPv4Address": "172.17.0.2/16",
                "IPv6Address": ""
            ł
        Ъ.
        Options is a
            "com.docker.network.bridge.default_bridge": "true",
            "com.docker.network.bridge.enable_icc": "true",
            "com.docker.network.bridge.enable_ip_masquerade": "true",
            "com.docker.network.bridge.host_binding_ipv4": "0.0.0.0",
            "com.docker.network.bridge.name": "docker0",
            "com.docker.network.driver.mtu": "1500"
        },
        "Labels": {}
    3
```
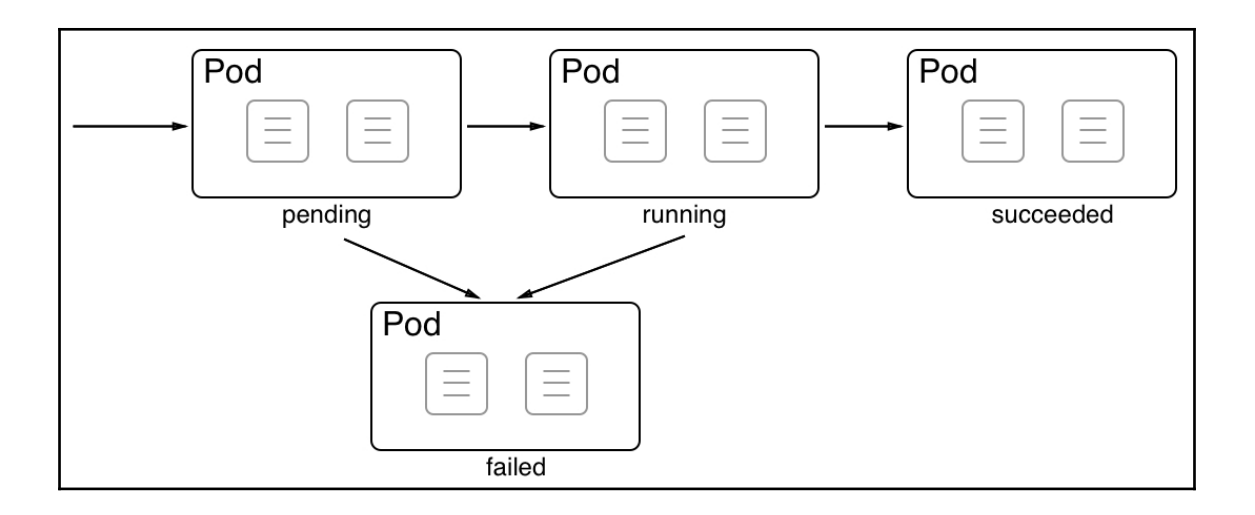

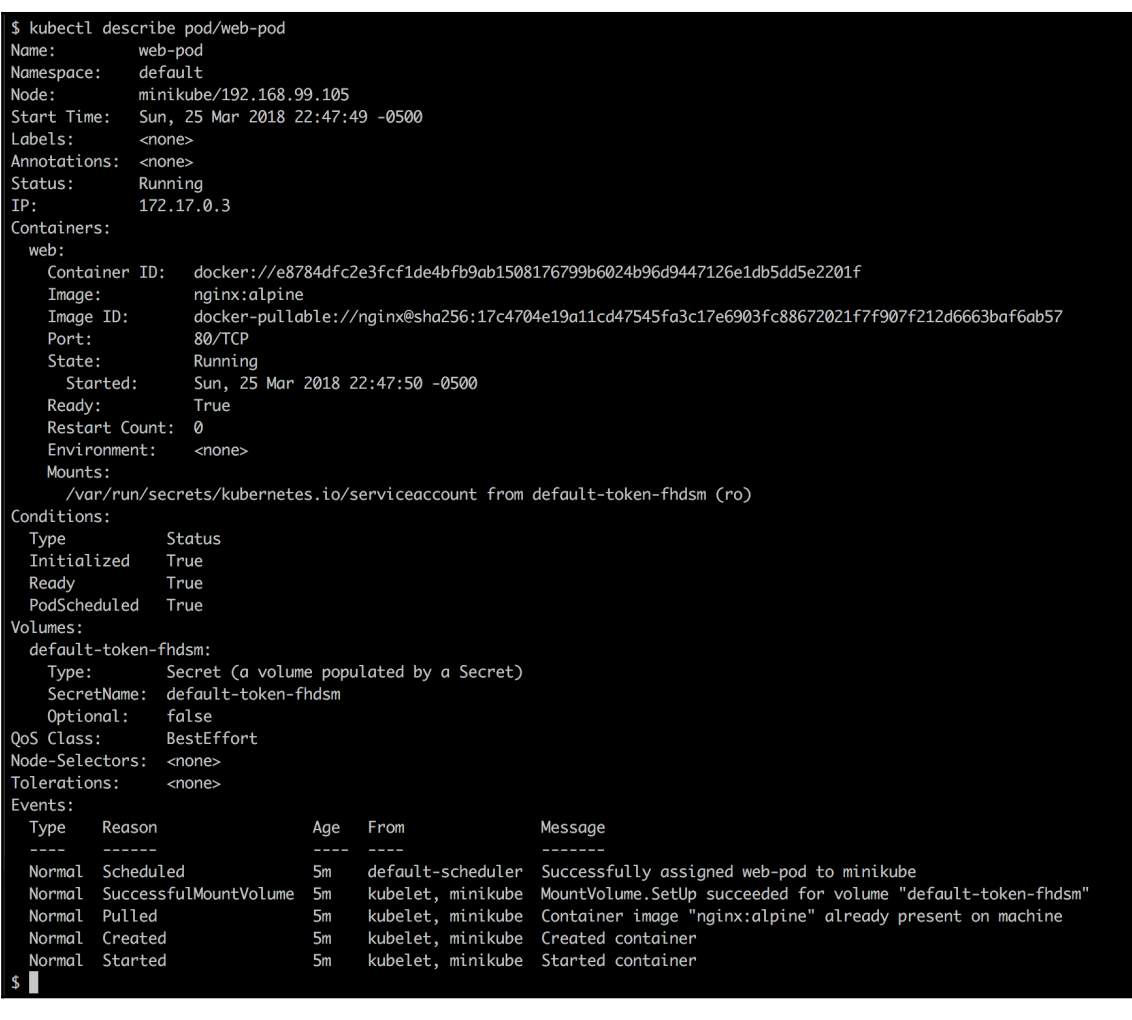

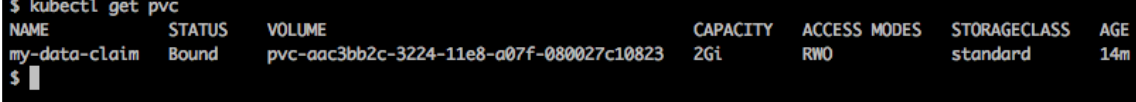
\$ kubectl delete po/web-pod pod "web-pod" deleted \$ kubectl create -f pod-with-vol.yaml pod "web-pod" created \$ kubectl exec -it web-pod -- /bin/sh / # cat /data/sample.txt Hello world!  $/$  #

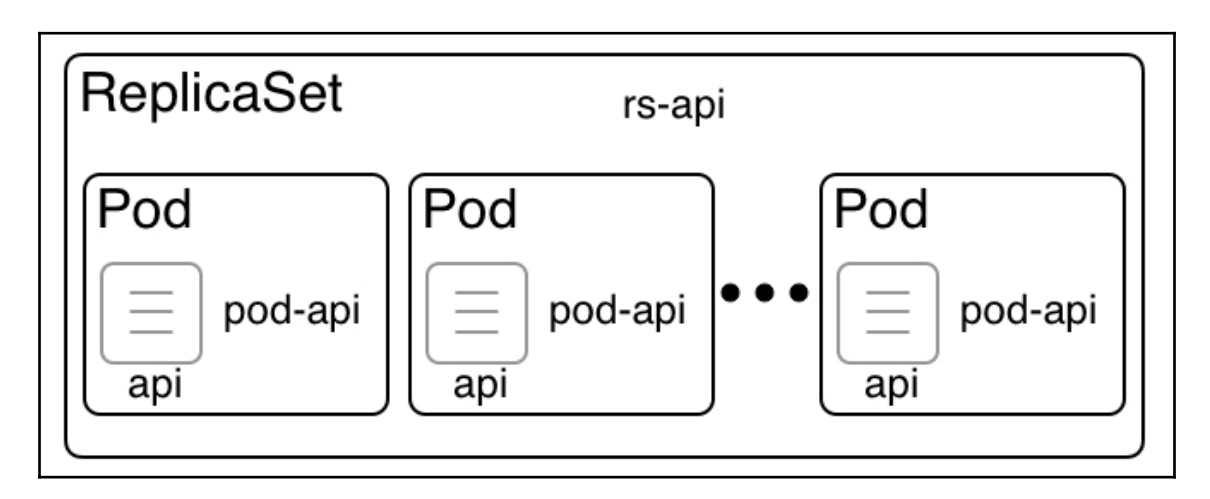

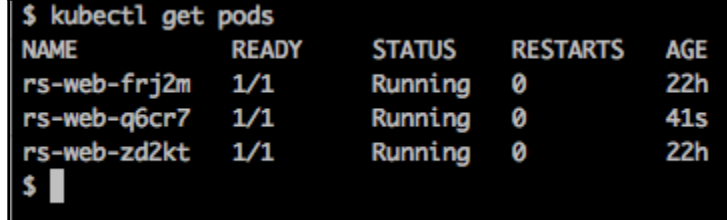

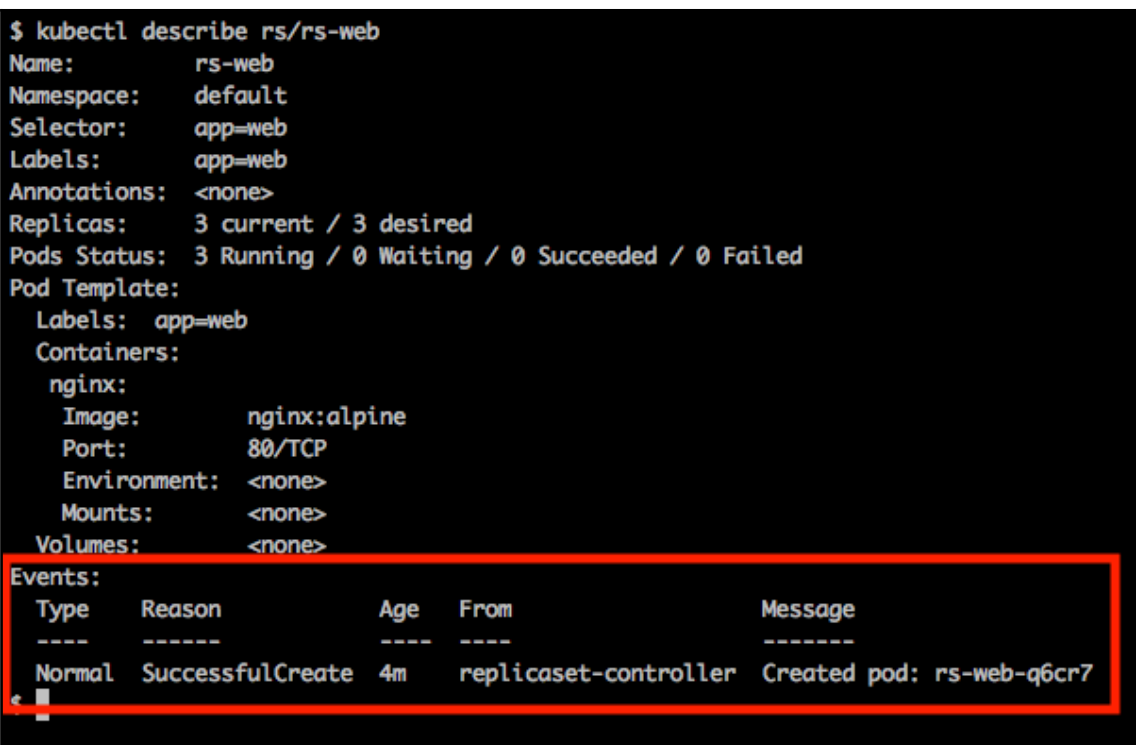

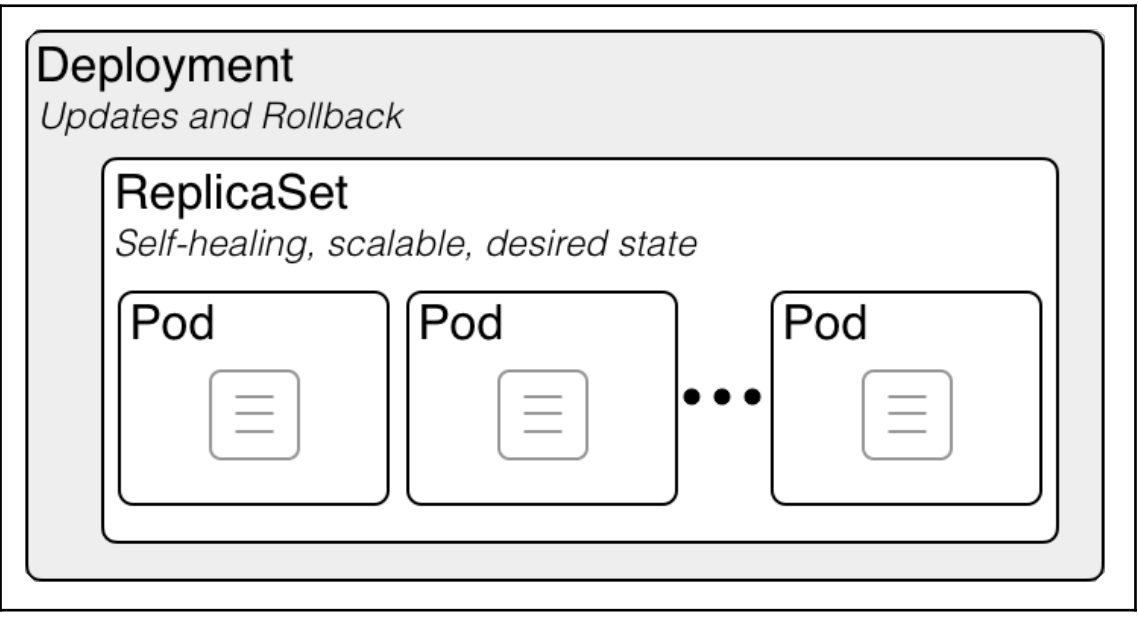

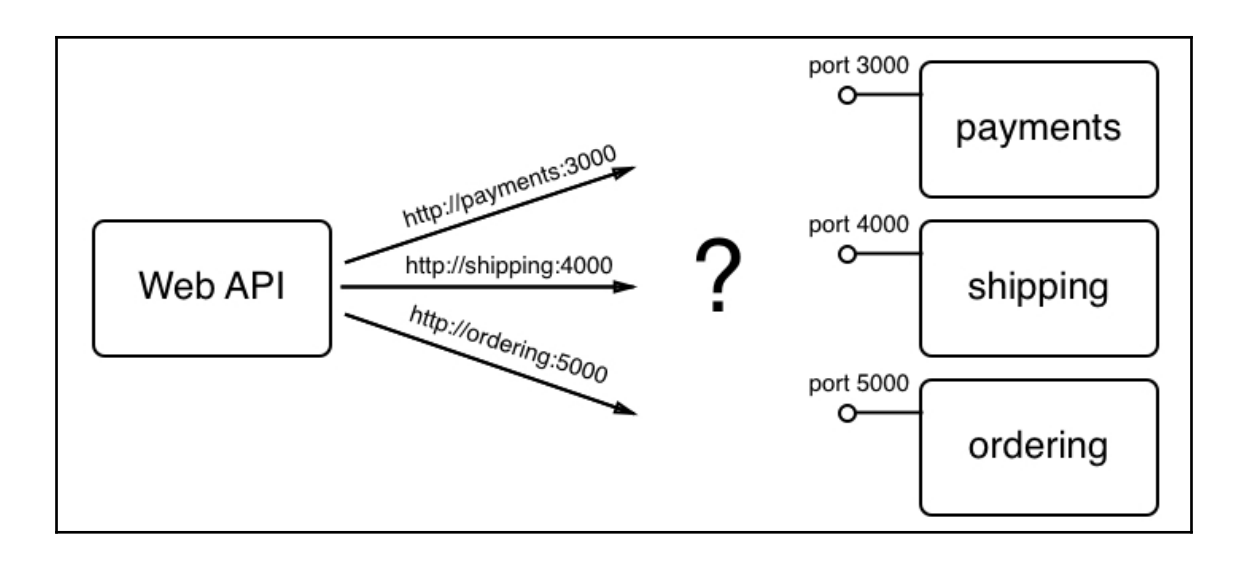

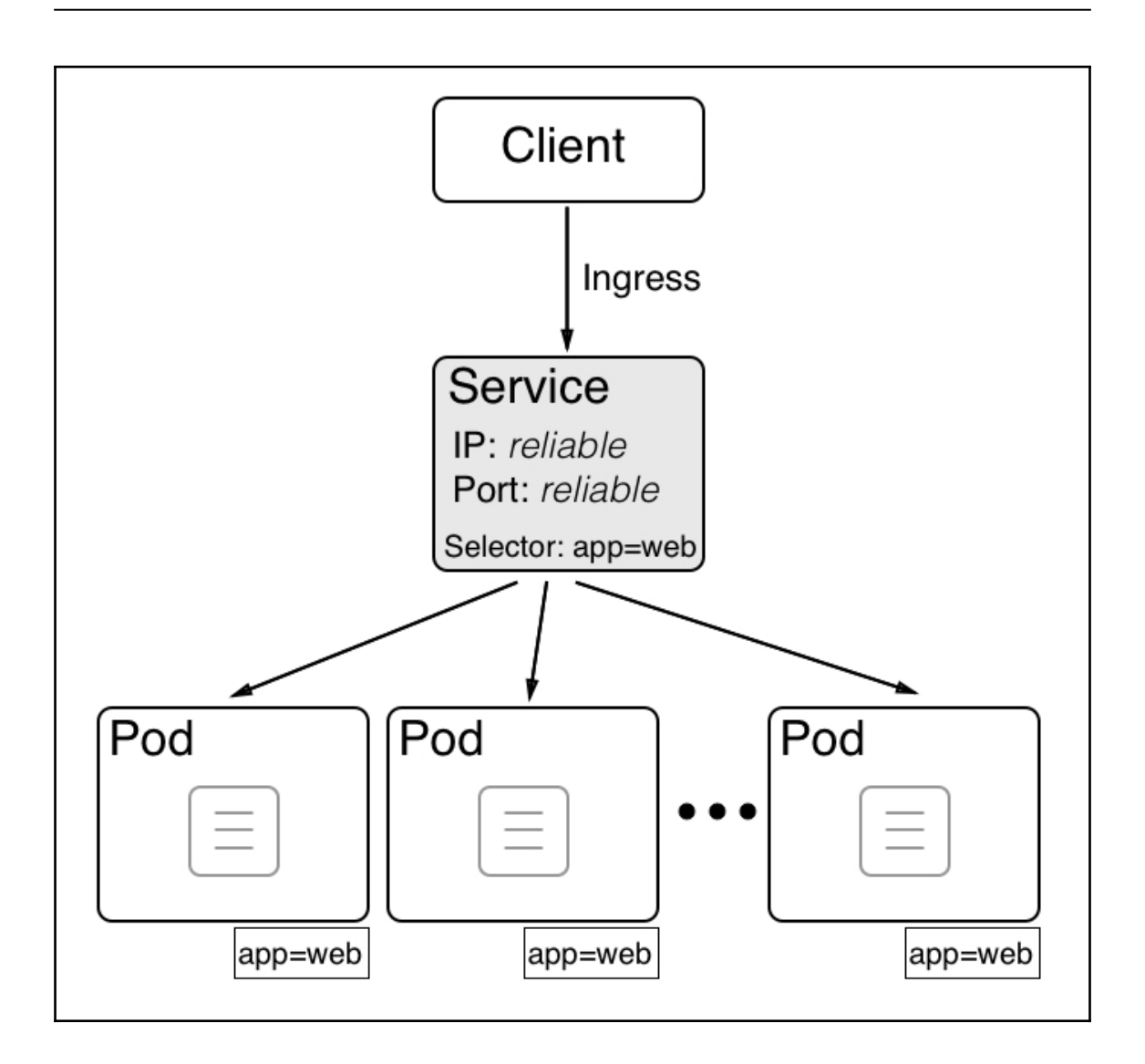

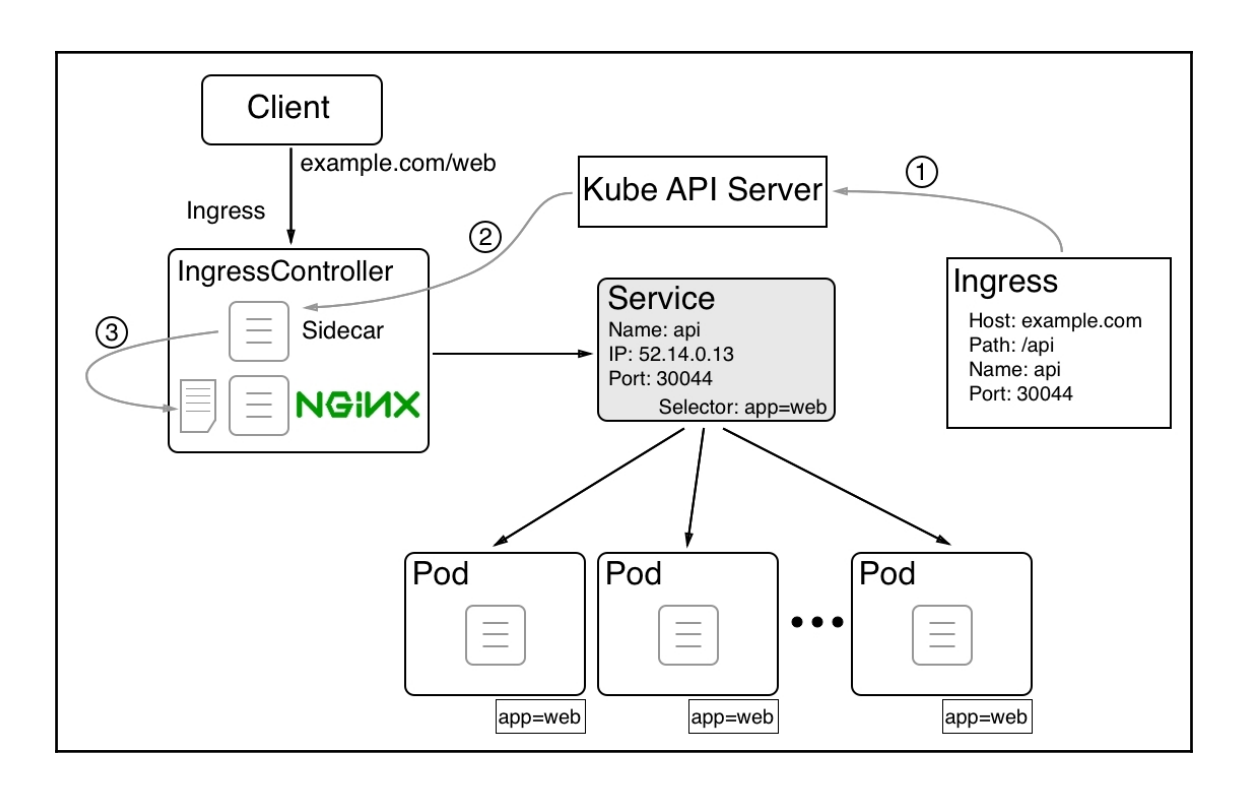

## **Chapter 16: Deploying, Updating, and Securing an Application with Kubernetes**

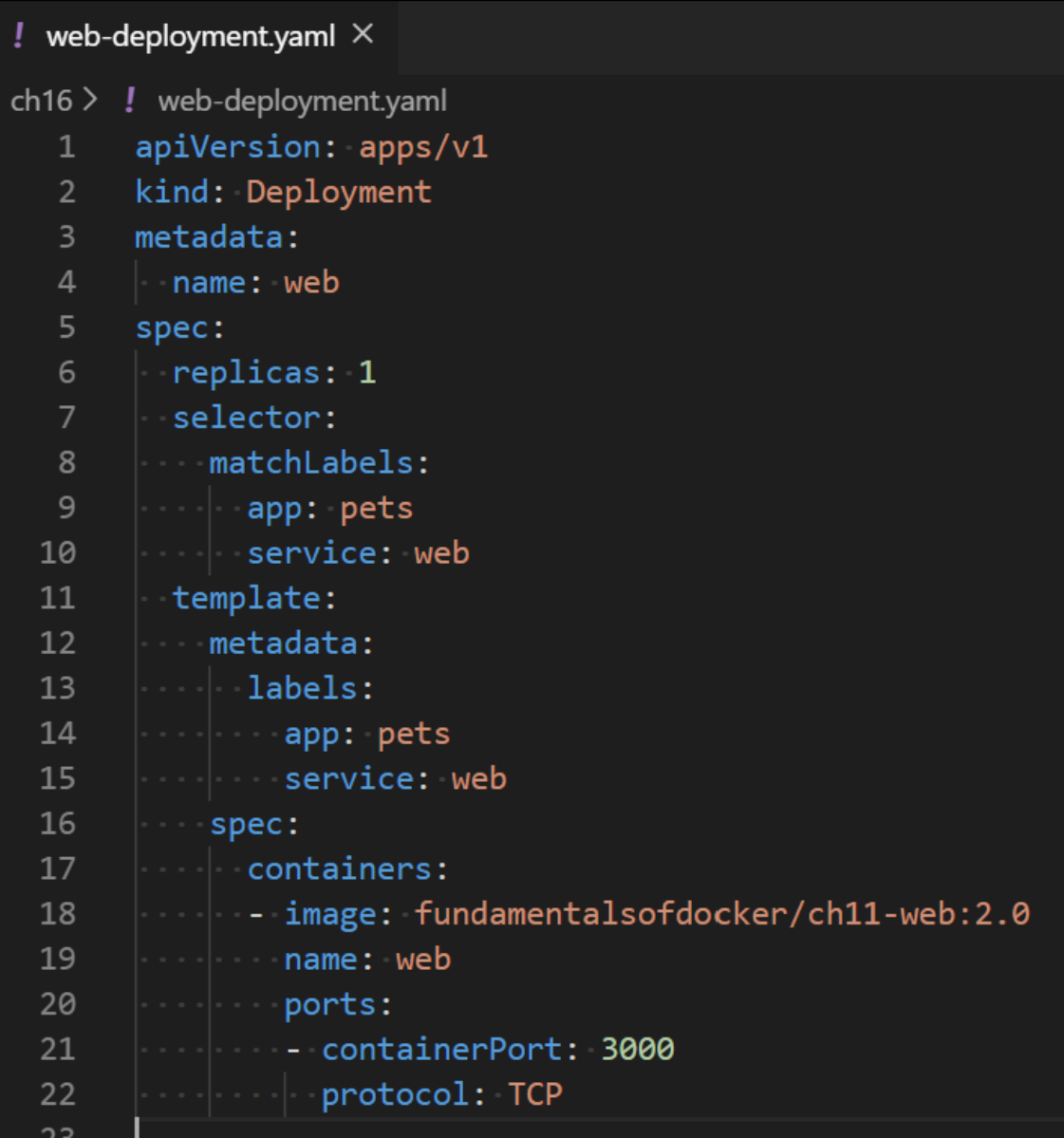

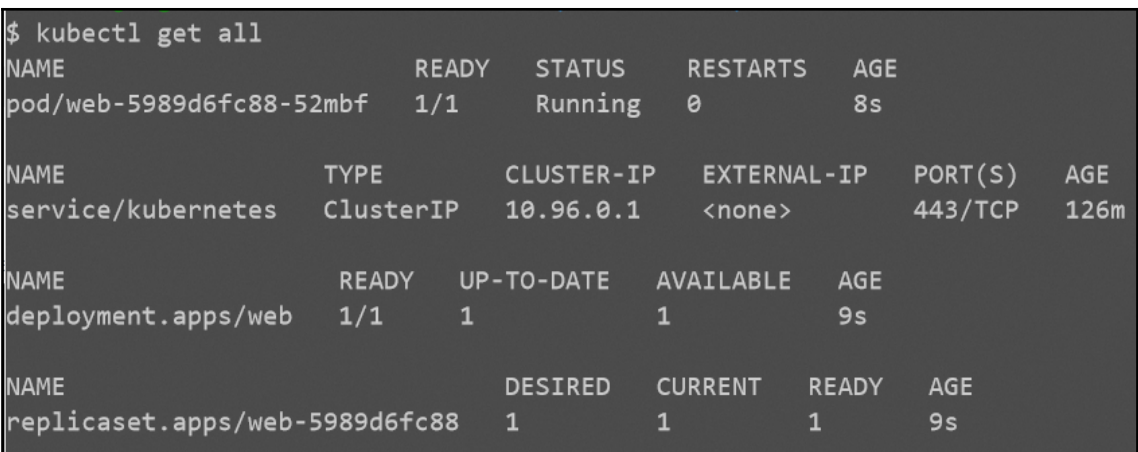

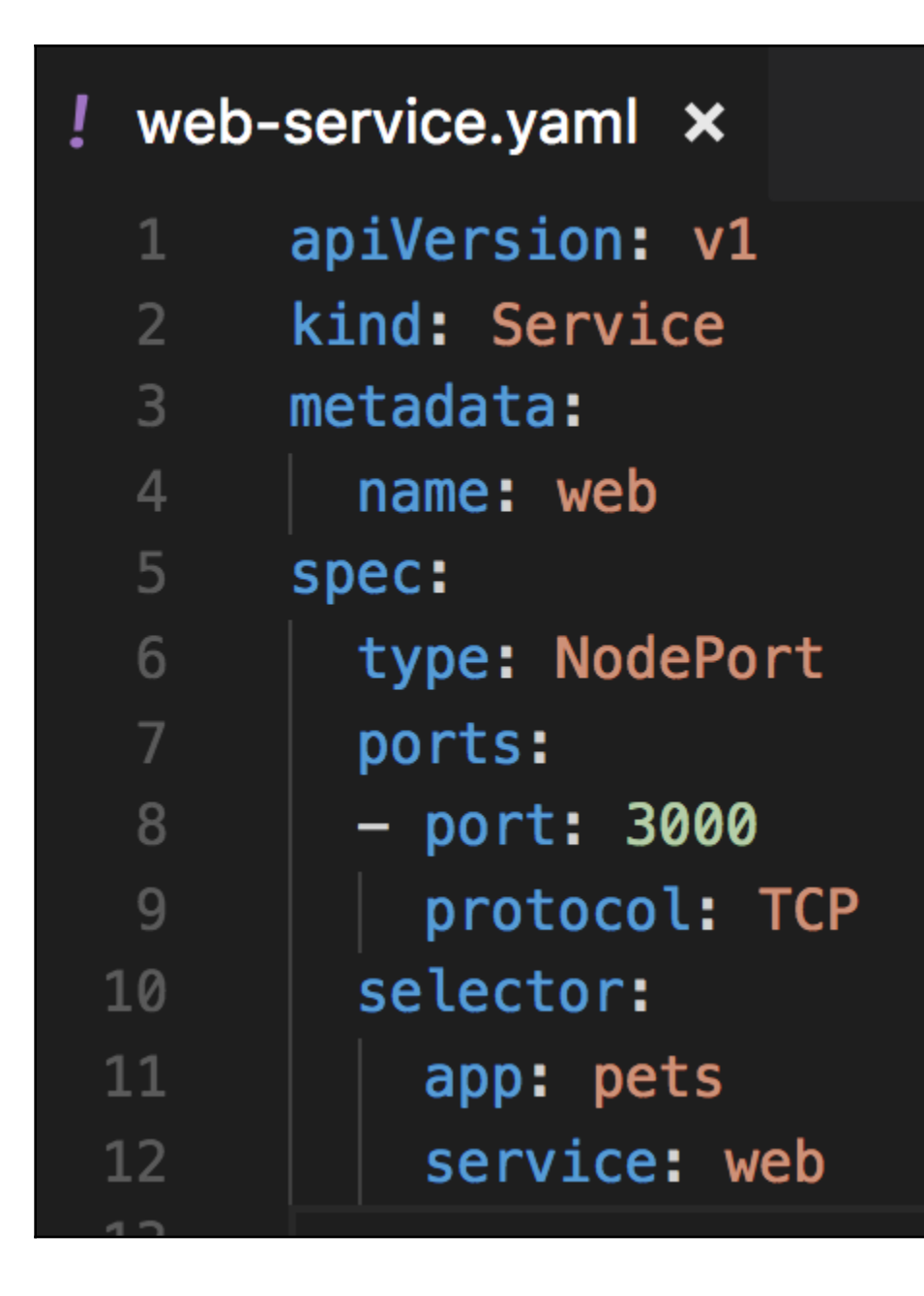

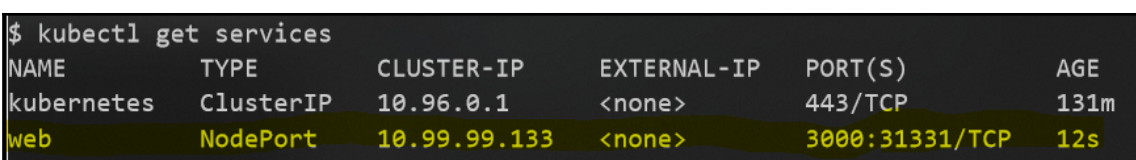

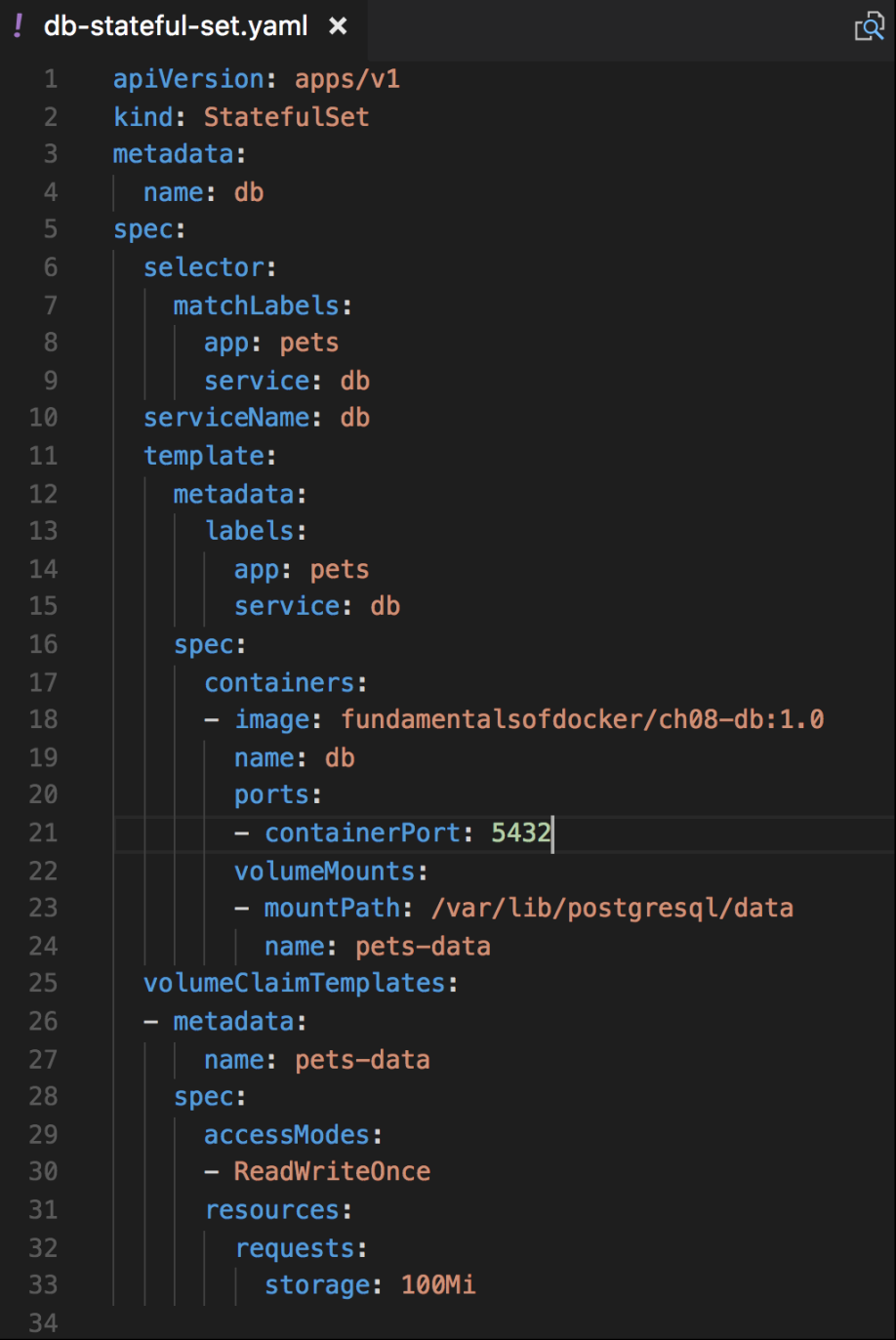

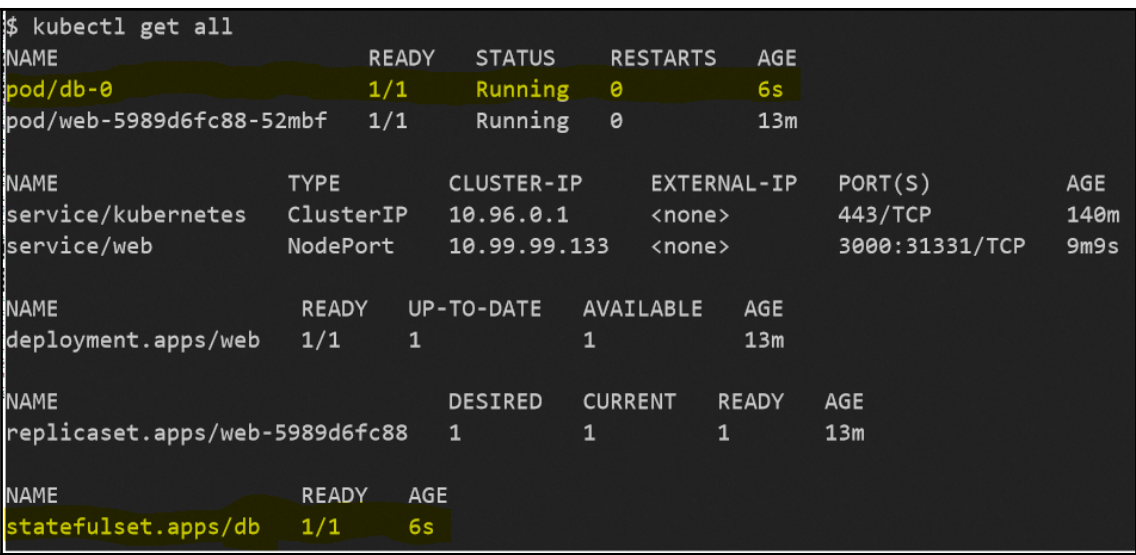

## ļ  $db$ -service.yaml  $\times$

Gabriel Schenker, 2 days ago | 1 apiVersion: v1 kind: Service  $2 3^{\circ}$ metadata:  $\overline{4}$ name: db 5 spec: 6 type: ClusterIP  $\overline{7}$ ports: 8 - port: 5432 9 protocol: TCP selector: 10 11 app: pets 12 service: db Gal

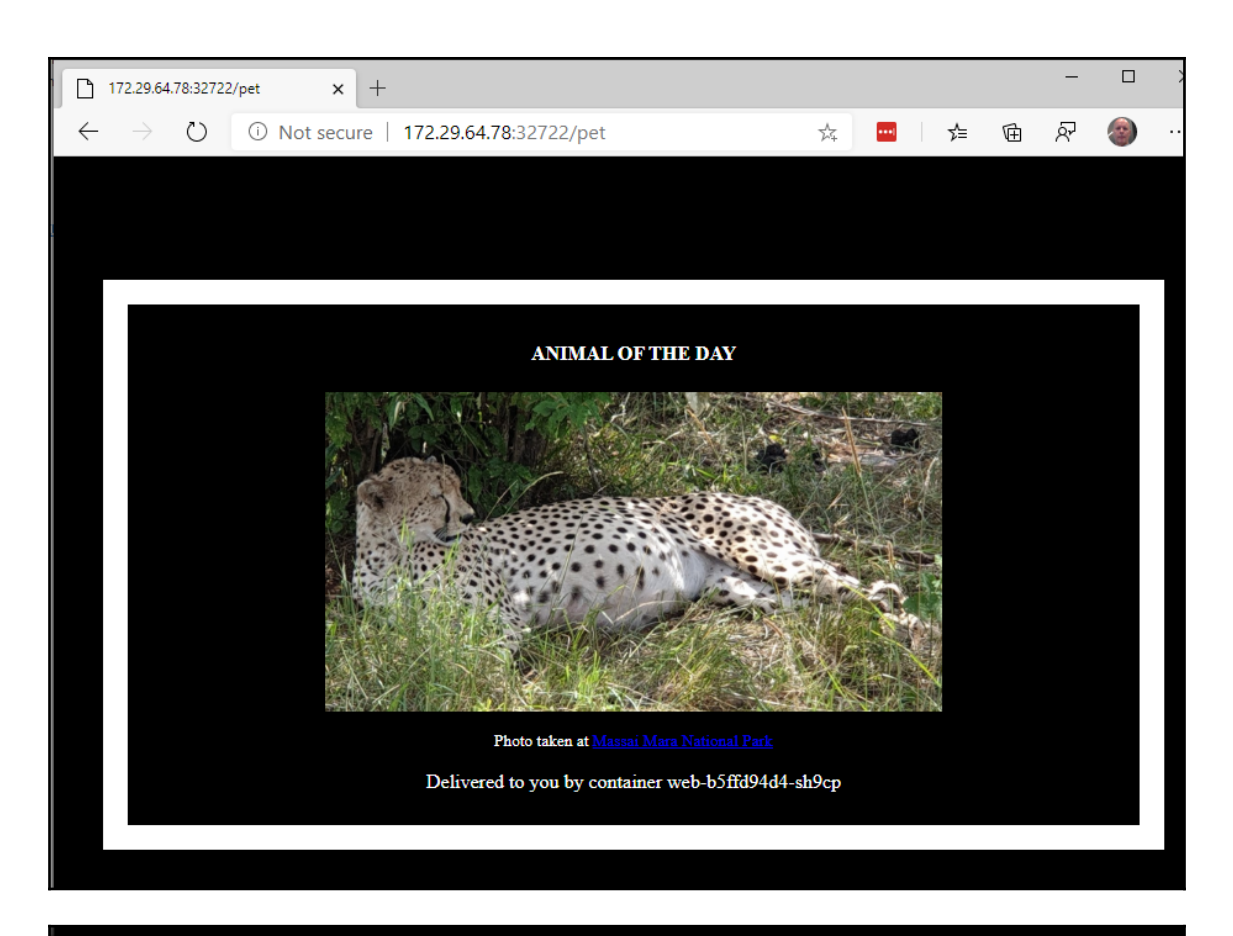

\$ kubectl create -f pets.yaml deployment "web" created service "web" created statefulset "db" created service "db" created \$

\$ ./remove-pets.sh deployment "web" deleted service "web" deleted statefulset "db" deleted service "db" deleted \$

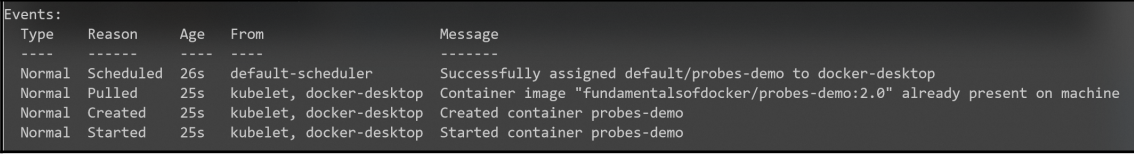

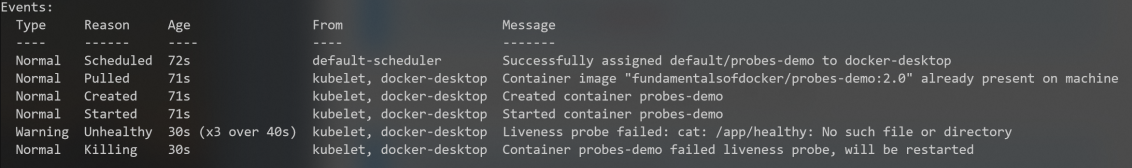

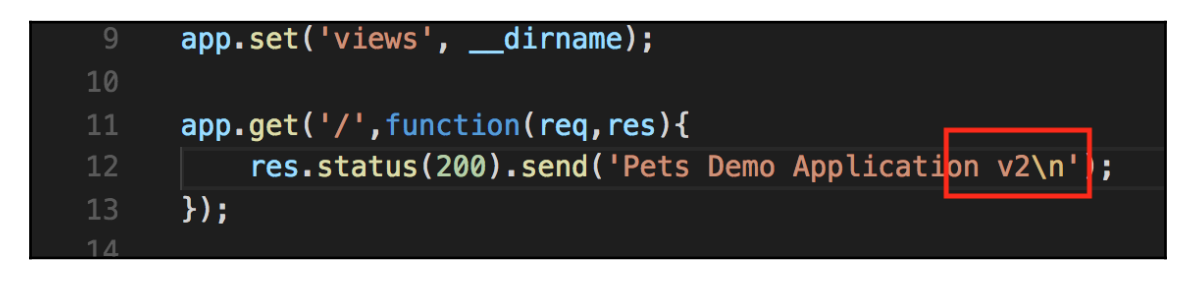

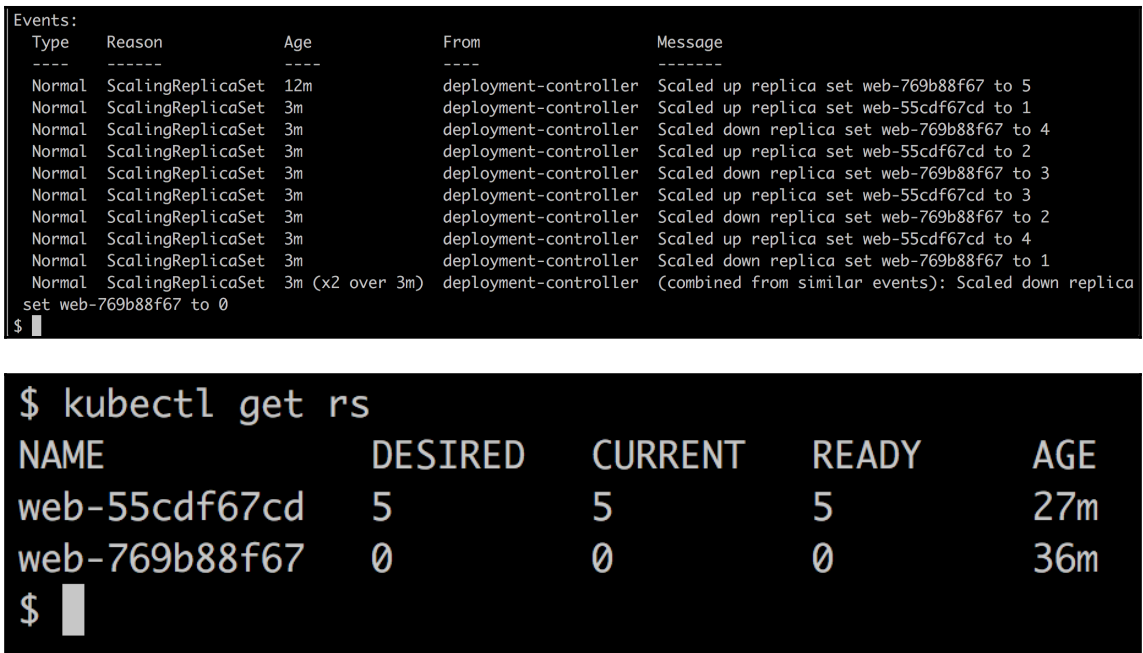

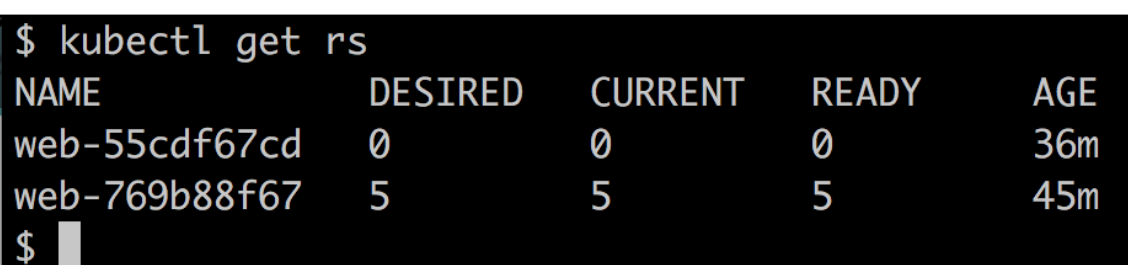

```
! web-deploy-blue.yaml \timesch16 \geq \blacksquare web-deploy-blue.yaml
          apiVersion: extensions/v1beta1
   \mathbf{1}\overline{2}kind: Deployment
   \overline{3}metadata:
   \overline{4}\| name: web-blue
   5
          spec:
   \overline{6}\blacksquare replicas: 1
          \vert selector:
           \|\cdot\| matchLabels:
   8
           \begin{array}{|c|c|c|}\hline \cdots & \multicolumn{1}{|c|}{\text{app: pets}}\hline \end{array}9
           \begin{array}{|c|c|c|c|c|}\hline \cdots & \cdots & \cdots \\\hline \end{array}10
           \left\vert \cdot\right\vert color: blue
 11
 12template:
 13
           \|\cdot\| metadata:
 14
           \left\vert \ldots \right\vert \cdot labels:
 15
           \cdots \cdots \cdots app: pets
 16
           \|\cdot\| \cdot \| \cdot service: web
 17
              |\cdot| color: blue
 18
           \cdot spec:
 19
           20
                  - image: fundamentalsofdocker/ch11-web:2.0 -
           - - | - -
 21\left\vert \cdot\right\vert name: web
 22
                  |\cdot| ports:
 23
                  \vert\ \ \vert - containerPort: 3000
 24
                       protocol: TCP
 25
```
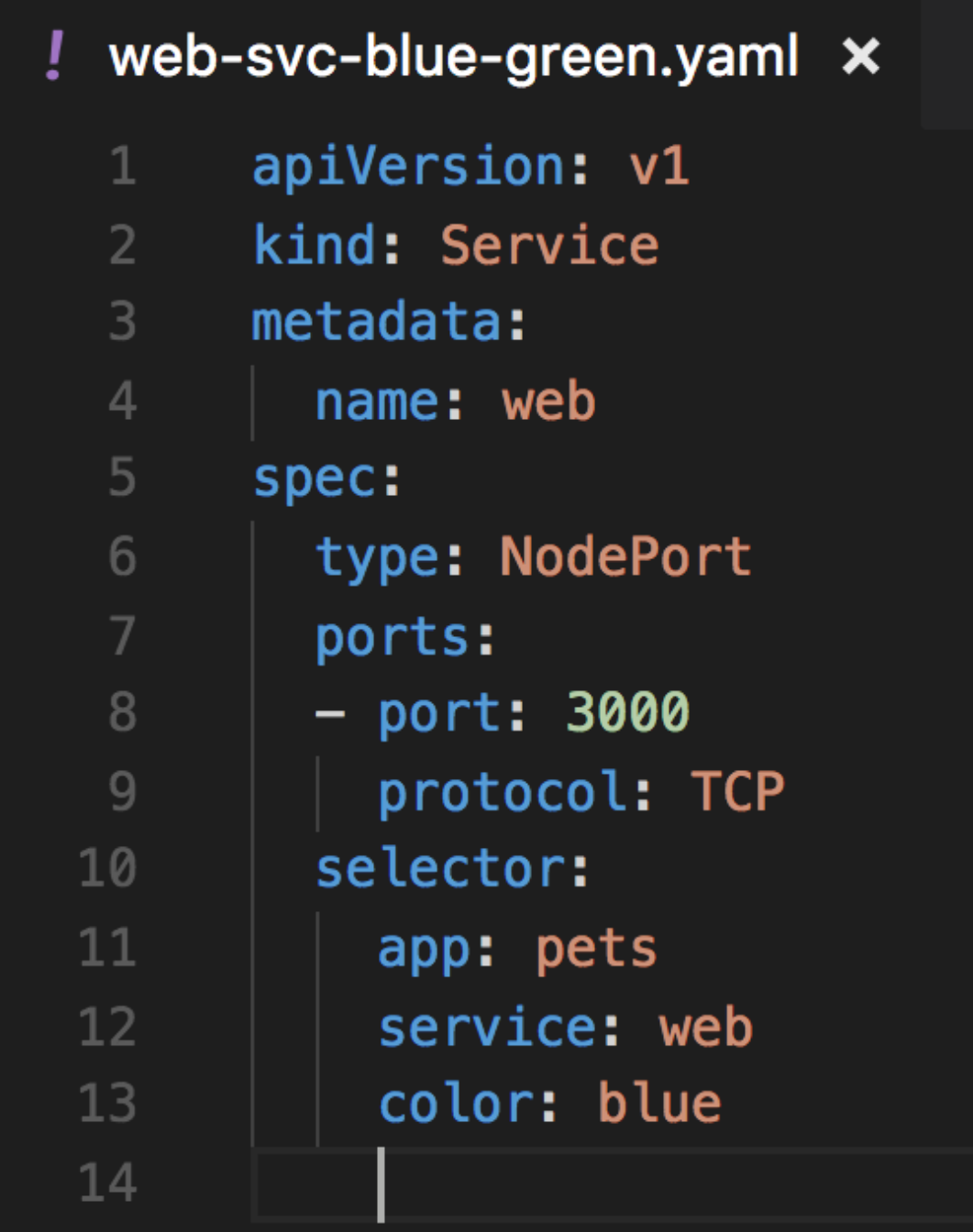

 $-$  [ 124 ]  $-$ 

```
! web-deploy-green.yaml \timesch16 > ! web-deploy-green.yaml
       apiVersion: extensions/v1beta1
  12^{\circ}kind: Deployment
       metadata:
  3<sup>1</sup>name: web-green
  \overline{4}5
       spec:
  6
       \vert replicas: 1
       | selector:
  8
        \|\cdot\| matchLabels:
  \overline{9}\|\cdot\| app: pets
        10
 11
        \|\cdot\| color: green
12template:
        \cdot \vdash metadata:
 13<sup>°</sup>14
        \cdots \cdots labels:
        \cdot \cdot | \cdot | \cdot | \cdot app: pets
 15
          \|\cdot\| service: web
 16
 17
           \|\cdot\| color: green
 18
        \cdot spec:
19
          \lnot containers:
 20
             - image: fundamentalsofdocker/ch16-web:2.1
 21name: web
 22
                ports:
 23
                  - containerPort: 3000
 24
                    protocol: TCP
```
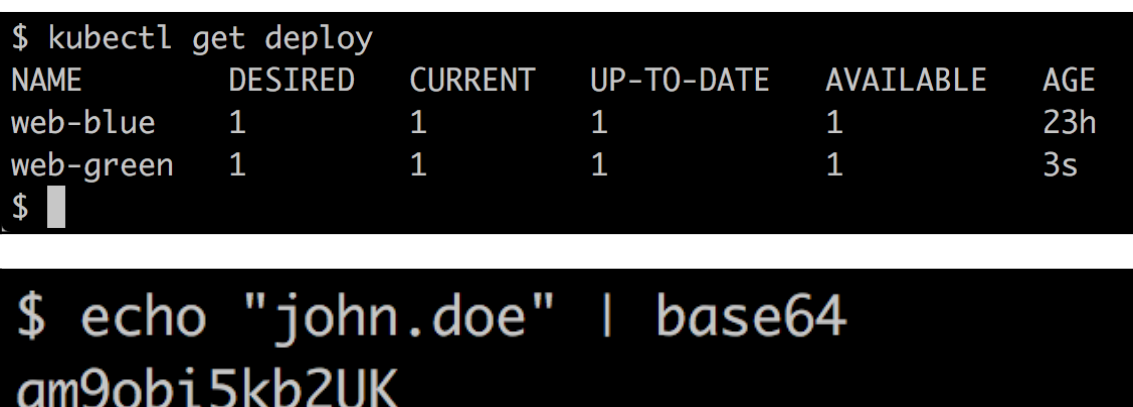

\$ echo "sEcret-pasSw0rD" | base64 c0VjcmV0LXBhc1N3MHJECg==

\$

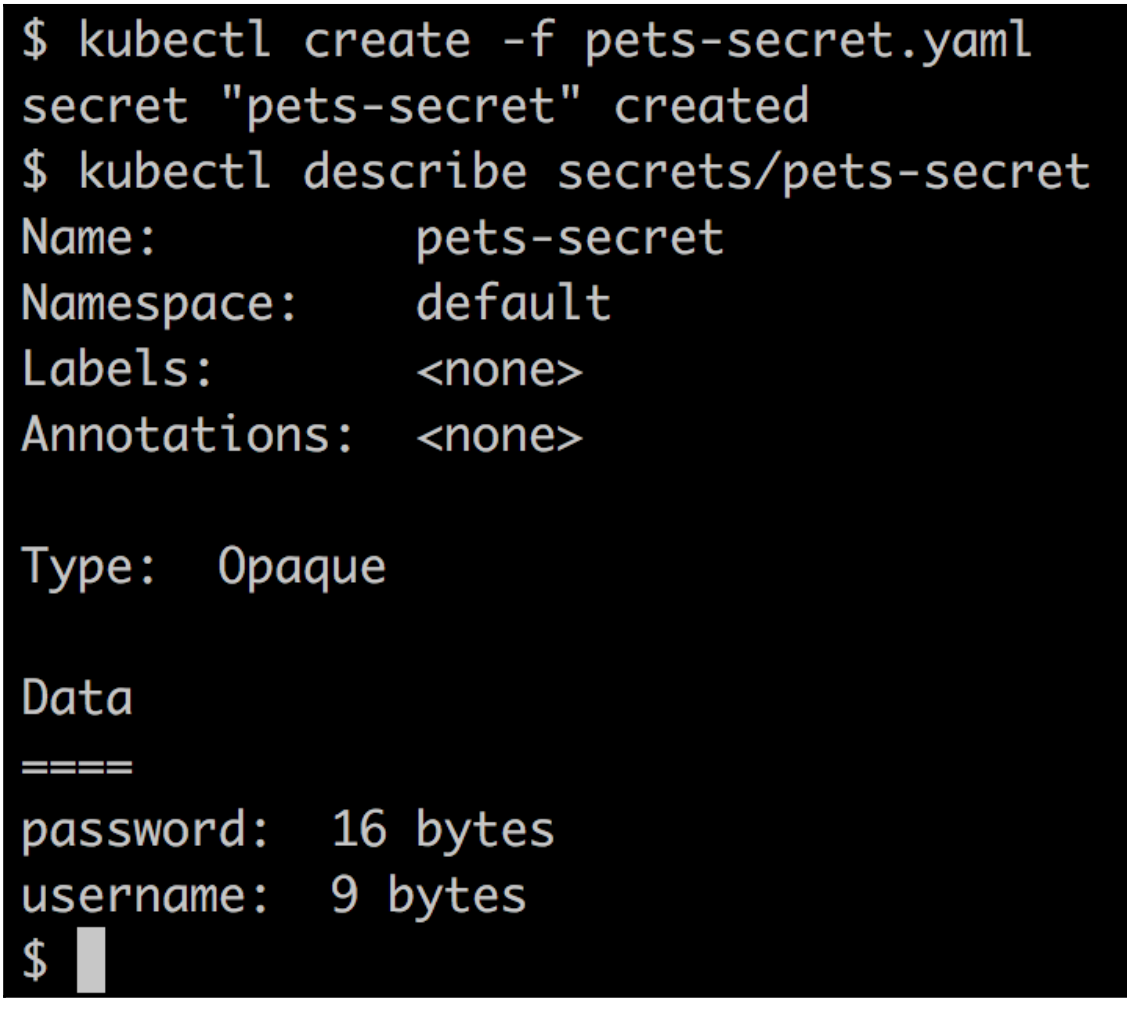

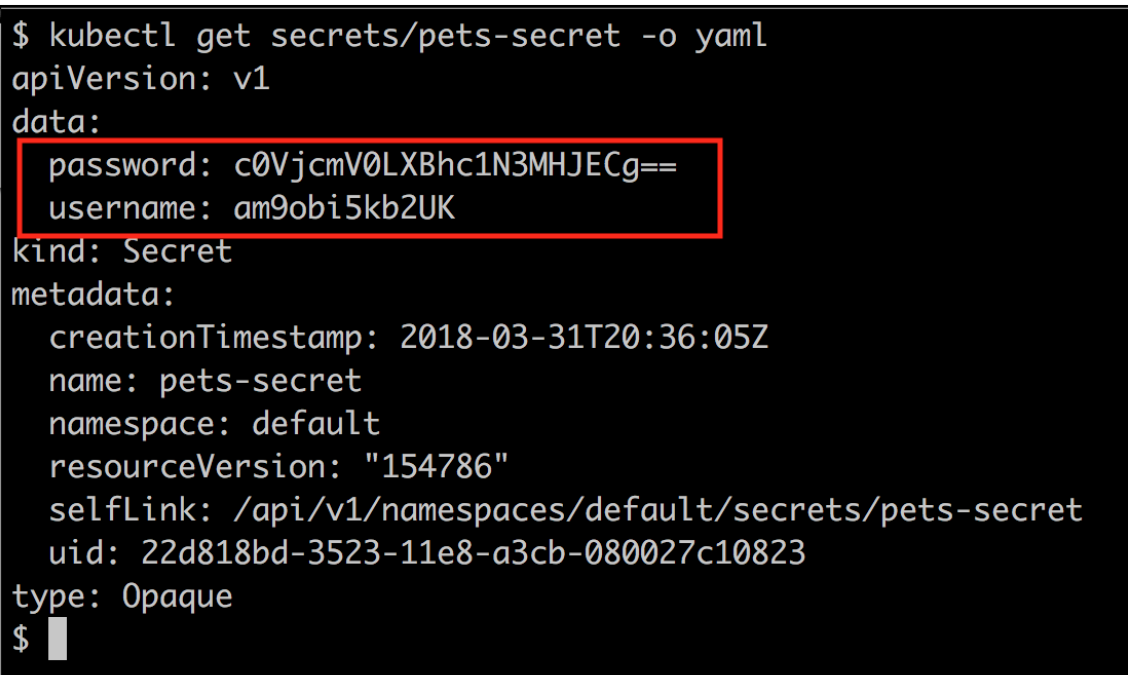

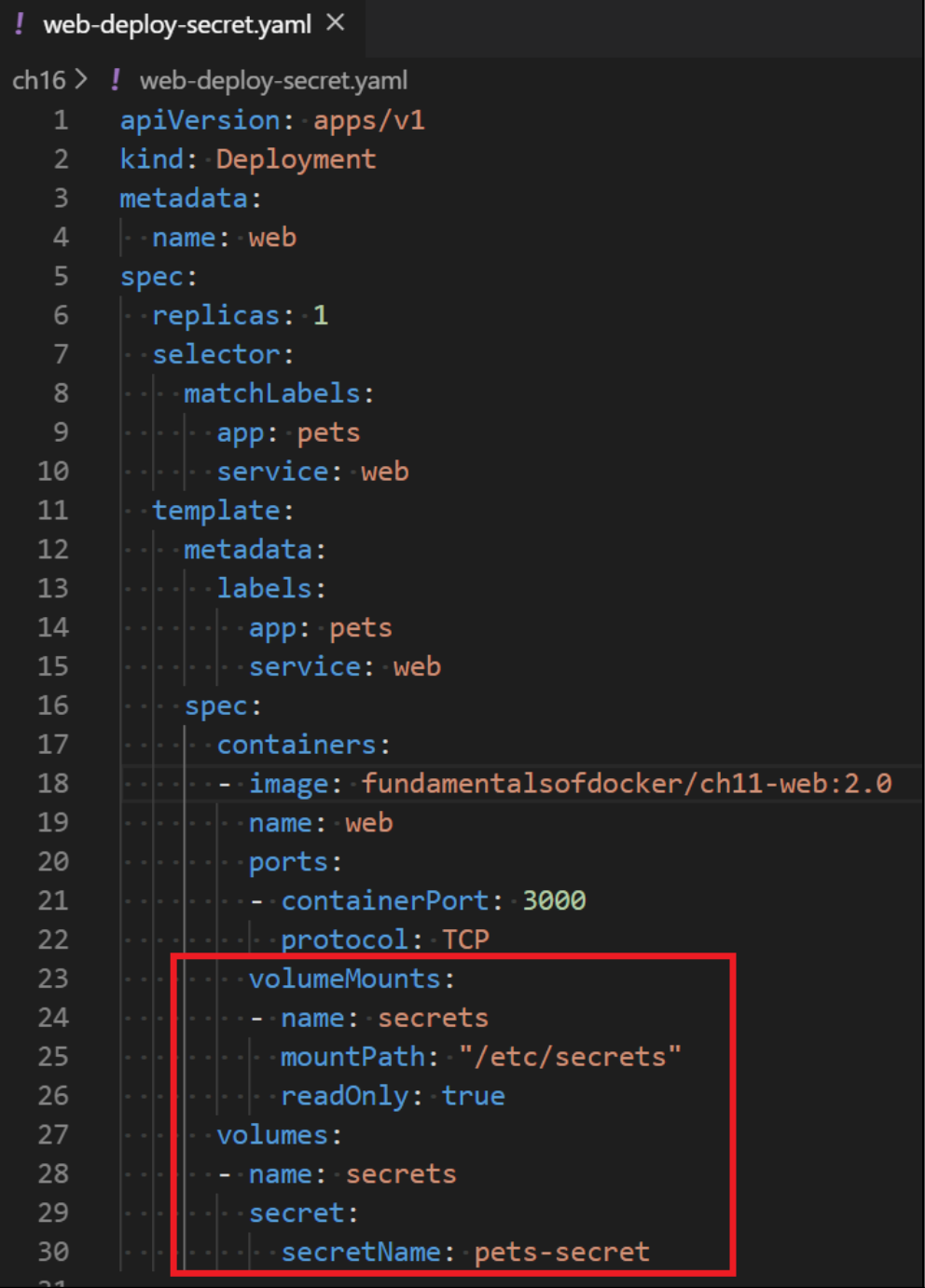

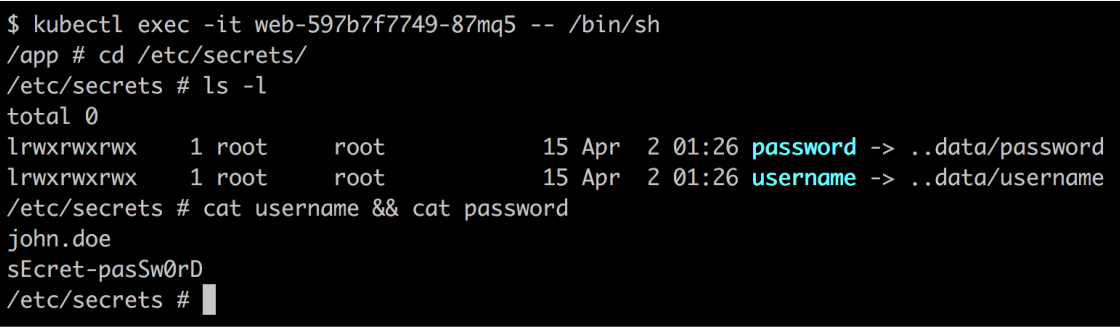

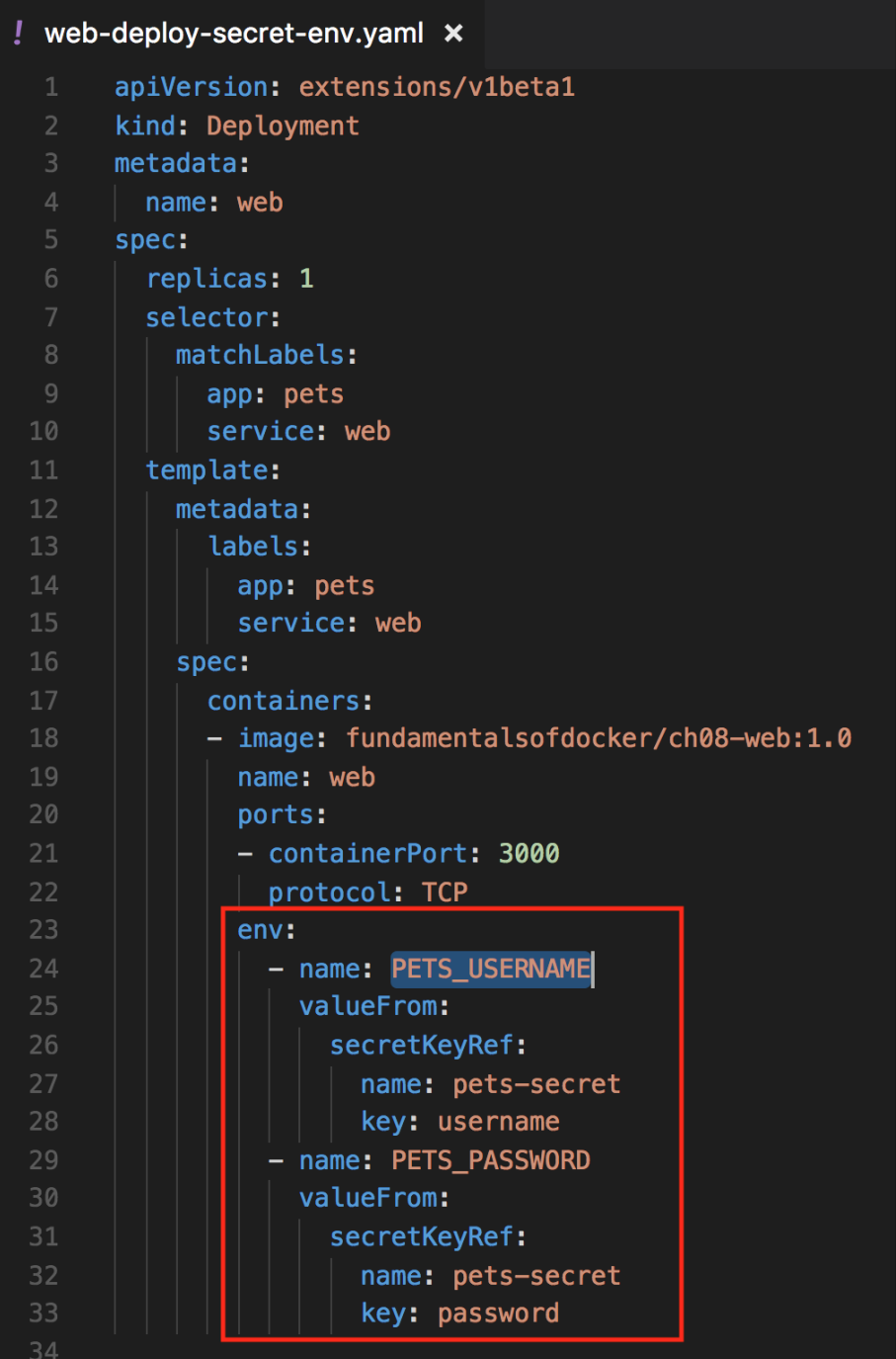

\$ kubectl exec -it web-694f958cd4-6zq89 -- /bin/sh /app # echo \$PETS\_USERNAME && echo \$PETS\_PASSWORD john.doe sEcret-pasSw0rD

 $\sqrt{app}$  #

## **Chapter 17: Monitoring and Troubleshooting an App Running in Production**

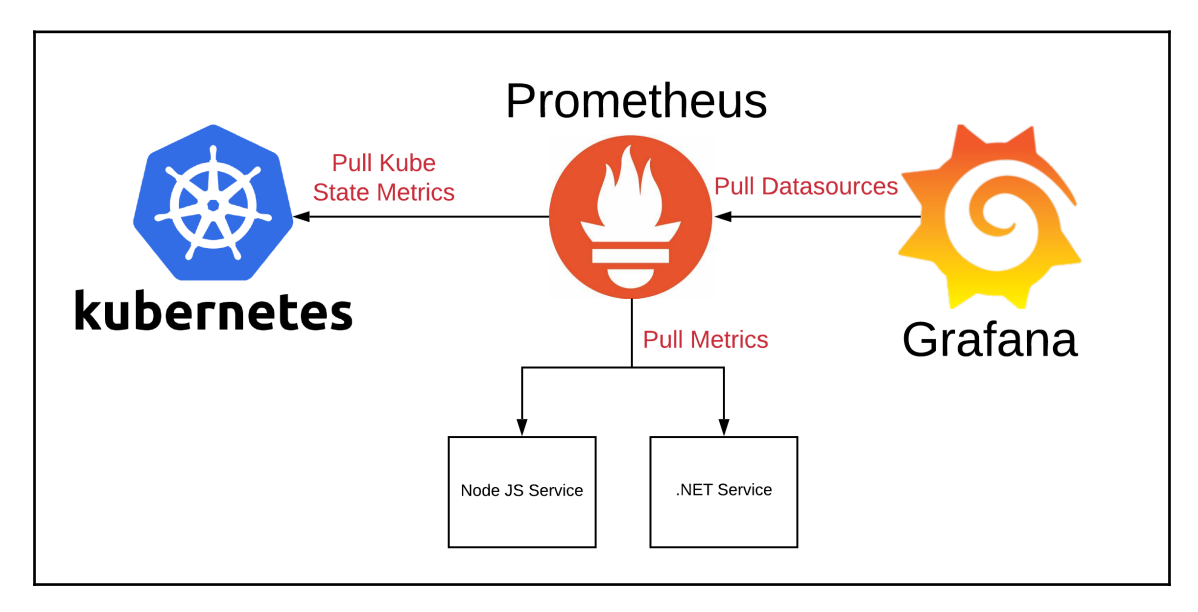

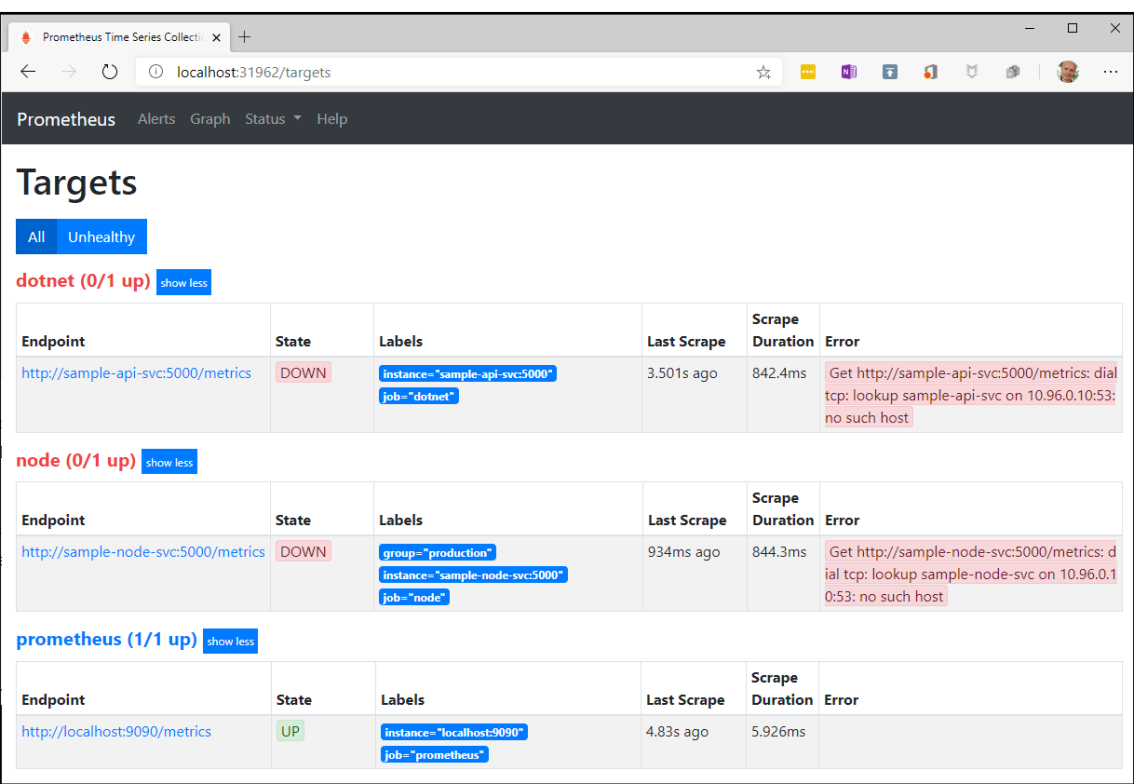

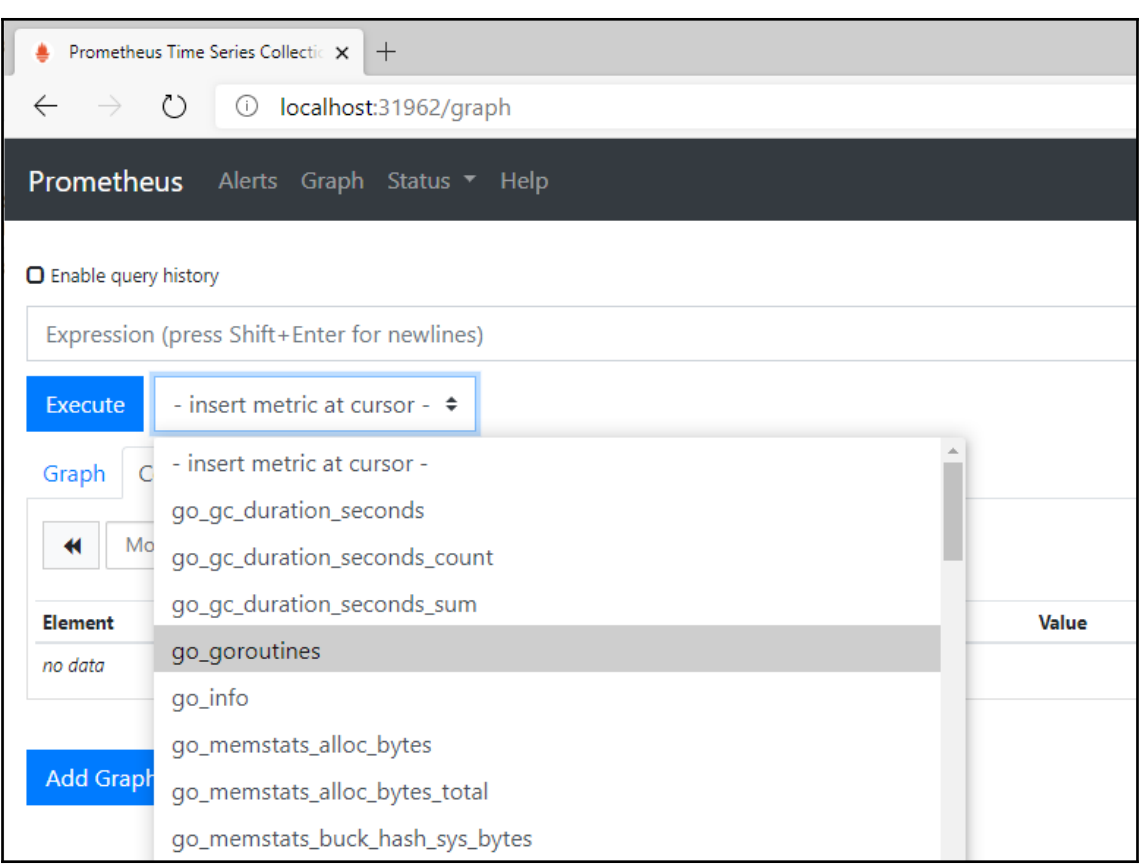

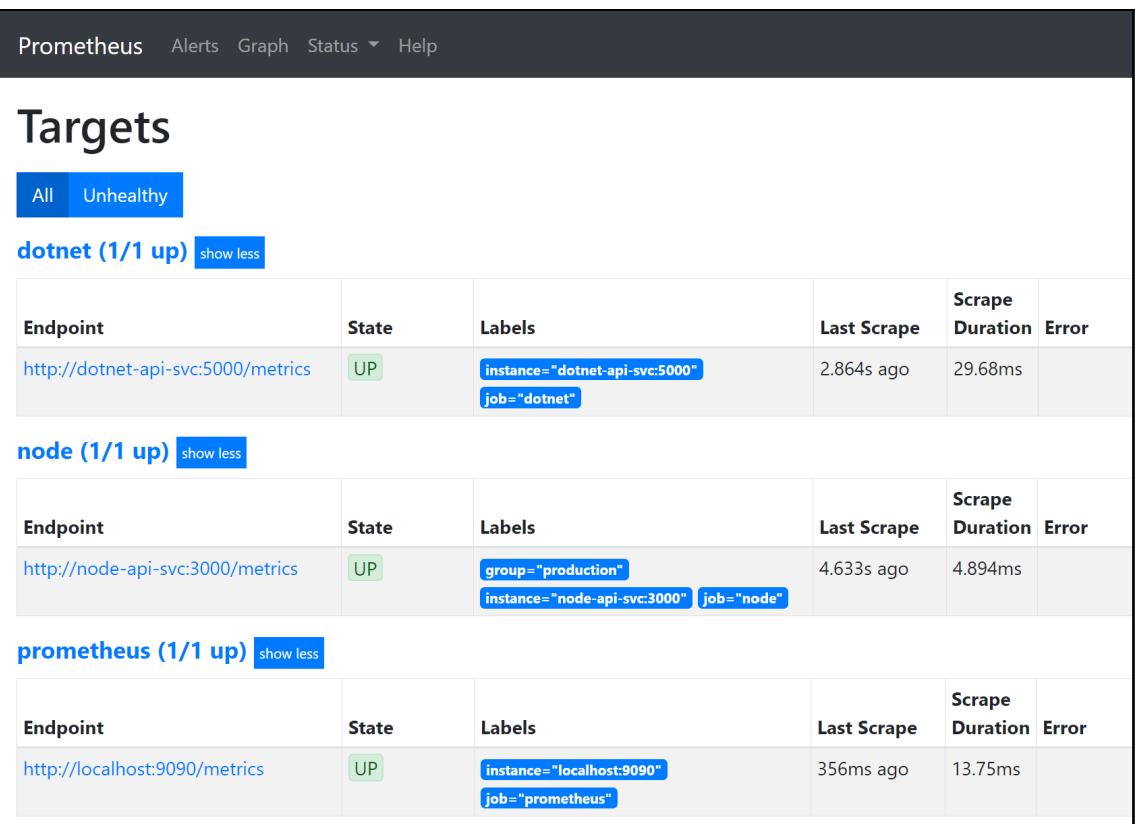

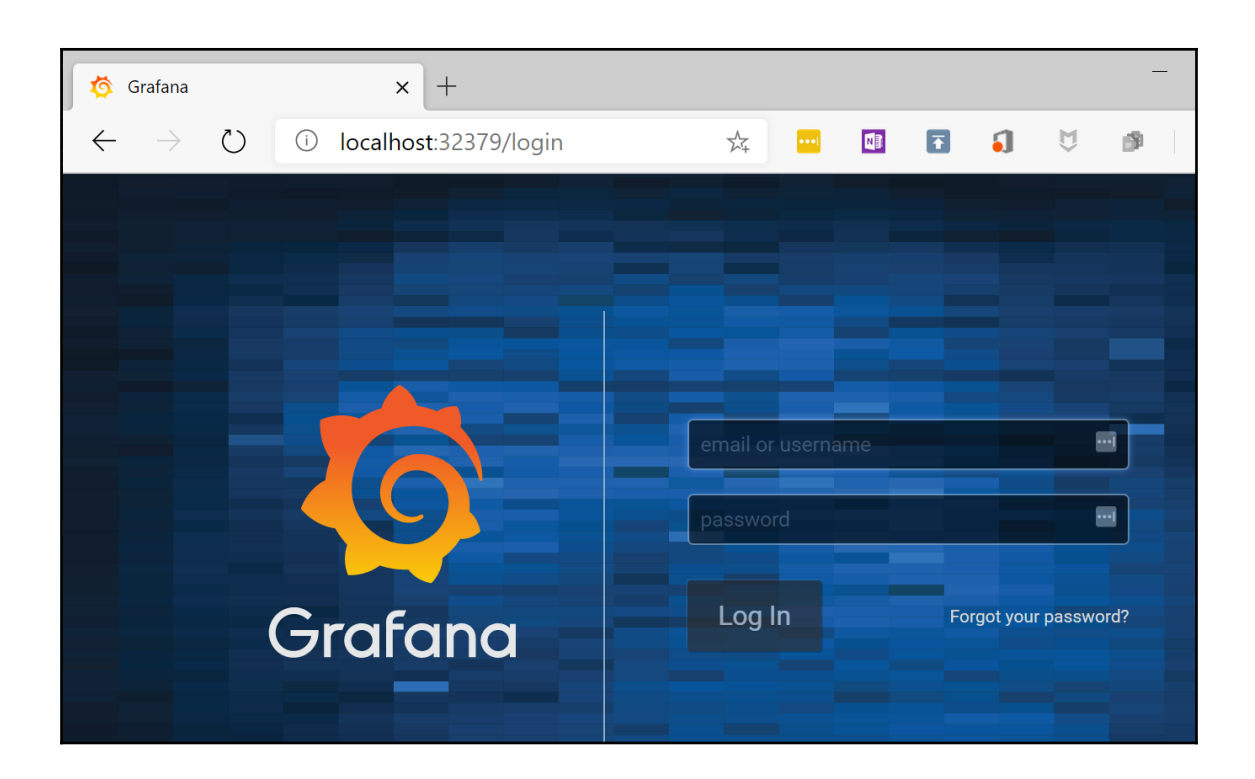

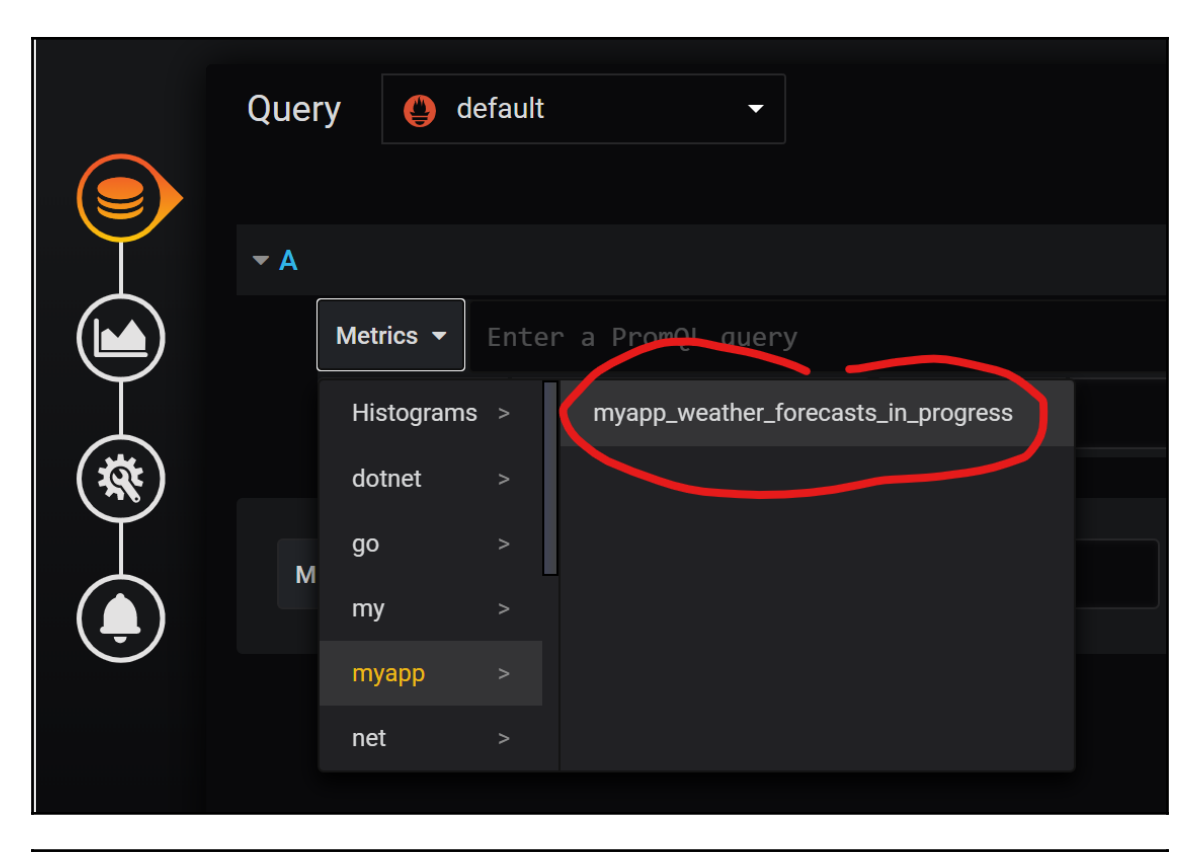

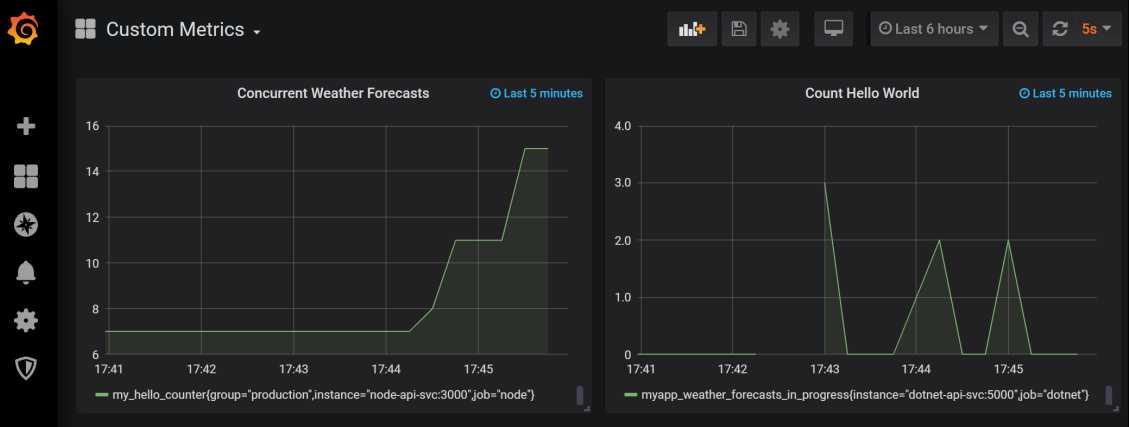

## **Chapter 18: Running a Containerized App in the Cloud**

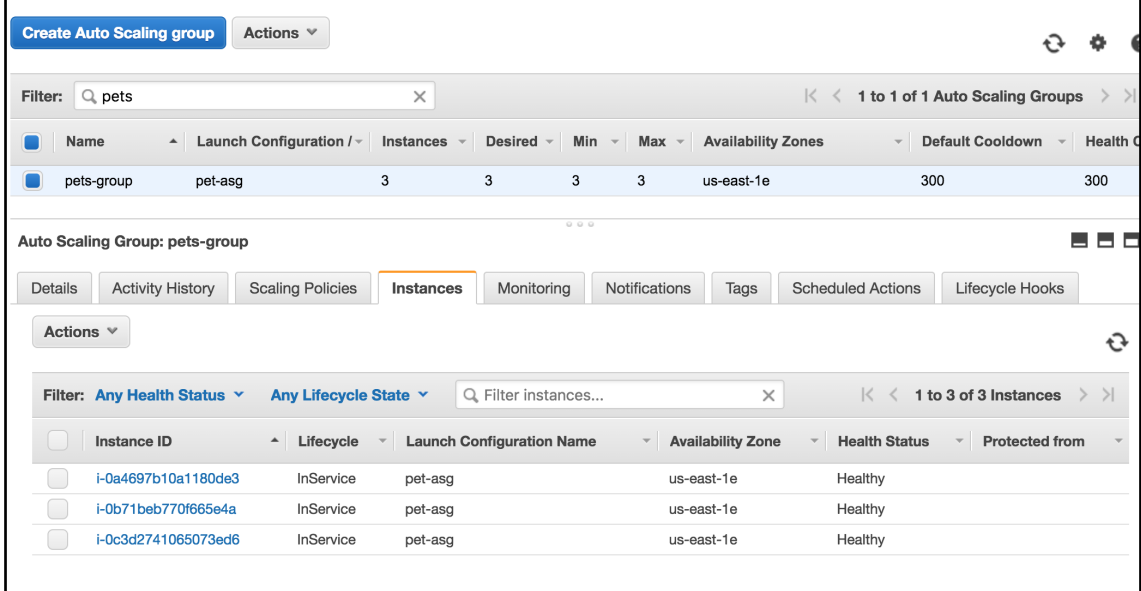

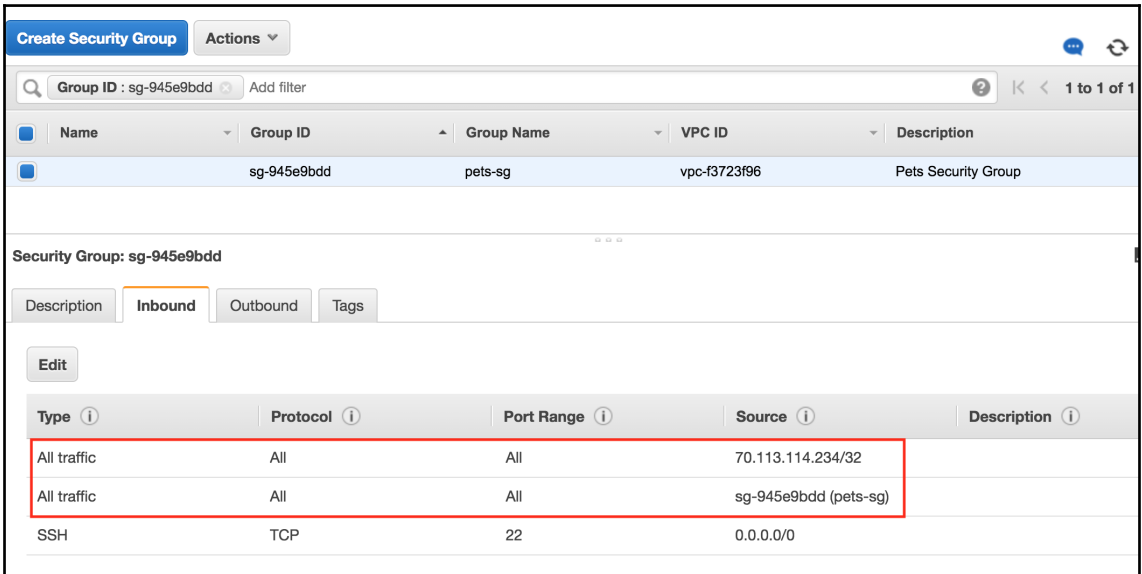

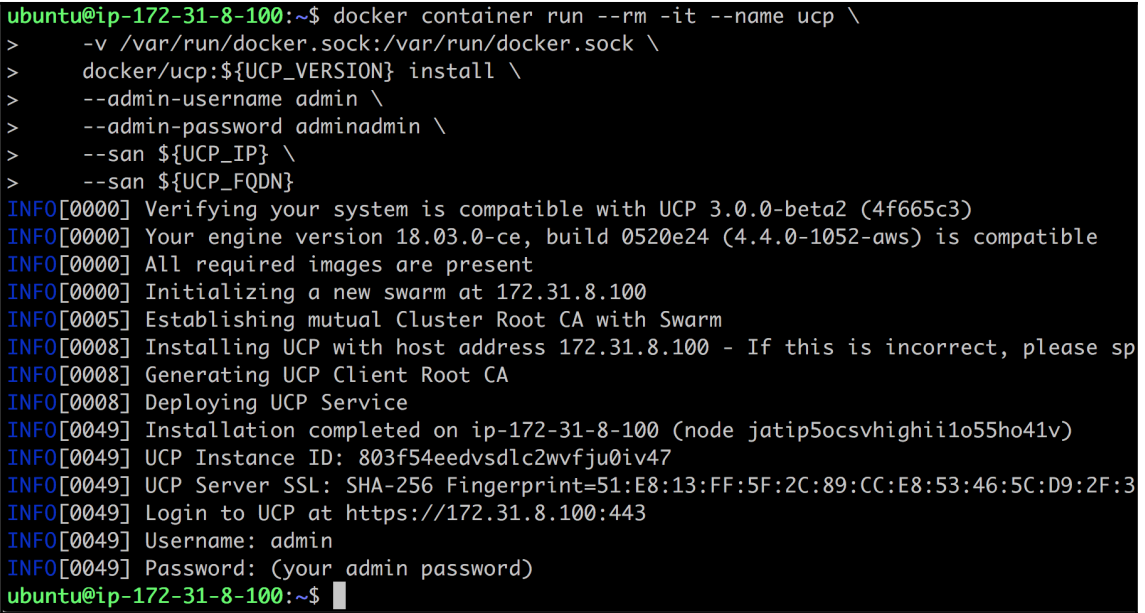

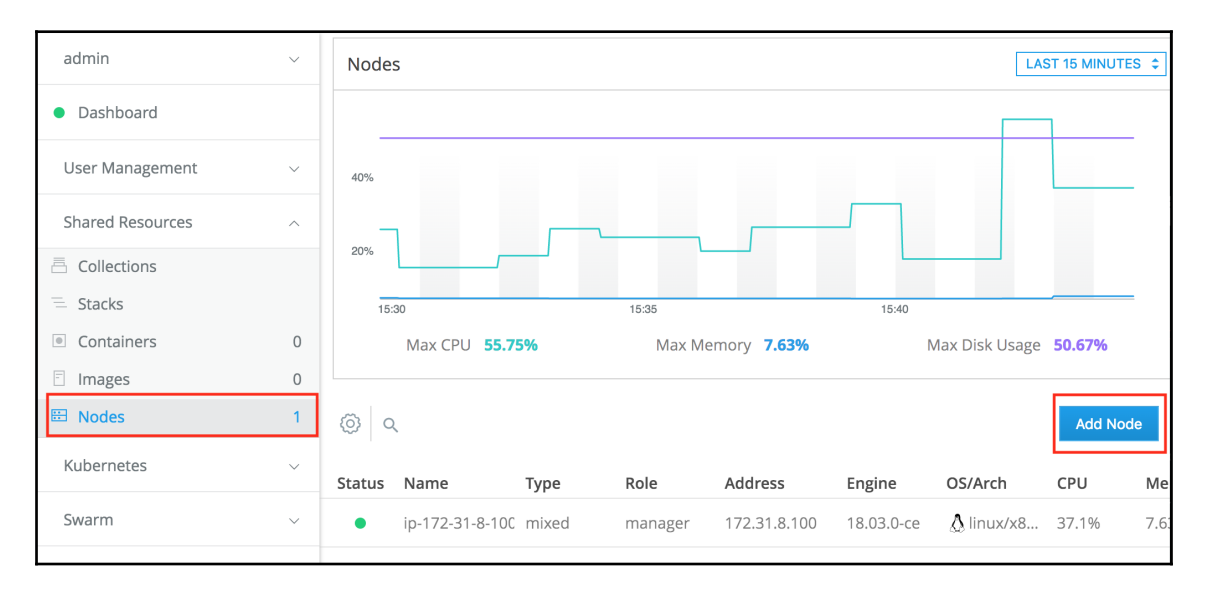

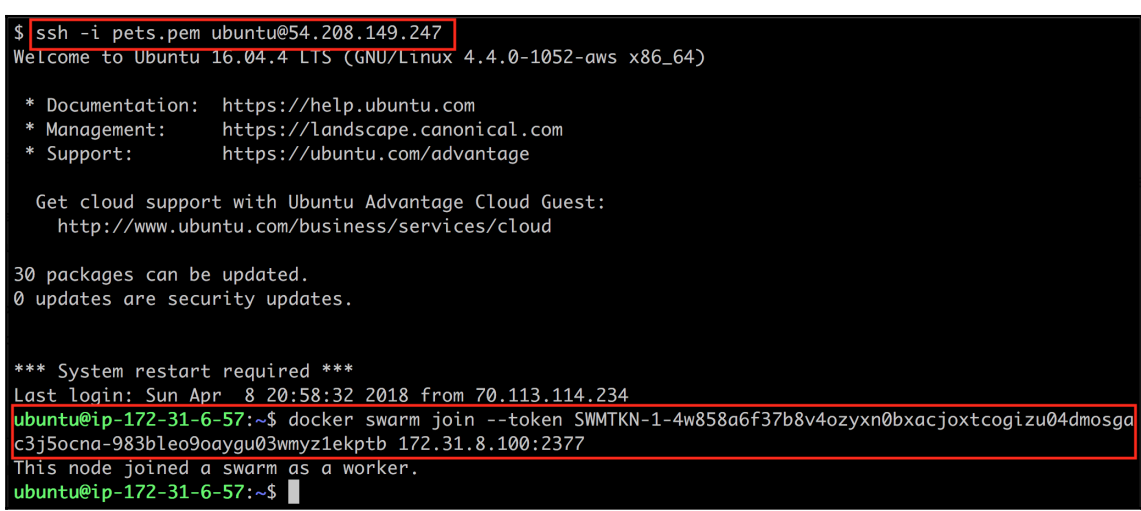

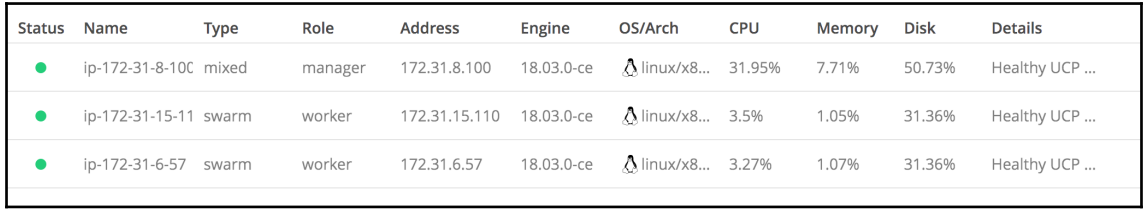

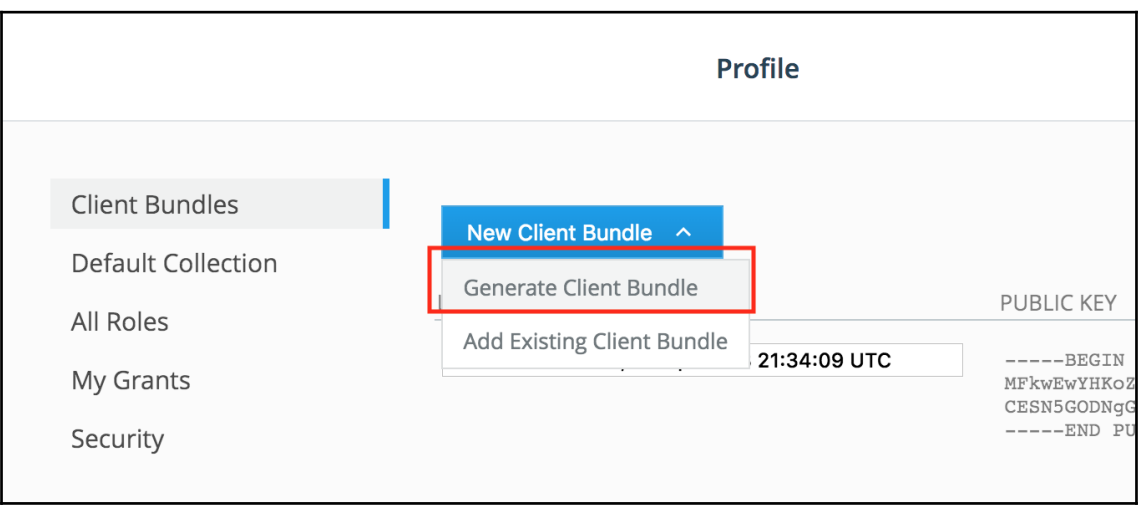

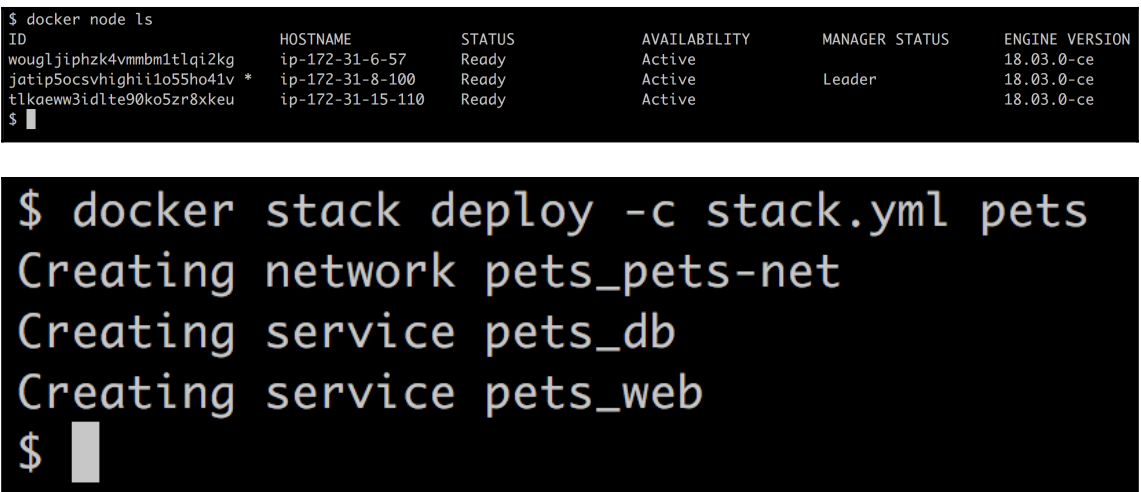

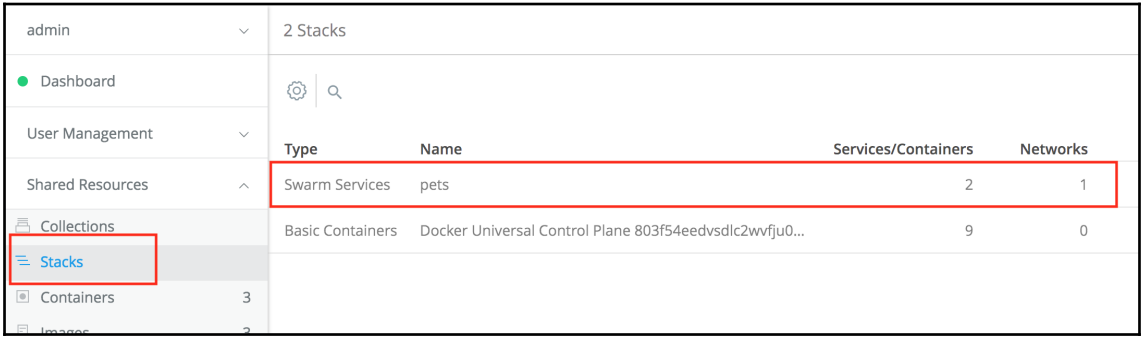

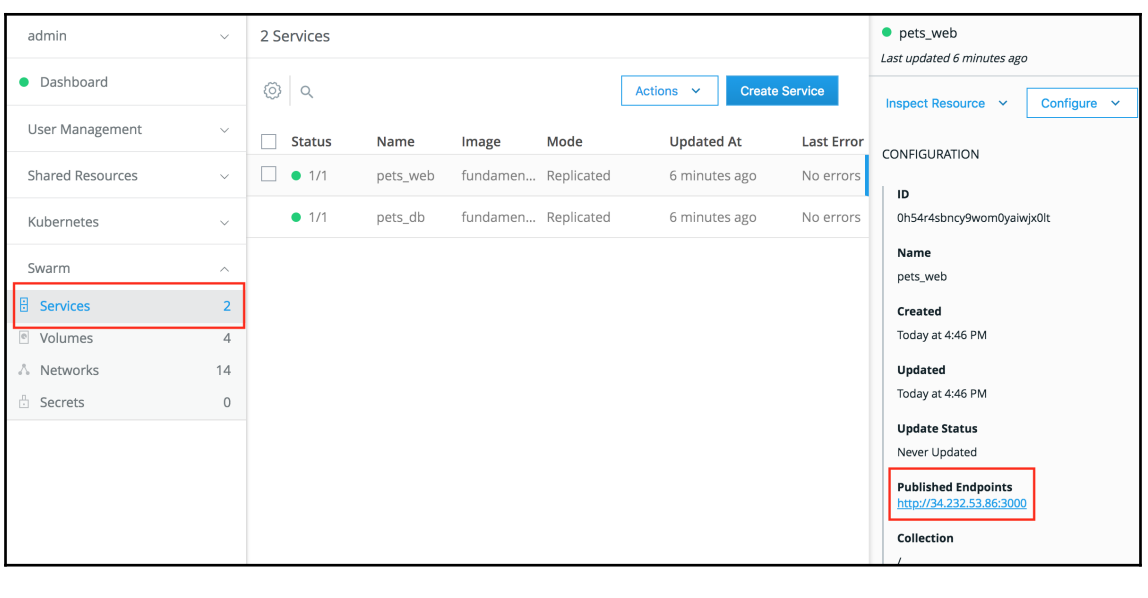

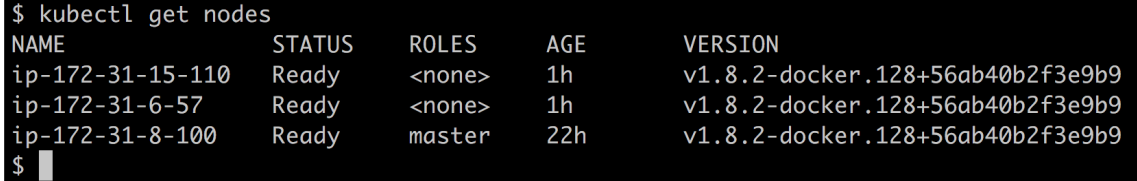

\$ kubectl create -f pets.yaml deployment "web" created service "web" created deployment "db" created service "db" created \$
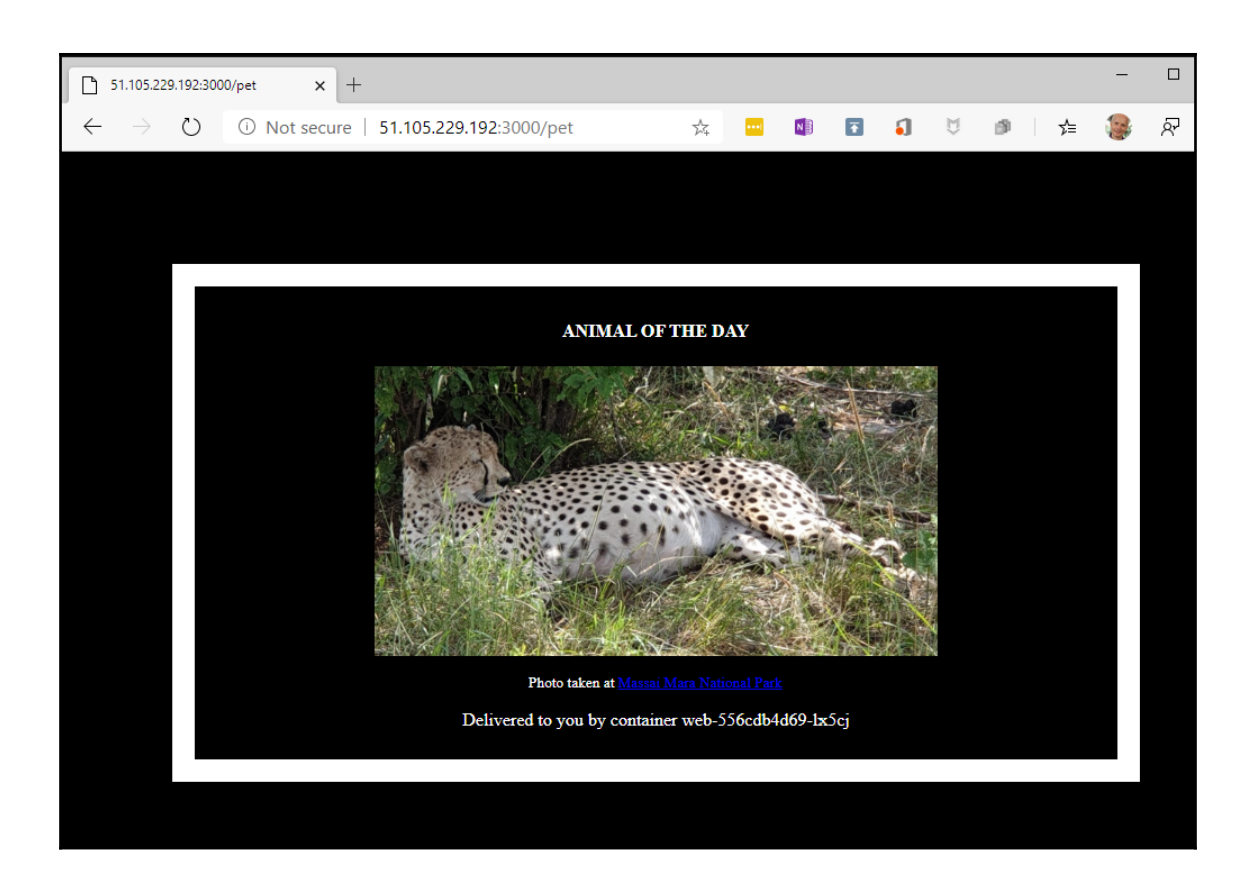

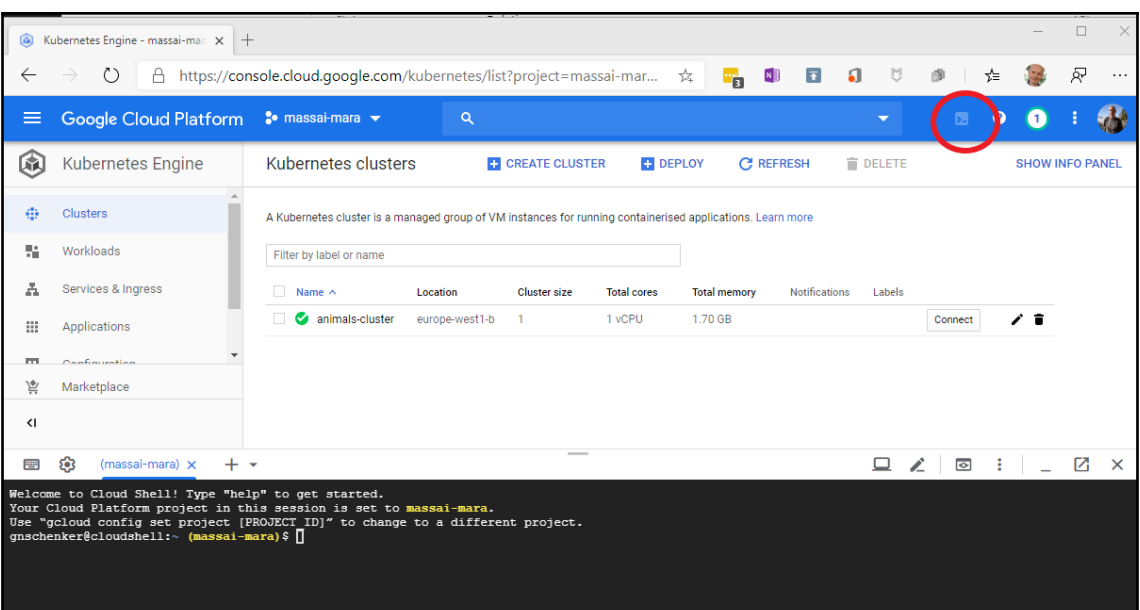